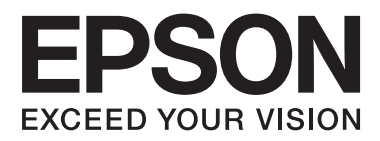

# **Manual de usuario**

NPD4965-02 ES

## <span id="page-1-0"></span>*Copyright y marcas comerciales*

# **Copyright y marcas comerciales**

Ninguna parte de esta publicación podrá ser reproducida, almacenada en un sistema de recuperación ni transmitida en forma alguna ni por ningún medio electrónico, mecánico, de fotocopiado, de grabación o cualquier otro, sin el previo consentimiento por escrito de Seiko Epson Corporation. No se asume ninguna responsabilidad de patentes con respecto al uso de la información contenida en este documento. Asimismo, se declina cualquier responsabilidad por los daños que pudieran producirse como consecuencia del uso de la información aquí contenida. Este manual contiene información específica para el producto Epson adquirido. Epson no se hace responsable si dicha información se utiliza para el uso de otros productos.

Ni Seiko Epson Corporation ni sus filiales se responsabilizarán ante el comprador del producto o ante terceras personas de las pérdidas, los costes o gastos derivados de accidentes, usos incorrectos o no previstos, modificaciones no autorizadas, reparaciones o alteraciones del producto por parte del comprador o de terceros, o derivados (excepto en Estados Unidos) del incumplimiento de las instrucciones de uso y mantenimiento facilitadas por Seiko Epson Corporation.

Seiko Epson Corporation y sus afiliados no asumen la responsabilidad por daños o problemas derivados del uso de cualquiera de las opciones o accesorios que no sean productos originales Epson u homologados por Seiko Epson Corporation.

Seiko Epson Corporation no se responsabiliza de ningún daño provocado por interferencias electromagnéticas producidas al utilizar cables de interfaz que no sean productos originales u homologados Epson.

EPSON® es una marca comercial registrada y EPSON EXCEED YOUR VISION o EXCEED YOUR VISION es una marca comercial de Seiko Epson Corporation.

PRINT Image Matching™ y el logotipo de PRINT Image Matching son marcas comerciales de Seiko Epson Corporation. Copyright © 2001 Seiko Epson Corporation. All rights reserved.

Intel® es una marca comercial registrada de Intel Corporation.

PowerPC® es una marca comercial registrada de International Business Machines Corporation.

Microsoft®, Windows®, y Windows Vista® son marcas comerciales registradas de Microsoft Corporation.

Apple, Mac, Macintosh, macOS y OS X son marcas comerciales de Apple Inc., registradas en EE. UU. y en otros países.

Adobe, Adobe Reader, Acrobat y Photoshop son marcas comerciales de Adobe Systems Incorporated, y pueden estar registrados en algunas jurisdicciones.

Aviso general: los nombres de otros productos utilizados en esta documentación se citan con el mero fin de su identificación y son marcas comerciales de sus propietarios respectivos. Epson renuncia a cualquier derecho sobre esas marcas.

© 2020 Seiko Epson Corporation

El contenido de este manual y las especificaciones de este producto están sujetos a cambios sin previo aviso.

# *Índice*

## *[Copyright y marcas comerciales](#page-1-0)*

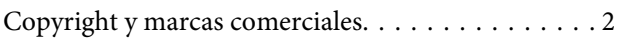

## *[Introducción](#page-4-0)*

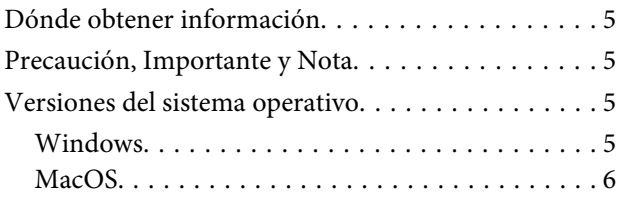

## *[Instrucciones importantes](#page-6-0)*

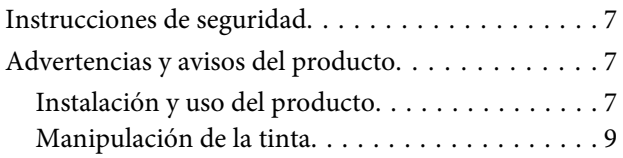

## *[Familiarícese con su producto](#page-9-0)*

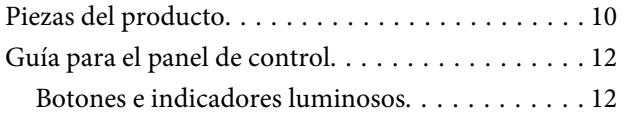

## *[Manipulación del papel](#page-12-0)*

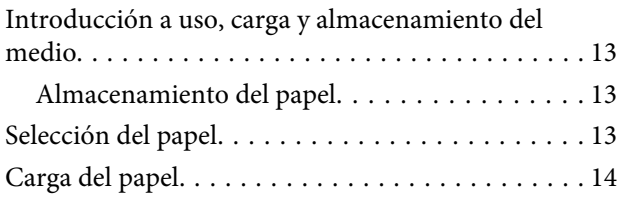

## *[Impresión](#page-15-0)*

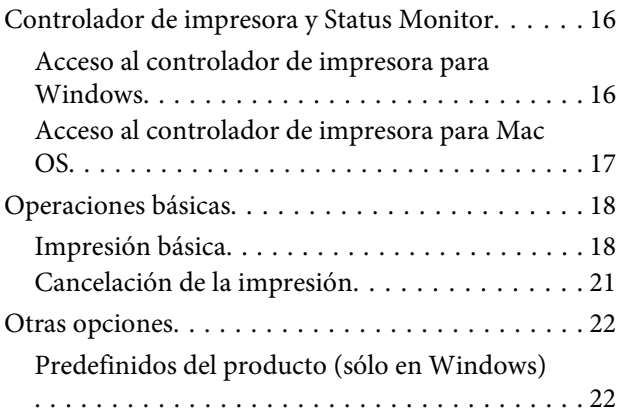

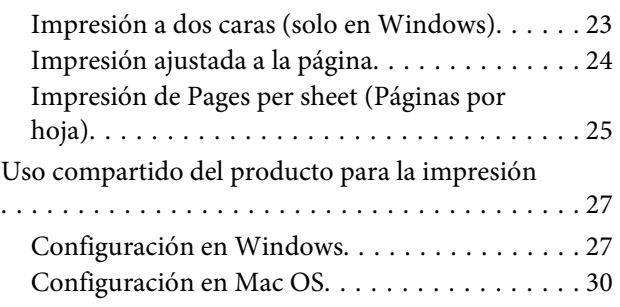

## *[Información sobre recipientes de tinta](#page-30-0)*

## *[Rellenado de tinta](#page-31-0)*

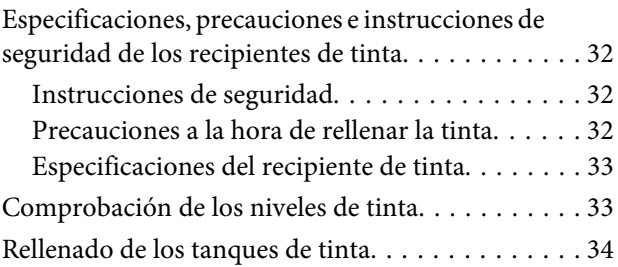

## *[Mantenimiento del producto y el](#page-36-0)  [software](#page-36-0)*

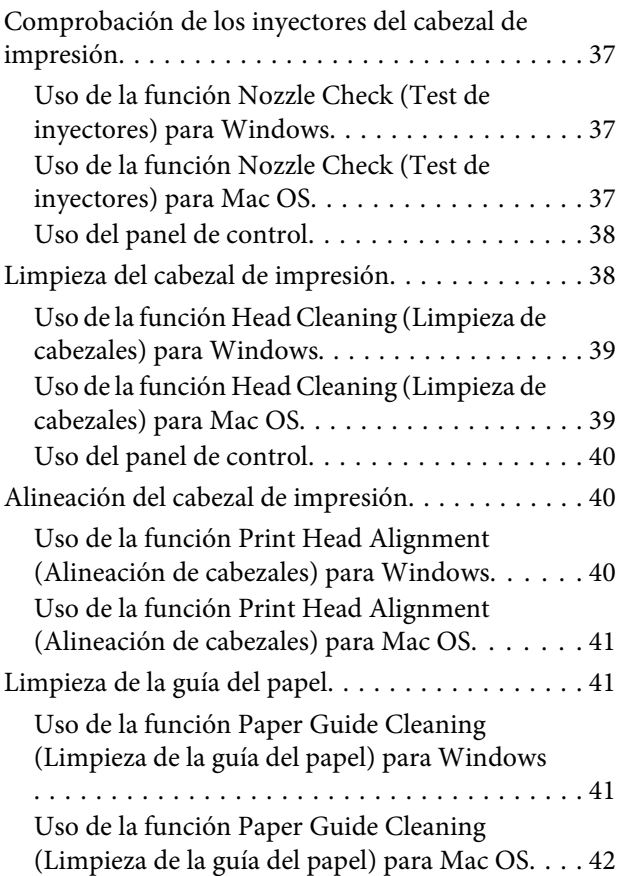

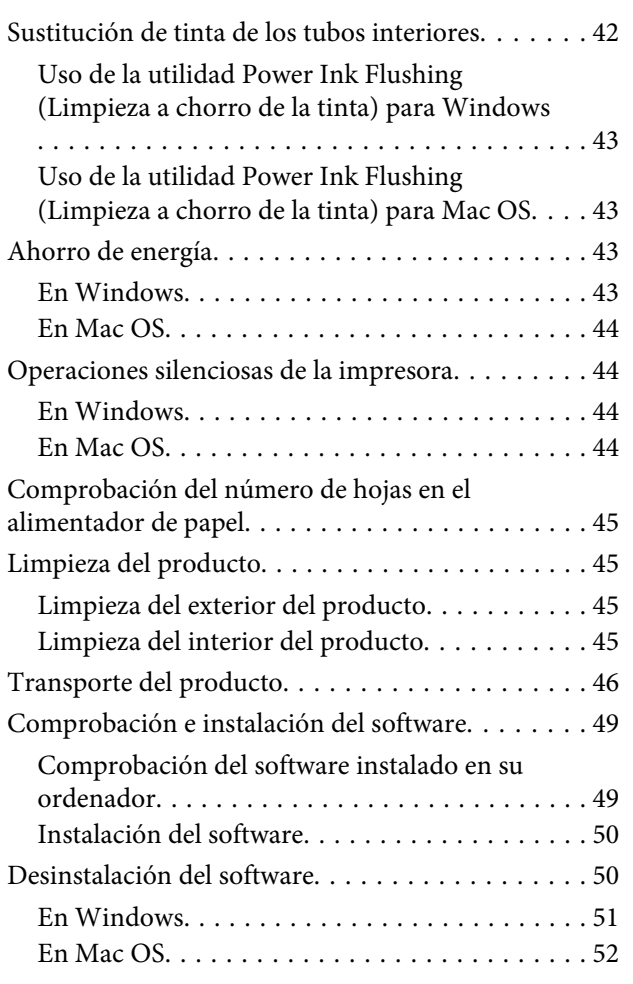

## *[Indicadores de error](#page-52-0)*

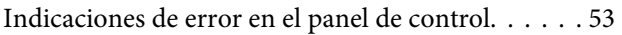

## *[Solución de problemas de impresión](#page-54-0)*

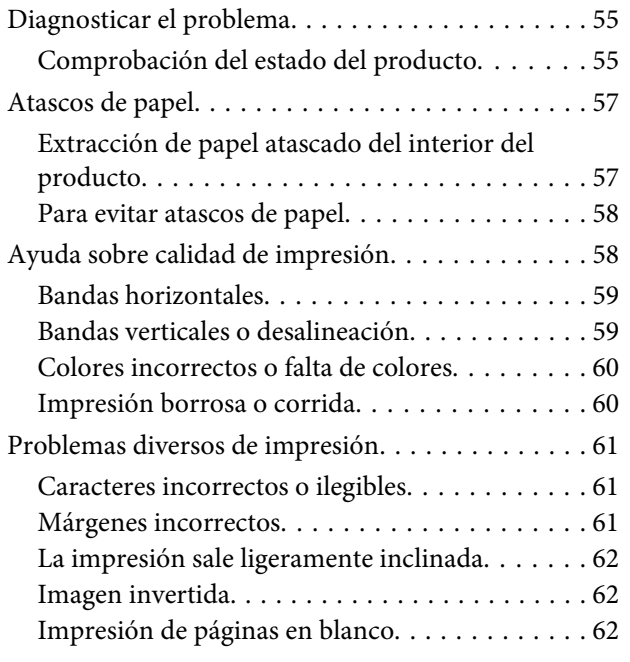

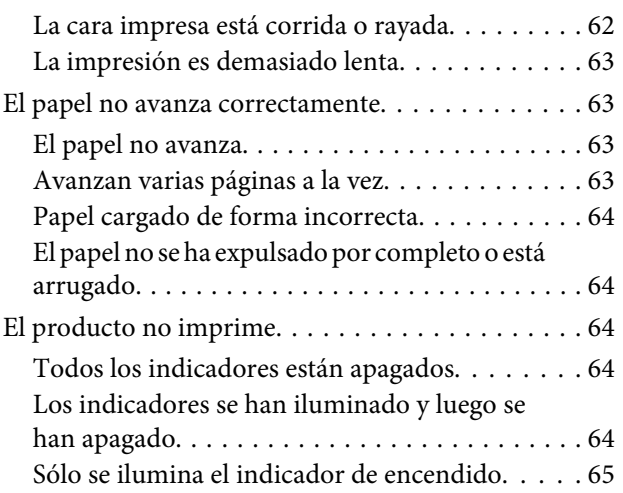

## *[Información sobre el producto](#page-65-0)*

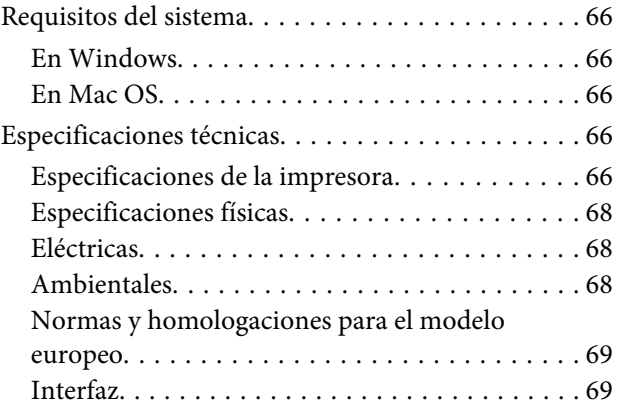

## *[Dónde obtener ayuda](#page-69-0)*

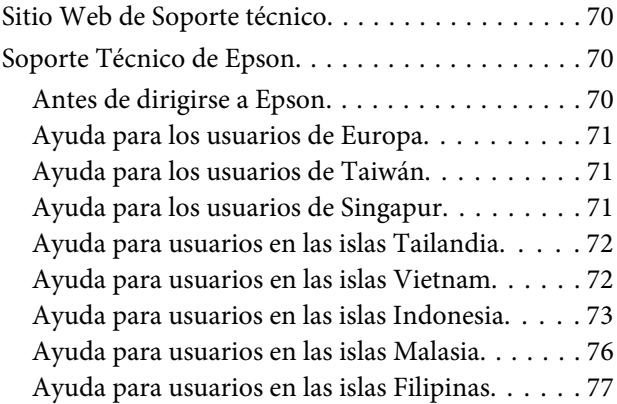

## *[Índice](#page-77-0)*

## <span id="page-4-0"></span>*Introducción*

# **Dónde obtener información**

La última versión de los siguientes manuales están disponibles en el sitio web de asistencia técnica de Epson. <http://www.epson.eu/Support> (Europa) <http://support.epson.net/> (el resto de países)

#### ❏ **Para empezar (copia impresa):**

Ofrece información sobre la instalación del producto y la instalación del software.

#### ❏ **Manual de usuario (PDF):**

Ofrece instrucciones detalladas de uso, seguridad y solución de problemas. Consulte este manual cuando use este producto con el ordenador.

Para consultar el manual en PDF, necesita Adobe Acrobat Reader 5.0 o posterior, o Adobe Reader.

# **Precaución, Importante y Nota**

Precaución, Importante y Nota se indican en este manual de la siguiente forma y tienen los significados que se detallan a continuación.

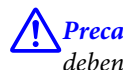

#### !*Precaución*

deben seguirse estrictamente para evitar daños físicos.

c*Importante*

deben seguirse para evitar daños materiales en el equipo.

*Nota*

contiene sugerencias prácticas y restricciones sobre el funcionamiento del producto.

# **Versiones del sistema operativo**

## **Windows**

En este manual, términos como "Windows 10", "Windows 8.1", "Windows 8", "Windows 7", "Windows Vista" y "Windows XP" hacen referencia a los siguientes sistemas operativos. Además, "Windows" se utiliza para hacer referencia a todas las versiones.

- ❏ Sistema operativo Microsoft® Windows® 10
- ❏ Sistema operativo Microsoft® Windows® 8.1
- <span id="page-5-0"></span>❏ Sistema operativo Microsoft® Windows® 8
- ❏ Sistema operativo Microsoft® Windows® 7
- ❏ Sistema operativo Microsoft® Windows Vista®
- ❏ Sistema operativo Microsoft® Windows® XP
- ❏ Sistema operativo Microsoft® Windows® XP Professional x64 Edition

## **MacOS**

En este manual, "Mac OS" se utiliza para hacer referencia a Mac OS X 10.6.8, o posterior, o a macOS 11, o posterior.

## <span id="page-6-0"></span>*Instrucciones importantes*

# **Instrucciones de seguridad**

Lea detenidamente estas instrucciones y sígalas para un uso seguro del producto. Asegúrese de conservar este manual para futuras consultas. Además, debe seguir todas las advertencias e instrucciones señaladas en el producto.

- ❏ Utilice únicamente el cable de alimentación que incluye el producto y no lo use con ningún otro equipo. El uso de otros cables con este producto o el uso del cable de alimentación incluido con otros equipos podría provocar un incendio o una descarga eléctrica.
- ❏ Confirme que su cable de CA cumple la norma de seguridad local pertinente.
- ❏ No desmonte, modifique ni intente reparar nunca el cable de alimentación, el enchufe, la impresora ni sus accesorios opcionales a menos que así se indique expresamente en los manuales del producto.
- ❏ Desenchufe el producto y contacte con personal técnico cualificado ante las siguientes situaciones: El cable o el enchufe están estropeados; ha entrado líquido en el producto; éste se ha caído o se ha dañado la carcasa; el producto no funciona con normalidad o muestra un cambio en su rendimiento. No ajuste ningún control que no figure en las instrucciones de uso.
- ❏ Coloque el producto cerca de una toma de pared de la que pueda desenchufarlo con facilidad.
- ❏ No coloque ni deje el producto al aire libre, cerca de suciedad o polvo, agua, fuentes de calor o en lugares sometidos a golpes, vibraciones, altas temperaturas o humedad.
- ❏ Procure que no se vierta ningún líquido dentro del producto y no utilizar el producto con las manos mojadas.

# **Advertencias y avisos del producto**

Lea y siga estas instrucciones para evitar daños en el producto o en sus pertenencias. Asegúrese de conservar este manual para futuras consultas.

## **Instalación y uso del producto**

- ❏ No tape ni obstruya los orificios de ventilación o las entradas de aire del producto.
- ❏ Utilice sólo el tipo de corriente indicado en la etiqueta del producto.
- ❏ No utilice enchufes montados en el mismo circuito que aparatos tales como fotocopiadoras o sistemas de aire acondicionado que se apaguen y enciendan regularmente.
- ❏ No utilice tomas de corriente controladas por interruptores de pared o temporizadores automáticos.
- ❏ Mantenga alejado el ordenador de fuentes potenciales de interferencia electromagnética, tales como altavoces o receptores de teléfonos inalámbricos.
- ❏ Los cables del sistema de alimentación no se deben colocar en lugares donde se puedan quemar, cortar, desgastar, enredar o enmarañar. No coloque ningún objeto sobre los cables de suministro de corriente, ni los coloque allí donde se puedan pisar o aplastar. Tenga especial cuidado de que todos los cables del sistema de alimentación permanezcan rectos en los extremos y en los puntos de entrada y salida del transformador.
- ❏ Si utiliza un cable alargador con el producto, asegúrese de que el amperaje total de los dispositivos conectados al alargador no supere la capacidad total del cable. Compruebe también que el amperaje total de los dispositivos enchufados a la toma de pared no supere la capacidad total de ésta.
- ❏ Si tiene previsto utilizar el producto en Alemania, la instalación del edificio debe estar protegida por un disyuntor de 10 ó 16 amperios para proporcionar una protección contra cortocircuitos y sobrecargas de corriente adecuada para el producto.
- ❏ Cuando conecte el producto a un ordenador o a otro dispositivo con un cable, compruebe que los conectores tengan la orientación correcta. Cada conector tiene una única orientación correcta. Si inserta un conector con la orientación errónea puede dañar los dos dispositivos conectados por el cable.
- ❏ Colóquelo sobre una superficie plana y estable que sea mayor que la base del producto en todas las direcciones. Si coloca el producto junto a la pared, deje más de 10 cm entre la parte trasera del producto y la pared. El producto no funcionará correctamente si está inclinado en un ángulo.
- ❏ Cuando guarde o transporte el producto, no lo incline, no lo coloque verticalmente ni le dé la vuelta; de lo contrario, podría derramarse tinta.
- ❏ Deje espacio detrás del producto para los cables, así como encima del producto para poder levantar por completo la cubierta frontal.
- ❏ Evite los lugares expuestos a cambios súbitos de temperatura y humedad. Mantenga el producto alejado de la luz directa del sol, de una luz fuerte o de fuentes de calor.
- ❏ No introduzca objetos por las ranuras del producto.
- ❏ No introduzca la mano en el producto durante la impresión.
- ❏ No toque el cable plano blanco y el tubo de tinta situados dentro del producto.
- ❏ No utilice aerosoles que contengan gases inflamables en el interior o proximidades del producto. Podría provocar un incendio.
- ❏ No desplace el cabezal de impresión con la mano, ya que podría averiar el producto.
- ❏ Para apagar el producto, utilice siempre el botón P. No desenchufe el producto ni apague el interruptor hasta que el indicador luminoso  $\mathcal O$  deje de parpadear.
- ❏ Antes de trasladar el producto, compruebe que el cabezal de impresión esté en la posición de reposo (a la derecha del todo).
- ❏ Si la tinta de alguno de los tanques no llega a la línea inferior, rellénelo lo antes posible. Si el nivel de tinta se encuentra por debajo de la línea inferior del tanque, el uso continuado del producto podría dañarlo.
- ❏ Cuando no vaya a utilizar el producto durante mucho tiempo, desenchufe el cable de alimentación de la toma eléctrica de la pared.

# <span id="page-8-0"></span>**Manipulación de la tinta**

Encontrará instrucciones de seguridad relacionadas con la tinta y advertencias o avisos del producto en la sección vinculada.

& ["Rellenado de tinta" de la página 32](#page-31-0)

# <span id="page-9-0"></span>**Familiarícese con su producto**

# **Piezas del producto**

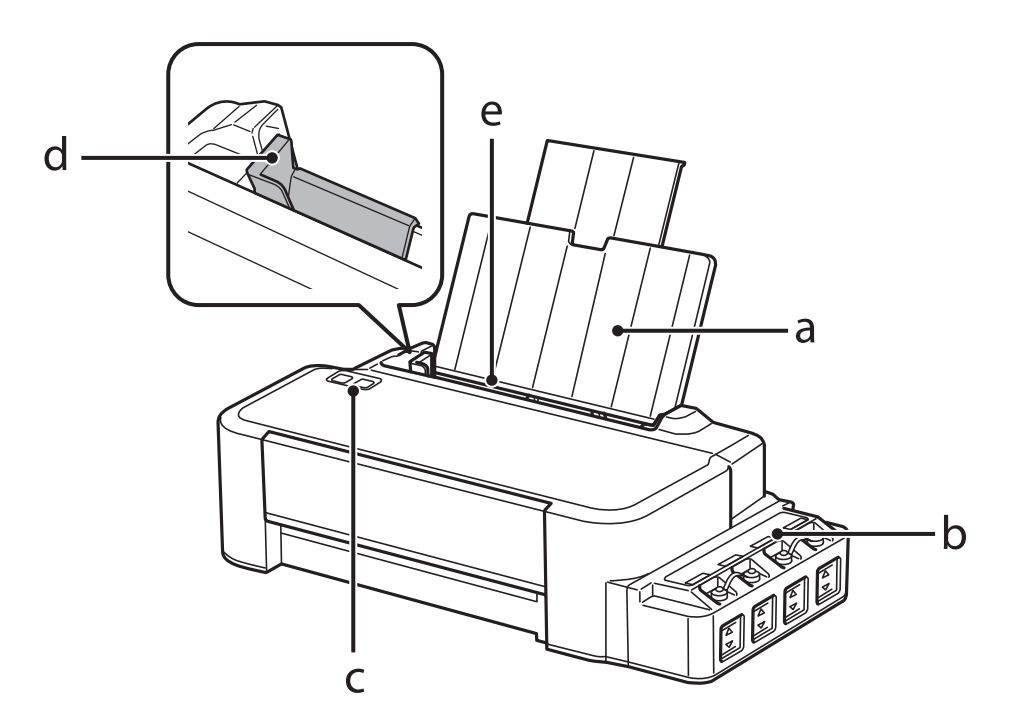

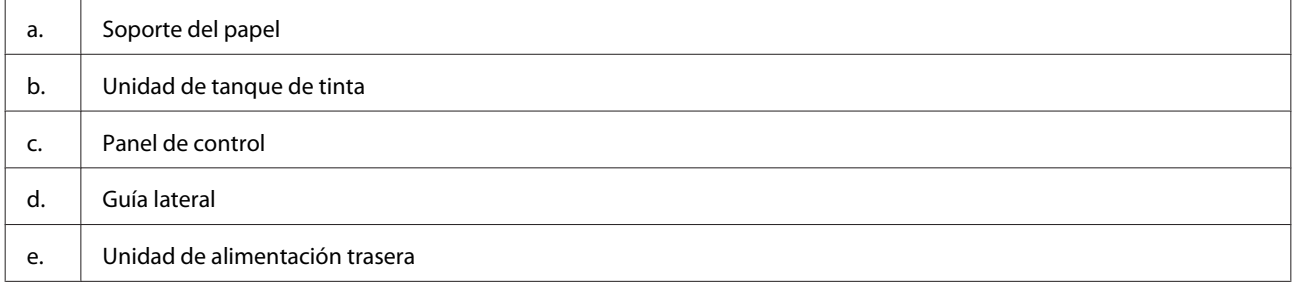

### **Familiarícese con su producto**

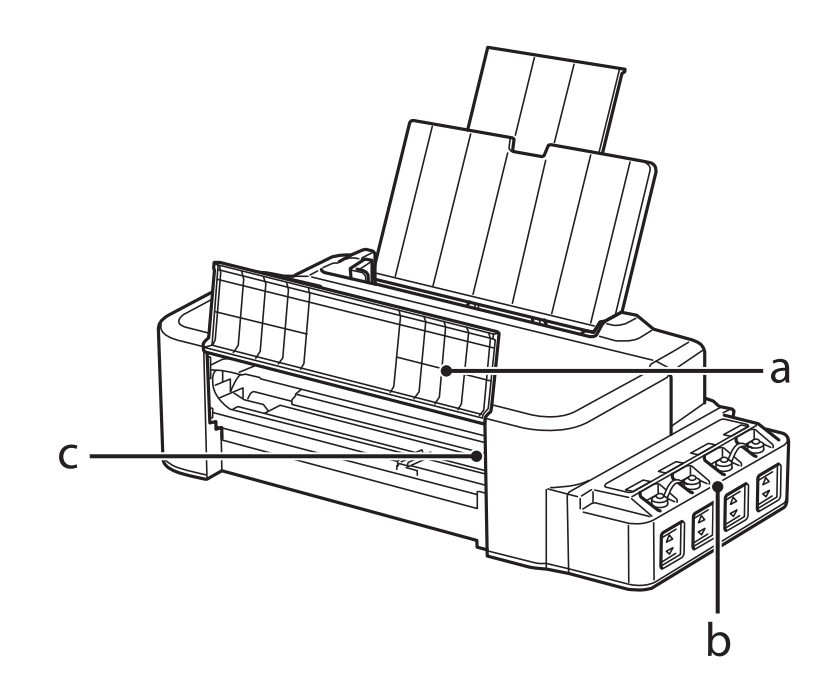

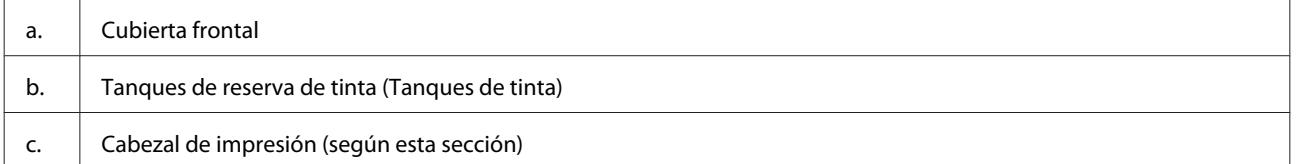

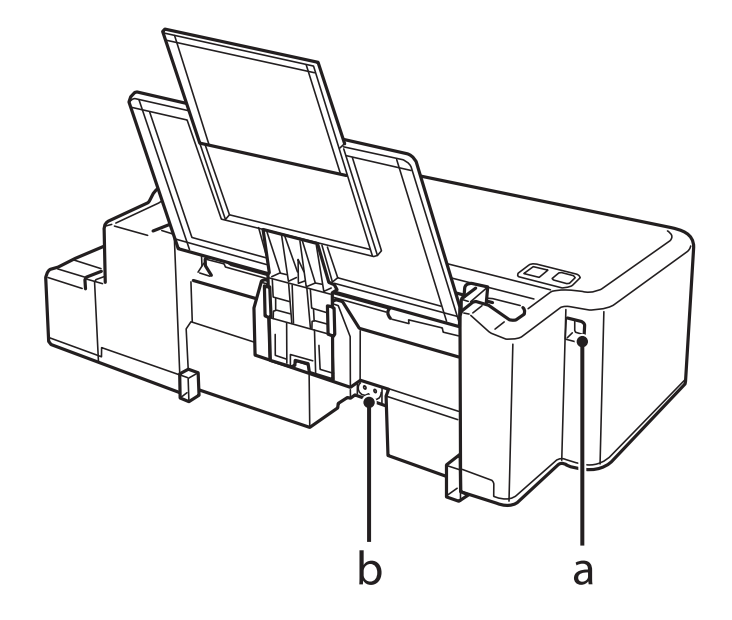

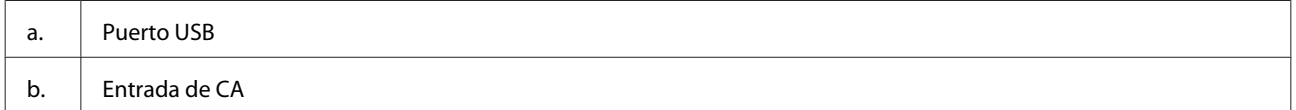

# <span id="page-11-0"></span>**Guía para el panel de control**

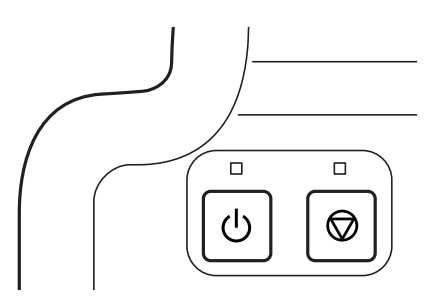

# **Botones e indicadores luminosos**

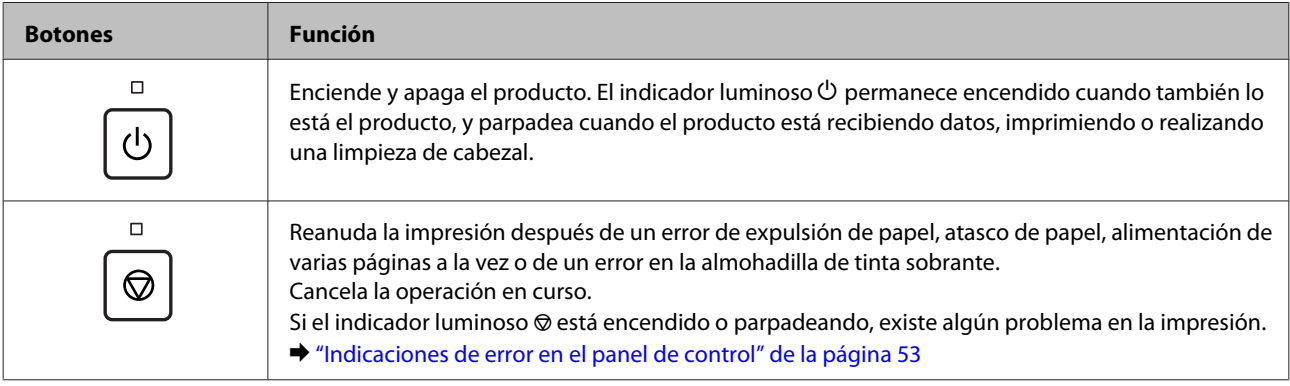

# <span id="page-12-0"></span>**Manipulación del papel**

# **Introducción a uso, carga y almacenamiento del medio**

Tenga presentes los siguientes puntos para conseguir resultados óptimos en la impresión.

#### *Nota:*

- ❏ Cargue el papel en la unidad de alimentación trasera con la cara imprimible hacia arriba. Si desea más información, consulte las hojas de instrucciones suministradas junto con el papel.
- ❏ Si el papel está curvado, alíselo o enróllelo ligeramente en dirección contraria antes de cargarlo. La impresión en papel curvado puede causar manchas de tinta en el soporte.

## **Almacenamiento del papel**

En cuanto termine de imprimir, vuelva a colocar el papel que no haya usado en el paquete original. Guarde el papel sin utilizar y las impresiones en un lugar templado, al abrigo de la humedad y de los rayos solares.

# **Selección del papel**

En la tabla siguiente se indican las capacidades de carga de papel y otros soportes.

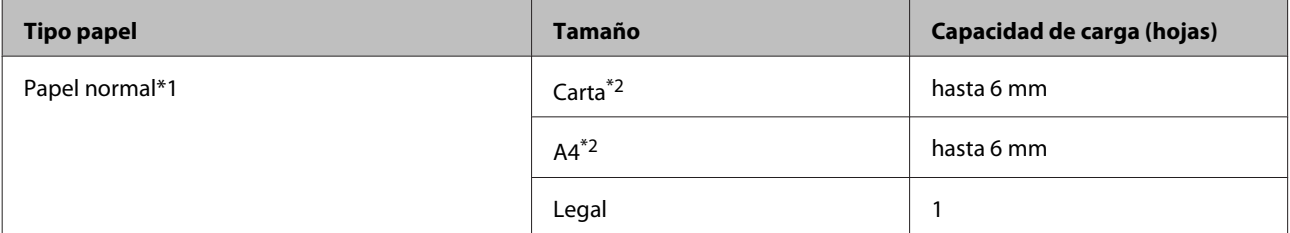

\*1 Papel con un gramaje de 64 g/m<sup>2</sup> (17 libras) a 90 g/m<sup>2</sup> (24 libras).

\*2 La capacidad de carga para una impresión a dos caras manual es de 15 hojas.

#### *Nota:*

La disponibilidad de los soportes especiales depende del país. Póngase en contacto con el servicio técnico de Epson para obtener información actualizada sobre los medios disponibles en su zona.

& ["Sitio Web de Soporte técnico" de la página 70](#page-69-0)

# <span id="page-13-0"></span>**Carga del papel**

Siga estos pasos para cargar el papel:

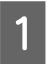

Despliegue el soporte de papel.

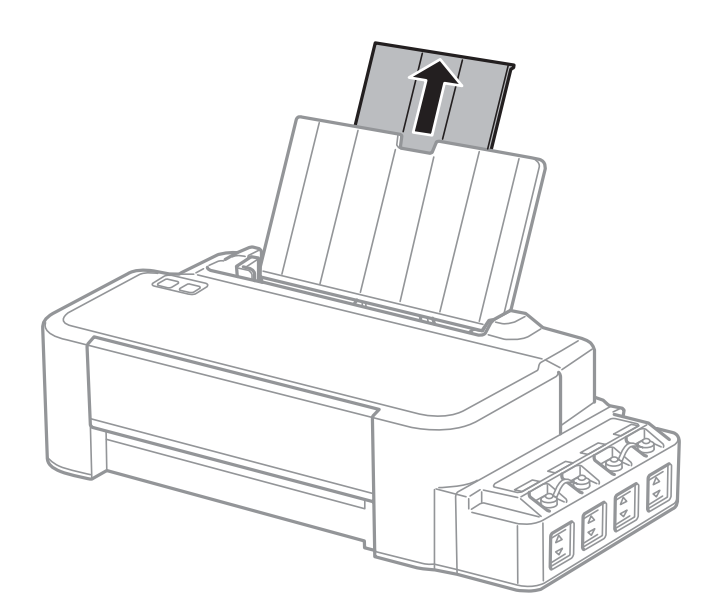

- B Deslice la guía lateral hacia la izquierda.
- C Airee una pila de papel y nivele los bordes con unos golpecitos sobre una superficie plana.
- D Cargue el papel con la cara imprimible hacia arriba, junto al lado derecho de la unidad de alimentación de papel posterior.

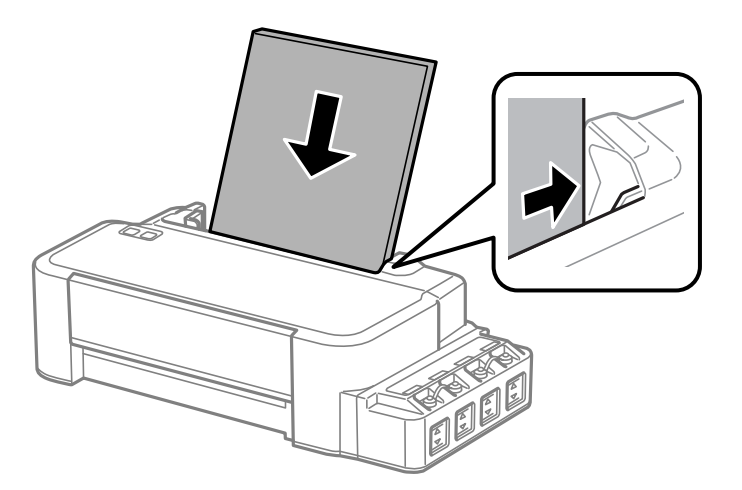

#### *Nota:*

Introduzca siempre el papel en unidad de alimentación de papel posterior por el lado más corto, aunque imprima fotos apaisadas.

E Deslice la guía lateral hasta tocar el borde izquierdo del papel, pero sin apretarla demasiado.

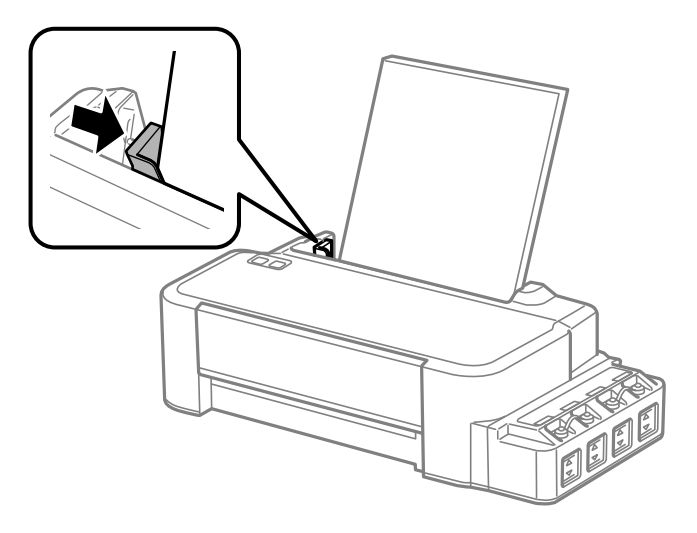

#### *Nota:*

- ❏ Coloque el producto de forma que haya el espacio suficiente delante de él para que el papel salga por completo.
- ❏ No cargue el papel por encima de la flecha H del interior de la guía lateral.
	- & ["Selección del papel" de la página 13](#page-12-0)

# <span id="page-15-0"></span>**Impresión**

# **Controlador de impresora y Status Monitor**

El controlador de impresora permite seleccionar una amplia variedad de ajustes para obtener las mejores impresiones. Status Monitor y las utilidades de la impresora ayudan a comprobar el estado del producto y a obtener unas prestaciones óptimas.

#### *Nota para usuarios de Windows:*

- ❏ El controlador de su impresora localiza e instala automáticamente la última versión de su controlador del sitio web de Epson. Haga clic en el botón *Software Update (Actualización de software)* de la ventana *Maintenance (Utilidades)* del controlador de impresora y, a continuación, siga las instrucciones que aparezcan en la pantalla. Si el botón no aparece en la ventana *Maintenance (Utilidades)* vaya al menú de inicio de Windows, señale *All Programs (Todos los programas)* o *Programs (Programas)* y busque la carpeta *EPSON*.
- ❏ Si desea cambiar el idioma del controlador, seleccione el idioma deseado en el ajuste *Language (Idioma)* de la ventana *Maintenance (Utilidades)* del controlador de impresora. En algunas regiones esta función no está disponible.

## **Acceso al controlador de impresora para Windows**

Se puede acceder al controlador de impresora desde la mayoría de las aplicaciones de Windows, desde el menú Start (Inicio) de Windows o desde la taskbar (barra de tareas).

Para configurar ajustes que únicamente se apliquen en la aplicación que está en uso, acceda al controlador de impresora desde esa aplicación.

Si desea configurar ajustes que tengan efecto en todas sus aplicaciones de Windows, acceda al controlador de impresora desde el escritorio o la taskbar (barra de tareas).

Consulte las secciones siguientes para acceder al controlador de impresora.

*Nota:* Las pantallas del controlador de impresora mostradas en este Manual de usuario corresponden a Windows 7.

## **Desde aplicaciones de Windows**

A Haga clic en **Print (Imprimir)** o **Print Setup (Configurar impresora)** en el menú File (Archivo).

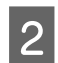

B En la ventana que aparece, haga clic en **Printer (Impresora)**, **Setup (Configurar)**, **Options (Opciones)**, **Preferences (Preferencias)** o **Properties (Propiedades)**. (Según la aplicación utilizada, es posible que deba hacer clic en un botón o en una combinación de botones).

## <span id="page-16-0"></span>**Desde el escritorio**

#### ❏ **Windows 10**:

Haga clic en el botón Start (Iniciar) y, a continuación, seleccione **Windows System (Sistema de Windows)** > **Control Panel (Panel de control)** > **View devices and printers (Ver dispositivos de impresoras)** en **Hardware and Sound (Hardware y sonido)**. Haga clic con el botón derecho en la impresora, o manténgala pulsada y seleccione **Printing preferences (Preferencias de impresión)**.

#### ❏ **Windows 8**:

Seleccione **Desktop (Escritorio)**, **Settings (Configuración)** charm (acceso) y **Control Panel (Panel de control)**. Después, seleccione **Devices and Printers (Dispositivos e impresoras)** en la categoría **Hardware and Sound (Hardware y sonido)**. Haga clic con el botón derecho en el producto y seleccione **Printing preferences (Preferencias de impresión)**.

#### ❏ **Windows 7:**

Haga clic en el botón de inicio y seleccione **Devices and Printers (Dispositivos e impresoras)**. A continuación, haga clic con el botón secundario en el producto y seleccione **Printing preferences (Preferencias de impresión)**.

#### ❏ **Windows Vista:**

Haga clic en el botón de inicio, seleccione **Control Panel (Panel de control)** y, a continuación, seleccione **Printer (Impresora)** en la categoría **Hardware and Sound (Hardware y sonido)**. A continuación, seleccione el producto y haga clic en **Select printing preferences (Seleccionar preferencias de impresión)**.

#### ❏ **Windows XP:**

Haga clic en **Start (Inicio)**, **Control Panel (Panel de control)**, [**Printers and Other Hardware (Impresoras y otro hardware)**] y, a continuación, en **Printers and Faxes (Impresoras y faxes)**. Seleccione el producto y, después, haga clic en **Printing Preferences (Preferencias de impresión)** dentro del menú File (Archivo).

## **Desde el icono de acceso directo de la taskbar (barra de tareas)**

Haga clic con el botón secundario en el icono del producto de la taskbar (barra de tareas) y, a continuación, seleccione **Printer Settings (Ajustes de la impresora)**.

Si desea añadir un icono de acceso directo a la taskbar (barra de tareas) de Windows, primero acceda al controlador de impresora desde el menú Start (Inicio) como se explica arriba. A continuación, haga clic en la ficha **Maintenance (Utilidades)** y después en el botón **Monitoring Preferences (Preferencias de Monitorización)**. En la ventana Monitoring Preferences (Preferencias de Monitorización), seleccione la casilla de verificación **Shortcut Icon (Icono)**.

## **Cómo obtener información mediante la Ayuda en línea**

En la ventana del controlador de impresora, siga uno de estos procedimientos.

- ❏ Haga clic con el botón secundario del ratón en la opción y, después, haga clic en **Help (Ayuda)**.
- ❏ Haga clic en el botón situado en la parte superior derecha de la ventana y luego haga clic en la opción (solo para Windows XP).

## **Acceso al controlador de impresora para Mac OS**

En la tabla siguiente se describe cómo acceder al cuadro de diálogo del controlador de impresora.

<span id="page-17-0"></span>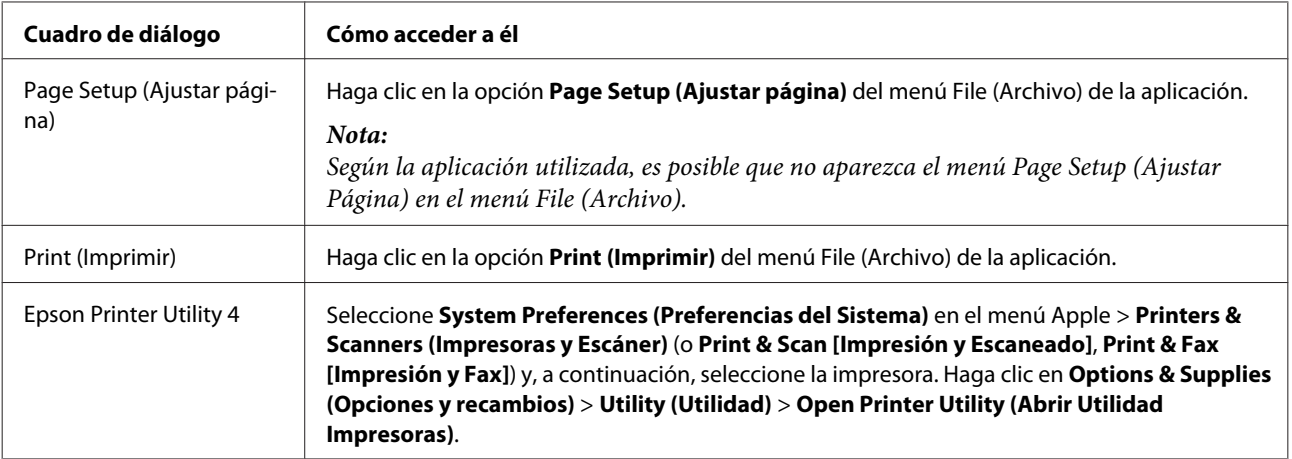

# **Operaciones básicas**

## **Impresión básica**

#### *Nota:*

- ❏ Antes de iniciar la impresión, cargue el papel correctamente. & ["Carga del papel" de la página 14](#page-13-0)
- ❏ Consulte la sección de más adelante correspondiente al área imprimible. & ["Área imprimible" de la página 67](#page-66-0)
- ❏ Cuando haya configurado los ajustes, realice una impresión de prueba y examine los resultados antes de imprimir un trabajo completo.

## **Ajustes básicos del producto para Windows**

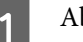

Abra el archivo que desee imprimir.

2 Acceda a los ajustes de la impresora. & ["Acceso al controlador de impresora para Windows" de la página 16](#page-15-0)

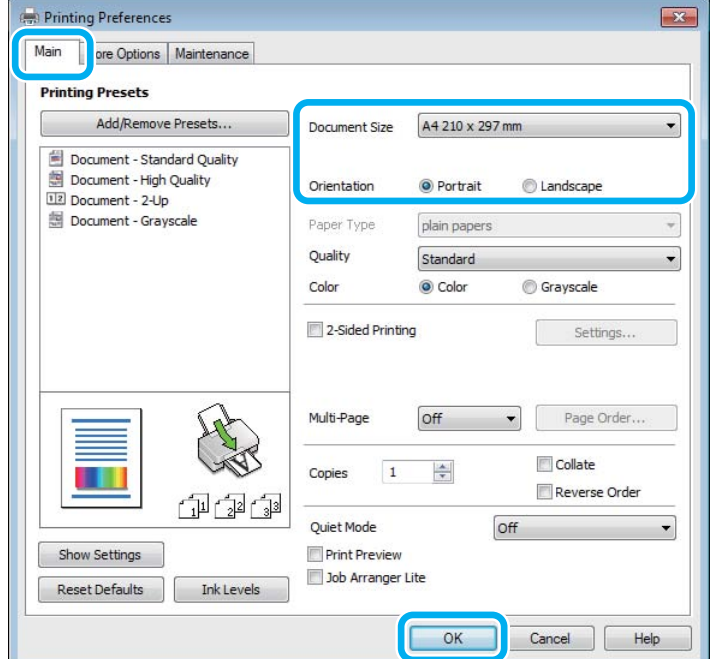

C Haga clic en la ficha **Main (Principal)**.

**A Configure el ajuste de Document Size (Tamaño de Documento) apropiado. También puede definir un tamaño** de papel personalizado. Si desea más detalles, consulte la ayuda en línea.

E Para cambiar la orientación de la impresión, seleccione **Portrait (Vertical)** (largo) o **Landscape (Horizontal)** (ancho).

F Haga clic en **OK (Aceptar)** para cerrar la ventana de los ajustes de la impresora.

#### *Nota:*

Para realizar cambios en los ajustes avanzados, consulte la sección correspondiente.

7 Imprima su archivo.

### **Ajustes básicos del producto para Mac OS**

#### *Nota:*

Las capturas de pantalla de las ventanas del controlador de impresora que aparecen en esta sección pertenecen a Mac OS X 10.7.

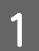

Abra el archivo que desee imprimir.

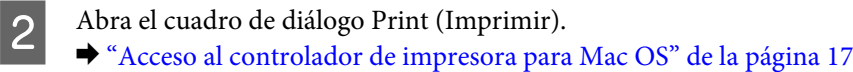

Si es necesario, haga clic en **Show Details (Mostrar detalles)** o ▼ para expandir la ventana de impresión.

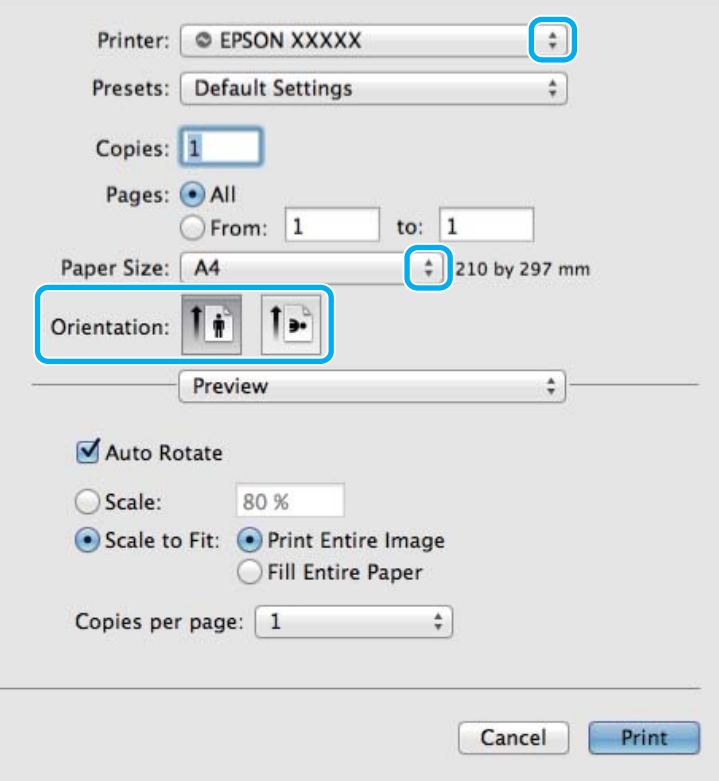

#### *Nota:*

Si el menú *Print Settings (Ajustes Impresión)* no aparece en macOS Catalina (10.15) o posterior, macOS High Sierra (10.13), macOS Sierra (10.12), OS X El Capitan (10.11), OS X Yosemite (10.10), OS X Mavericks (10.9), OS X Mountain Lion (10.8), el controlador de la impresora Epson no se ha instalado correctamente. Habilítelo desde el siguiente menú.

Seleccione *System Preferences (Preferencias del Sistema)* en el menú Apple > *Printers & Scanners (Impresoras y Escáner)* (o *Print & Scan [Impresión y Escaneado]*, *Print & Fax [Impresión y Fax]*), quite la impresora y, a continuación, vuelva a agregarla.

macOS Mojave (10.14) no puede acceder a *Print Settings (Ajustes Impresión)* en aplicaciones creadas por Apple, como TextEdit.

Seleccione el producto que esté utilizando como ajuste de Printer (Impresora).

#### *Nota:*

Dependiendo de la aplicación utilizada, es posible que algunas opciones de este cuadro de diálogo no estén disponibles. Si es el caso, haga clic en la opción *Page Setup (Ajustar Página)* del menú File (Archivo) de la aplicación y, a continuación, realice los ajustes necesarios.

Configure el ajuste de Paper Size (Tamaño papel) apropiado.

<span id="page-20-0"></span>E Configure el ajuste de Orientation (Orientación) apropiado.

F Seleccione **Print Settings (Ajustes Impresión)** en el menú emergente.

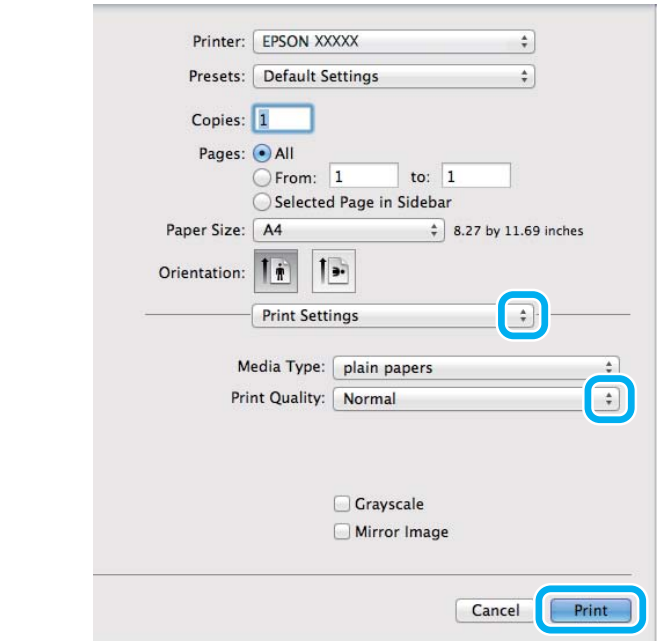

G Para empezar a imprimir, haga clic en **Print (Imprimir)**.

## **Cancelación de la impresión**

Si desea cancelar la impresión, siga las instrucciones descritas en la sección correspondiente de más adelante.

## **Uso de los botones del producto**

Pulse  $\odot$  para cancelar un trabajo de impresión en curso.

#### **En Windows**

*Nota:*

No puede cancelar un trabajo de impresión si ya se ha enviado completamente al producto. En ese caso, cancele el trabajo de impresión a través del producto.

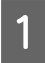

Abra EPSON Status Monitor 3. & ["En Windows" de la página 55](#page-54-0)

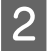

B Haga clic en el botón **Print Queue (Cola de impresión)**. Aparecerá Windows Spooler (Administración de colas para Windows).

C Haga clic con el botón secundario en el trabajo que desee cancelar y seleccione **Cancel (Cancelar)**.

## <span id="page-21-0"></span>**En Mac OS**

Siga estos pasos para cancelar un trabajo de impresión.

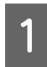

A Haga clic en el icono del producto del Dock.

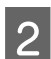

2 En la lista Nombre del Documento, seleccione el documento que esté imprimiéndose.

C Haga clic en el botón **Delete (Eliminar)** para cancelar el trabajo de impresión.

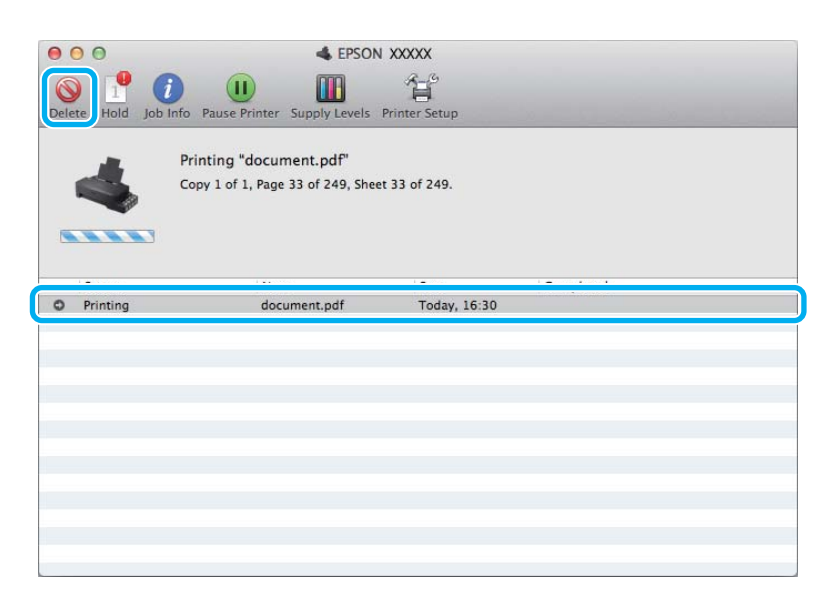

OS X Mountain Lion (10.8) o posterior

Haga clic en el botón para cancelar el trabajo de impresión.

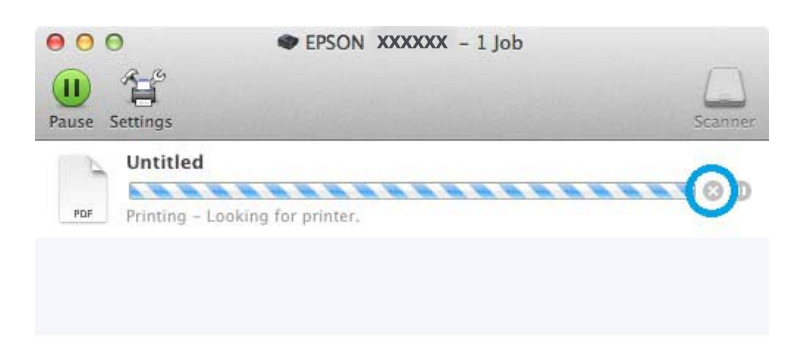

# **Otras opciones**

## **Predefinidos del producto (sólo en Windows)**

Los valores preestablecidos del controlador de impresora imprimen un ajuste. También puede crear sus propios valores preestablecidos.

## <span id="page-22-0"></span>**Ajustes del producto para Windows**

A Acceda a los ajustes de la impresora. & ["Acceso al controlador de impresora para Windows" de la página 16](#page-15-0)

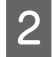

B Seleccione un conjunto de Printing Presets (Predefinidos impresión) en la ficha Main (Principal). Los ajustes del producto se establecen automáticamente en los valores que se muestran en la ventana emergente.

## **Impresión a dos caras (solo en Windows)**

Utilice el controlador de impresora para imprimir en las dos caras del papel.

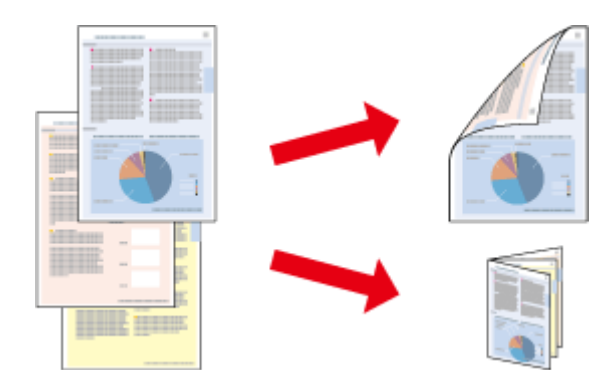

Hay disponibles dos tipos de impresión a dos caras: estándar y folleto plegado.

La impresión a doble cara solo se puede realizar con papeles de los siguientes tipos y tamaños.

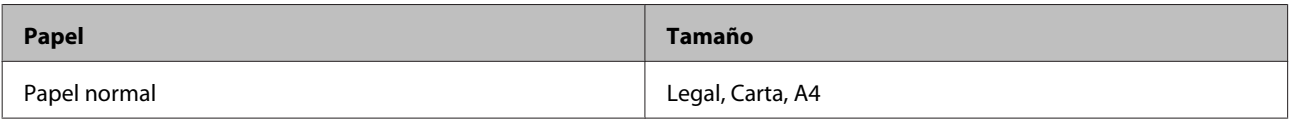

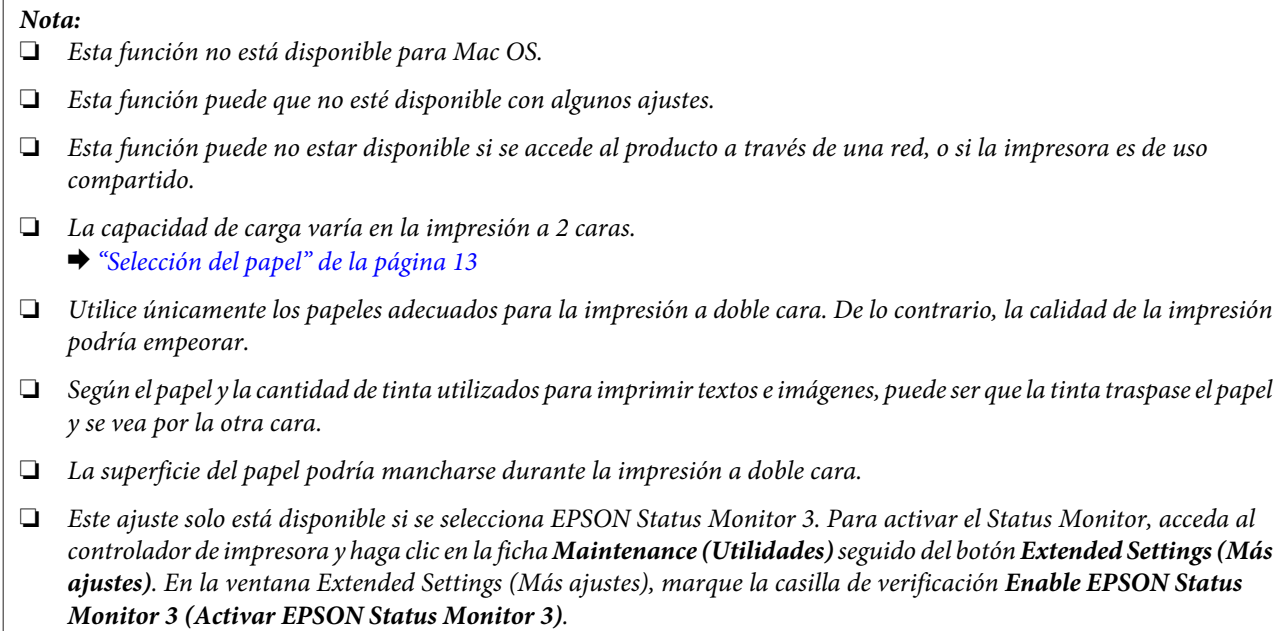

<span id="page-23-0"></span>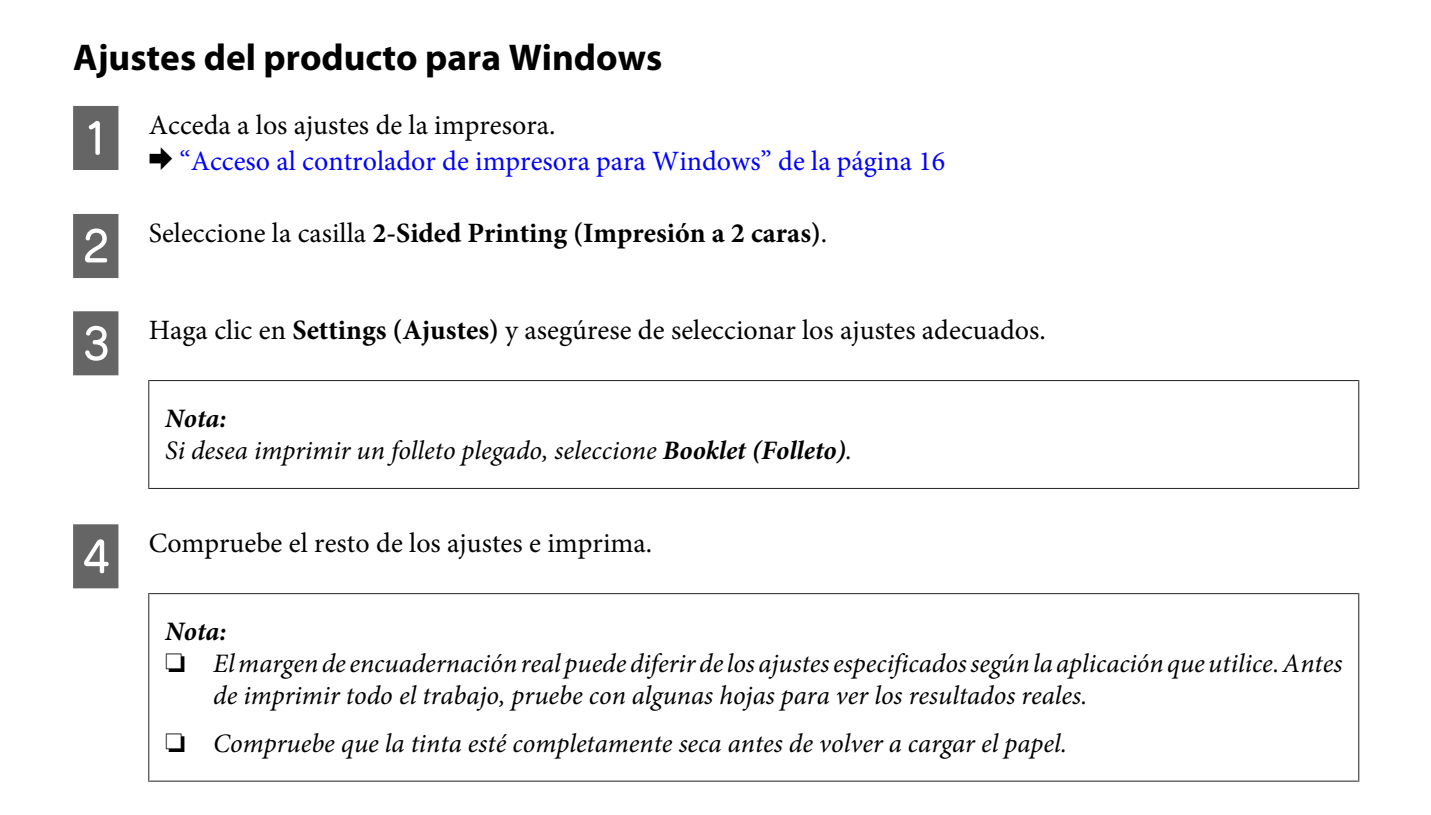

## **Impresión ajustada a la página**

Le permite aumentar o reducir automáticamente el tamaño del documento para adaptarlo al tamaño del papel seleccionado en el controlador de impresora.

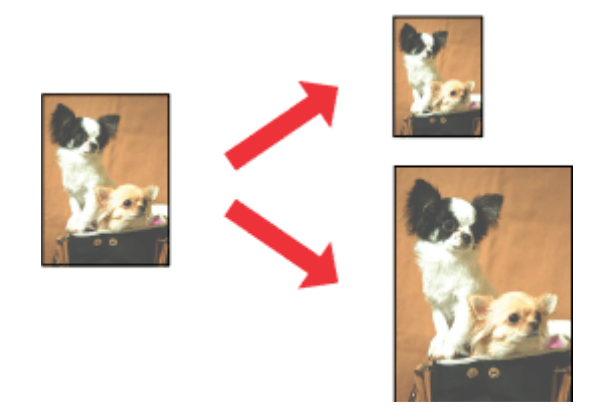

#### *Nota:*

Esta función puede que no esté disponible con algunos ajustes.

## **Ajustes del producto para Windows**

A Acceda a los ajustes de la impresora. & ["Acceso al controlador de impresora para Windows" de la página 16](#page-15-0)

<span id="page-24-0"></span>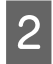

B Seleccione **Reduce/Enlarge Document (Reducir/Ampliar Documento)** y **Fit to Page (Ajustar a Página)** en la ficha More Options (Más Opciones) y, a continuación, seleccione el tamaño del papel que esté utilizando en Output Paper (Salida de Papel).

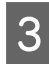

Compruebe el resto de los ajustes e imprima.

## **Ajustes del producto para Mac OS**

- A Abra el cuadro de diálogo Print (Imprimir). & ["Acceso al controlador de impresora para Mac OS" de la página 17](#page-16-0)
- Seleccione **Scale to fit paper size (Ajustar al tamaño del papel)** para Destination Paper Size (Tamaño papel<br>destino) en el panel Paper Handling (Manipulación del papel) y seleccione el tamaño de papel en el menú emergente.
- 

S Compruebe el resto de los ajustes e imprima.

## **Impresión de Pages per sheet (Páginas por hoja)**

Le permite utilizar el controlador de impresora para imprimir dos o cuatro páginas en una sola hoja de papel.

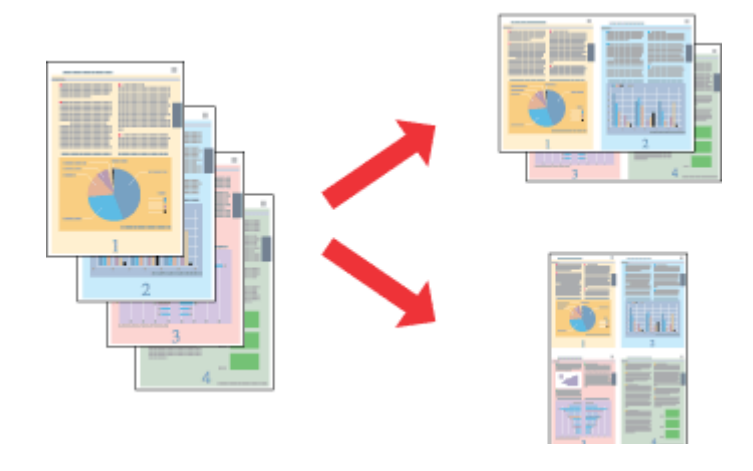

#### *Nota:*

Esta función puede que no esté disponible con algunos ajustes.

## **Ajustes del producto para Windows**

A Acceda a los ajustes de la impresora. & ["Acceso al controlador de impresora para Windows" de la página 16](#page-15-0)

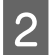

B Seleccione **2-Up** o **4-Up** como Multi-Page (Multi páginas) en la ficha Main (Principal).

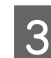

C Haga clic en **Page Order (Orden de página)** y asegúrese de seleccionar los ajustes adecuados.

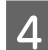

4 Compruebe el resto de los ajustes e imprima.

## **Ajustes del producto para Mac OS**

- Abra el cuadro de diálogo Print (Imprimir).
	- & ["Acceso al controlador de impresora para Mac OS" de la página 17](#page-16-0)

B Seleccione el número deseado de Pages per Sheet (Páginas por hoja) y la Layout Direction (Orientación) (orden de las páginas) en el panel Layout (Disposición).

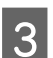

S Compruebe el resto de los ajustes e imprima.

# <span id="page-26-0"></span>**Uso compartido del producto para la impresión**

## **Configuración en Windows**

Estas instrucciones le indican cómo configurar el producto de forma que puedan utilizarlo otros usuarios de la red.

En primer lugar, configurará el producto como compartido en el ordenador conectado directamente a ella. A continuación, agregará el producto a todos los ordenadores de la red que vayan a acceder a ella.

#### *Nota:*

- ❏ Estas instrucciones sólo sirven para redes pequeñas. Si desea compartir el producto en una red mayor, consulte al administrador de su red.
- ❏ Las capturas de pantalla que se muestran en la sección siguiente pertenecen a Windows 7.

## **Configuración del producto como impresora compartida**

#### *Nota:*

- ❏ Para configurar el producto como una impresora compartida en Windows 10, 8 o 7 o Vista, necesita una cuenta con privilegios de administrador y la contraseña si inicia sesión como usuario normal.
- ❏ Para configurar el producto como impresora estándar en Windows XP, debe iniciar sesión con una cuenta de Computer Administrator (Administrador del equipo).

Siga estos pasos en el ordenador que está conectado directamente al producto:

#### A **Windows 10:**

Haga clic en el botón Start (Iniciar) y, a continuación, seleccione **Windows System (Sistema de Windows)** > **Control Panel (Panel de control)** > **View devices and printers (Ver dispositivos de impresoras)** en **Hardware and Sound (Hardware y sonido)**.

#### **Windows 8:**

Seleccione **Desktop (Escritorio)**, **Settings (Configuración)** charm (acceso) y **Control Panel (Panel de control)**. Después, seleccione **Devices and Printers (Dispositivos e impresoras)** en la categoría **Hardware and Sound (Hardware y sonido)**.

#### **Windows 7:**

Haga clic en el botón de inicio y seleccione **Devices and Printers (Dispositivos e impresoras)**.

#### **Windows Vista:**

Haga clic en el botón de inicio, seleccione **Control Panel (Panel de control)** y, a continuación, seleccione **Printer (Impresora)** en la categoría **Hardware and Sound (Hardware y sonido)**.

#### **Windows XP:**

Haga clic en **Start (Inicio)**, seleccione **Control Panel (Panel de control)** y, a continuación, **Printers and Faxes (Impresoras y faxes)** de la categoría **Printers and Other Hardware (Impresoras y otro hardware)**.

## B **Windows 10**, **8** y **7:**

Haga clic con el botón derecho en el producto, o bien mantenga pulsado el producto, seleccione **Printer properties (Propiedades de impresora)** y luego **Sharing (Compartir)**. Después, seleccione el botón **Change Sharing Options (Cambiar opciones de uso compartido)**.

#### **Windows Vista:**

Haga clic con el botón secundario en el icono del producto y, luego, haga clic en **Sharing (Compartir)**. Haga clic en el botón **Change sharing options (Cambiar opciones de uso compartido)** y luego en **Continue (Continuar)**.

#### **Windows XP:**

Haga clic con el botón secundario en el icono del producto y, luego, haga clic en **Sharing (Compartir)**.

Seleccione **Share this printer (Compartir esta impresora)** y escriba el nombre de uso compartido.

#### *Nota:*

No escriba espacios en blanco ni guiones en el nombre de recurso compartido.

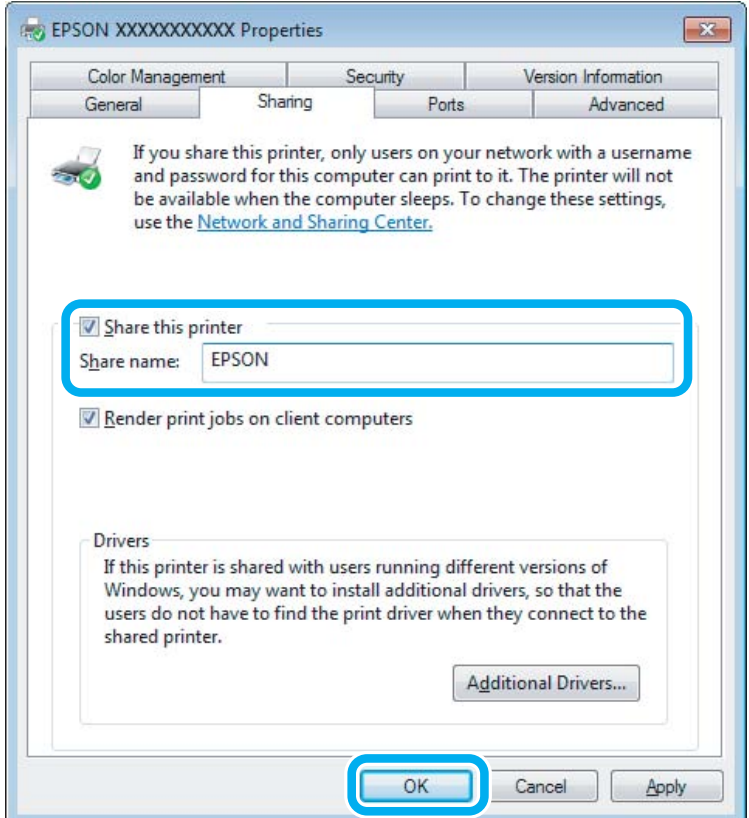

Si desea descargar automáticamente controladores de impresora para ordenadores que utilicen versiones diferentes de Windows, haga clic en **Additional Drivers (Controladores adicionales)** y seleccione el entorno y los sistemas operativos de los otros ordenadores. Haga clic en **OK (Aceptar)** y, a continuación, introduzca el disco del software del producto.

D Haga clic en **OK (Aceptar)** o en **Close (Cerrar)** (si ha instalado controladores adicionales).

## **Adición del producto a otros ordenadores de la red**

Siga estos pasos para agregar el producto a todos los ordenadores de red que vayan a acceder a ella.

#### *Nota:*

Para poder acceder al producto desde otro ordenador, tiene que estar configurado como impresora compartida en el ordenador al que esté conectado.

& ["Configuración del producto como impresora compartida" de la página 27.](#page-26-0)

**1 Windows 10:**<br>
Haga clic en el botón Start (Iniciar) y, a continuación, seleccione **Windows System (Sistema de Windows)** > **Control Panel (Panel de control)** > **View devices and printers (Ver dispositivos de impresoras)** en **Hardware and Sound (Hardware y sonido)**.

#### **Windows 8:**

Seleccione **Desktop (Escritorio)**, **Settings (Configuración)** charm (acceso) y **Control Panel (Panel de control)**. Después, seleccione **Devices and Printers (Dispositivos e impresoras)** en la categoría **Hardware and Sound (Hardware y sonido)**.

#### **Windows 7:**

Haga clic en el botón de inicio y seleccione **Devices and Printers (Dispositivos e impresoras)**.

#### **Windows Vista:**

Haga clic en el botón de inicio, seleccione **Control Panel (Panel de control)** y, a continuación, seleccione **Printer (Impresora)** en la categoría **Hardware and Sound (Hardware y sonido)**.

#### **Windows XP:**

Haga clic en **Start (Inicio)**, seleccione **Control Panel (Panel de control)** y, a continuación, **Printers and Faxes (Impresoras y faxes)** de la categoría **Printers and Other Hardware (Impresoras y otro hardware)**.

## B **Windows 10, <sup>8</sup>**, **<sup>7</sup> <sup>y</sup> Vista:**

Seleccione el botón **Add a printer (Agregar una impresora)**.

#### **Windows XP:**

Haga clic en el botón **Add a printer (Agregar una impresora)**. Aparecerá el Add Printer Wizard (Asistente para agregar impresoras). Haga clic en el botón **Next (Siguiente)**.

#### C **Windows 10** y **8:** Vaya al paso 4.

#### **Windows 7 y Vista:**

Haga clic en **Add a network, wireless or Bluetooth printer (Agregar una impresora de red, inalámbrica o Bluetooth)** y luego en **Next (Siguiente)**.

#### <span id="page-29-0"></span>**Windows XP:**

Seleccione **A network printer, or a printer attached to another computer (Una impresora de red o una impresora conectada a otro equipo)** y haga clic en **Next (Siguiente)**.

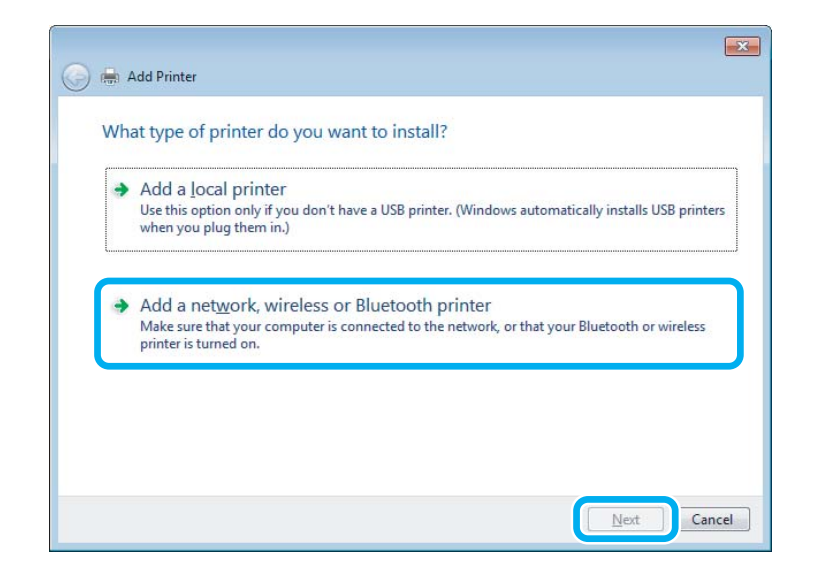

D Siga las instrucciones de la pantalla para seleccionar el producto que vaya a utilizar.

#### *Nota:*

Según cuál sea el sistema operativo y la configuración del ordenador al que está conectado el producto, es posible que el Add Printer Wizard (Asistente para agregar impresoras) le pida que instale el controlador de impresora desde el disco del software del producto. Haga clic en el botón *Have Disk (Utilizar disco)* y siga las instrucciones que aparezcan en pantalla.

## **Configuración en Mac OS**

Para configurar el producto en una red de Mac OS, utilice los ajustes de Printer Sharing (Compartir impresora). Para más información, consulte la documentación de Macintosh.

# <span id="page-30-0"></span>**Información sobre recipientes de tinta**

Puede utilizar siguientes recipientes de tinta con este producto:

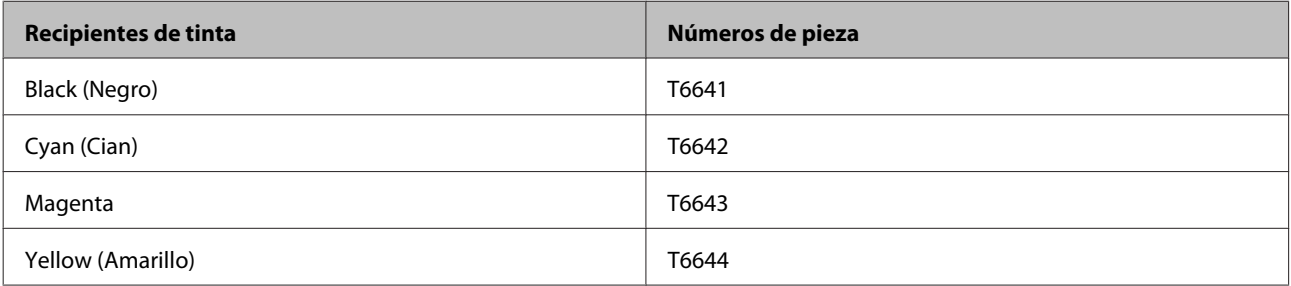

#### c*Importante:*

El uso de los packs de tinta genuina de Epson distintos de los indicados en este manual podrían causar daños que no cubre la garantía de Epson.

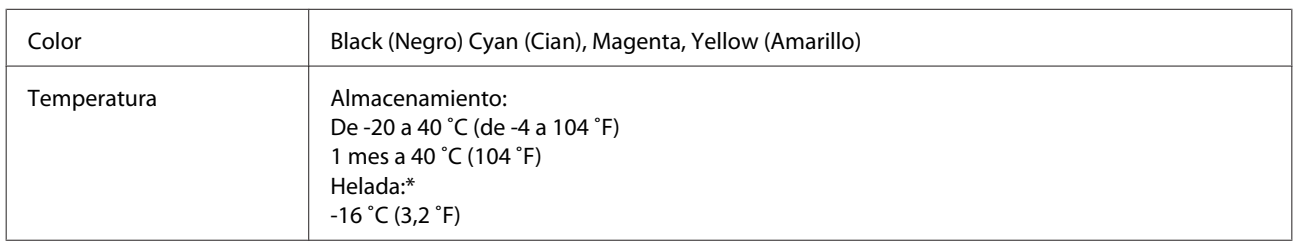

\* La tinta tarda en descongelarse y estar lista para su uso unas tres horas a 25˚C (77 ˚F).

# <span id="page-31-0"></span>**Rellenado de tinta**

# **Especificaciones, precauciones e instrucciones de seguridad de los recipientes de tinta**

## **Instrucciones de seguridad**

Tenga en cuenta lo siguiente cuando manipule los recipientes de tinta:

- ❏ Mantenga los recipientes y la unidad de tanque de tinta fuera del alcance de los niños. No permita que los niños ingieran la tinta o manipulen los recipientes o la tapa de los recipientes de tinta.
- ❏ No incline o agite el recipiente de tinta después de desprecintarlo; podrían producirse pérdidas de tinta.
- ❏ Procure no tocar la tinta a la hora de manipular los recipientes de tinta, las tapas de los recipientes y al abrir los recipientes de tinta o sus tapas. Si se mancha la piel de tinta, lávese a conciencia con agua y jabón. Si le entra tinta en los ojos, láveselos inmediatamente con agua. Si, aun después de lavarse a conciencia, sigue notando molestias o problemas de vista, acuda a un médico de inmediato. Si le entra tinta en la boca, escúpala inmediatamente y acuda al médico enseguida.

## **Precauciones a la hora de rellenar la tinta**

Lea detenidamente todas las instrucciones de esta sección antes de rellenar la tinta.

- ❏ Utilice los recipientes de tinta con el número de la pieza correcta para este producto. & ["Información sobre recipientes de tinta" de la página 31](#page-30-0)
- ❏ Epson recomienda el uso de recipientes de tinta Epson originales. Epson no puede garantizar la calidad ni la fiabilidad de las tintas que no sean de Epson. La tinta no genuina puede provocar daños no cubiertos por las garantías de Epson, y, en determinadas condiciones, un funcionamiento anormal del producto.
- ❏ Otros productos no fabricados por Epson pueden averiar la impresora y la garantía de Epson no lo cubrirá y, según determinadas circunstancias, pueden provocar un funcionamiento imprevisible del producto.
- ❏ Manipule con cuidado la tinta de este producto. Al rellenar los tanques de tinta, ésta podría salpicar. Las manchas en la ropa u otros objetos podrían ser permanentes.
- ❏ Para garantizar el rendimiento óptimo del cabezal de impresión, se consume algo de tinta de todos los cartuchos no solo durante la impresión, sino también durante labores de mantenimiento como la limpieza del cabezal de impresión.
- ❏ No desembale el paquete del recipiente de tinta hasta que vaya a instalarlo en el tanque. El recipiente de tinta está envasado al vacío para conservar todas sus propiedades. Si se deja un recipiente de tinta desembalado durante mucho tiempo antes de utilizarlo, es posible que ya no pueda imprimir con él.
- ❏ Si la tinta de alguno de los tanques no llega a la línea inferior, rellénelo lo antes posible. Si el nivel de tinta se encuentra por debajo de la línea inferior del tanque, el uso continuado del producto podría dañarlo.
- <span id="page-32-0"></span>❏ Si ha sacado el recipiente de tinta de un lugar de almacenamiento frío, espere al menos tres horas para que alcance la temperatura ambiente antes de usarlo.
- ❏ Guarde los recipientes de tinta en un lugar fresco y oscuro.
- ❏ Guarde los recipientes de tinta en el mismo sitio que el producto. Al almacenar o transportar un recipiente de tinta después de desprecintarlo, no lo agite y evite que sufra impactos o cambios de temperatura. De lo contrario, la tinta podría derramarse incluso si la tapa del recipiente está firmemente apretada. Asegúrese de mantener el recipiente de tinta en posición vertical al apretar la tapa y, al transportar el recipiente, tome las medidas adecuadas para evitar que la tinta se derrame.

## **Especificaciones del recipiente de tinta**

- ❏ Epson no recomienda el uso del recipiente de tinta después de la fecha de caducidad indicada en el paquete.
- ❏ La carga inicial consume una pequeña cantidad de tinta. Para obtener impresiones de alta calidad, el cabezal de impresión del producto debe estar totalmente cargado de tinta.
- ❏ Las siguientes cifras son variables, dependen de las imágenes que se impriman, del tipo de papel, de la frecuencia de las impresiones y de las condiciones ambientales tales como la temperatura.
- ❏ Aunque los recipientes de tinta puedan contener material reciclado, no afecta al funcionamiento ni al rendimiento del producto.
- ❏ Al imprimir en monocromo o escala de grises pueden utilizarse tintas de color en vez de tinta negra en función de los ajustes de la calidad de impresión o el tipo de papel. Ello se debe a que se utiliza una mezcla de tintas de color para crear el negro.

# **Comprobación de los niveles de tinta**

Para comprobar la tinta que queda, compruebe visualmente los niveles de tinta en todos los tanques del producto.

#### c*Importante:*

Si la tinta de alguno de los tanques no llega a la línea inferior, rellénelo hasta la línea superior del tanque. Si el nivel de tinta se encuentra por debajo de la línea inferior del tanque, el uso continuado del producto podría dañarlo.

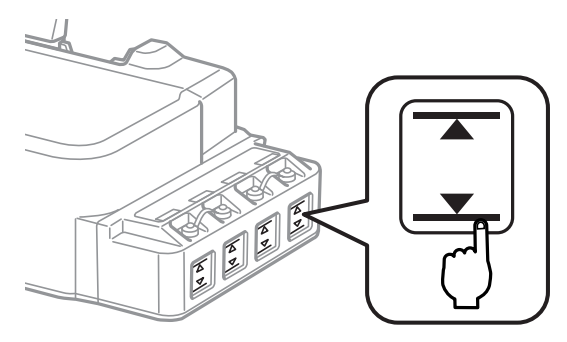

# <span id="page-33-0"></span>**Rellenado de los tanques de tinta**

#### *Nota:*

Las ilustraciones muestran como rellenar el tanque de tinta colocado más a la izquierda. No obstante, las instrucciones son iguales para todas las tintas.

Puede rellenar la tinta en cualquier momento.

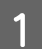

Quite la tapa del tanque de tinta.

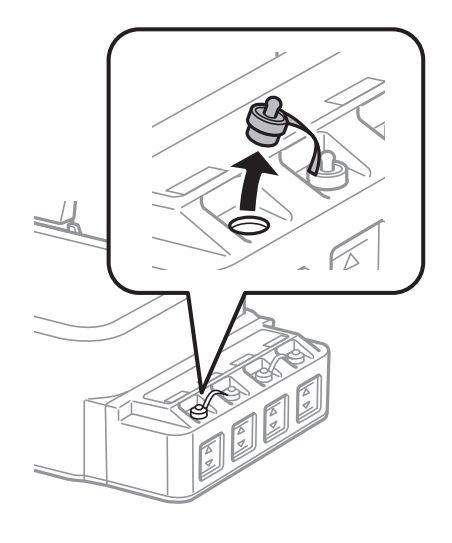

#### *Nota:*

- ❏ Tenga cuidado de no derramar la tinta.
- ❏ Asegúrese de que el color del tanque de tinta coincide con el color que desea rellenar.

B Rompa la parte superior de la tapa, retire la tapa del recipiente de tinta, después el precinto y cierre la tapa.

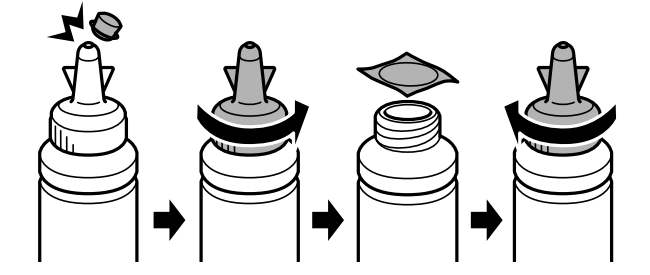

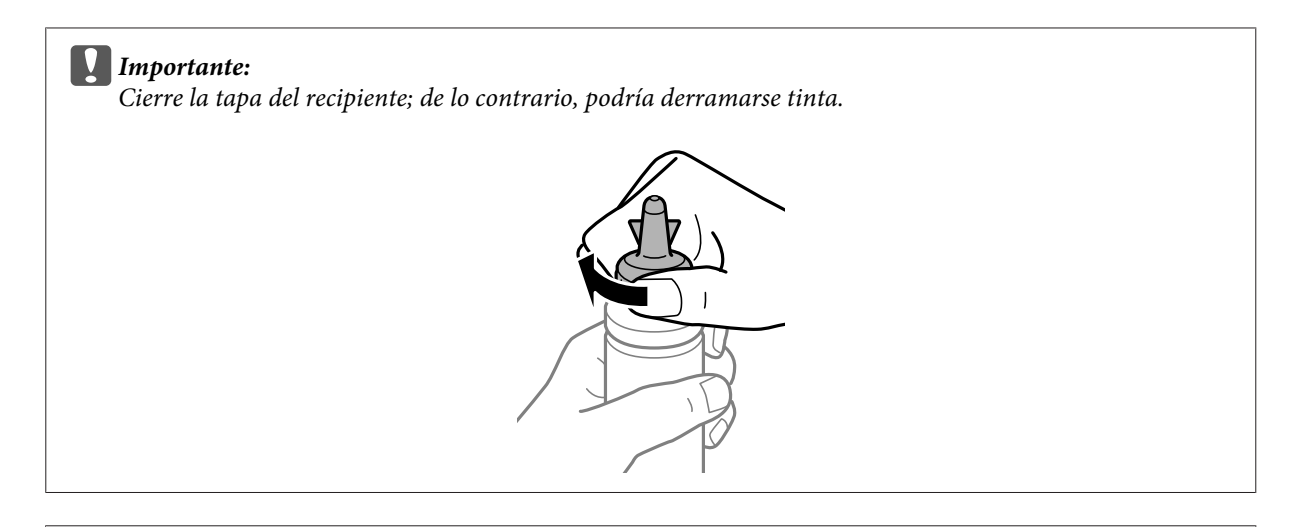

#### *Nota:*

No deseche la parte superior de la tapa. En caso de que quede tinta en el recipiente después de rellenar el tanque, utilice la parte superior de la tapa para cerrar la tapa del recipiente de tinta.

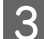

Rellene el tanque de tinta con el color correcto hasta la línea superior del tanque.

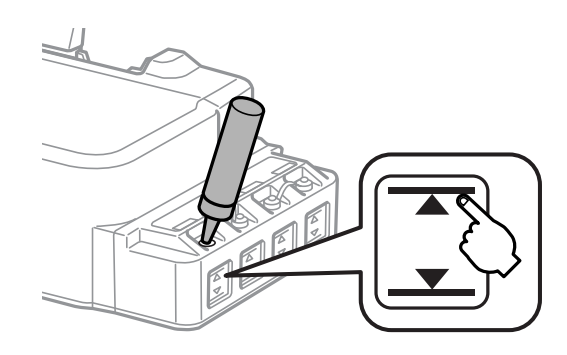

#### *Nota:*

En caso de que quede tinta en el recipiente después de rellenar el tanque, coloque la tapa y guarde el recipiente en posición vertical.

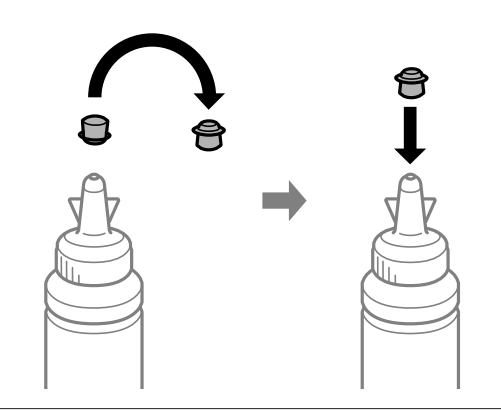

Cierre la tapa del tanque de tinta con firmeza.

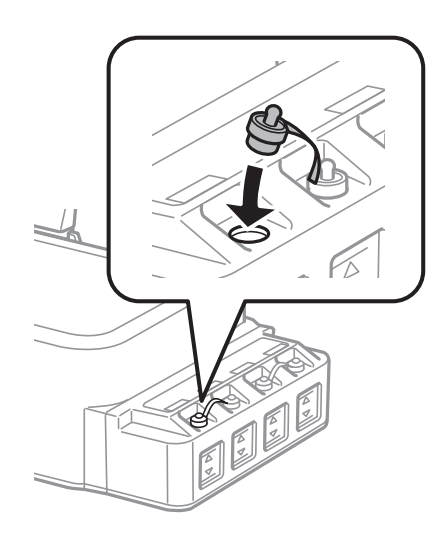
# <span id="page-36-0"></span>**Comprobación de los inyectores del cabezal de impresión**

Si la impresión es débil o faltan puntos, es posible que identifique el problema revisando los inyectores del cabezal de impresión.

Puede revisar los inyectores del cabezal de impresión desde el ordenador con la utilidad Nozzle Check (Test de inyectores) o desde el producto con ayuda de los botones.

## **Uso de la función Nozzle Check (Test de inyectores) para Windows**

Siga estos pasos para usar la función Nozzle Check (Test de inyectores).

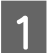

A Confirme que no se indiquen advertencias o errores en el panel de control.

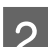

Compruebe que haya papel tamaño A4 en la unidad de alimentación trasera.

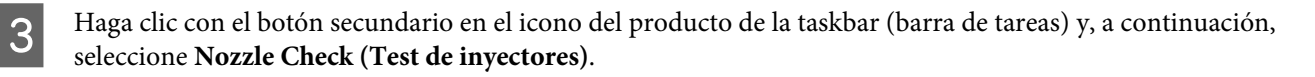

Si no aparece el icono del producto, consulte la sección siguiente para añadirlo. & ["Desde el icono de acceso directo de la taskbar \(barra de tareas\)" de la página 17](#page-16-0)

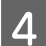

4 Siga las instrucciones que aparezcan en la pantalla.

## **Uso de la función Nozzle Check (Test de inyectores) para Mac OS**

Siga estos pasos para usar la función Nozzle Check (Test de inyectores).

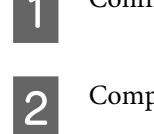

Confirme que no se indiquen advertencias o errores en el panel de control.

- 2 Compruebe que haya papel tamaño A4 en la unidad de alimentación trasera.
- 8 Abra Epson Printer Utility 4.<br>→ ["Acceso al controlador de impresora para Mac OS" de la página 17](#page-16-0)

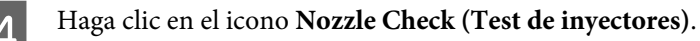

Siga las instrucciones que aparezcan en la pantalla.

### <span id="page-37-0"></span>**Uso del panel de control**

Si desea comprobar los inyectores del cabezal de impresión con los botones del producto, siga estos pasos.

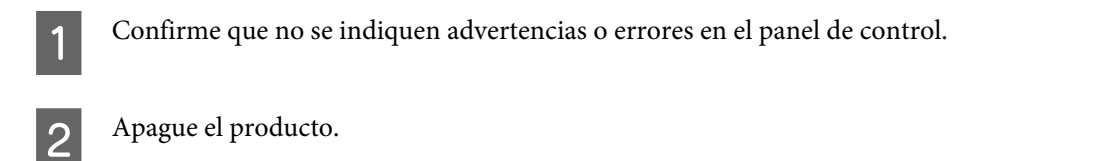

- S Compruebe que haya papel tamaño A4 en la unidad de alimentación trasera.
- Mientras mantiene pulsado el botón  $\otimes$ , pulse el botón  $\circlearrowright$  para encender el producto.
- E Cuando se encienda el producto, suelte los dos botones. El producto imprimirá el patrón de test de inyectores.

A continuación se muestran dos ejemplos del test de inyectores.

Compare la calidad de la página de comprobación impresa con la del ejemplo mostrado a continuación. Si no ve problemas con la calidad de impresión, por ejemplo espacios en blanco o segmentos inexistentes en las líneas de prueba, las condiciones del cabezal de impresión son correctas.

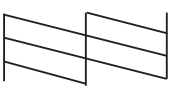

Si falta algún segmento en las líneas impresas, como se muestra a continuación, el cabezal de impresión podría estar obstruido o desalineado.

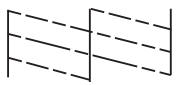

- & "Limpieza del cabezal de impresión" de la página 38
- & ["Alineación del cabezal de impresión" de la página 40](#page-39-0)

# **Limpieza del cabezal de impresión**

Si la impresión es débil o faltan puntos, puede intentar solucionar estos problemas limpiando el cabezal de impresión, con lo cual se asegura que los inyectores suministran tinta correctamente.

Puede limpiar los inyectores del cabezal de impresión desde el ordenador mediante la utilidad Head Cleaning (Limpieza de cabezales) del controlador de la impresora, o bien desde el producto mediante sus botones.

# *Importante:*<br>**a** *No abra*

- ❏ No abra la cubierta frontal ni apague el producto durante la limpieza de cabezales. Si la limpieza del cabezal no se ha completado, no se podrá imprimir.
- ❏ Si la calidad de impresión no mejora después de repetir este procedimiento tres veces, deje el producto apagado durante doce horas como mínimo. Después, vuelva a realizar el test de inyectores y repita la limpieza de cabezales si fuera necesario. Si la calidad sigue sin mejorar, diríjase al Soporte Técnico de Epson.

### *Nota:*

- ❏ Dado que en la limpieza del cabezal de impresión se usa un poco de tinta de todos los tanques, limpie el cabezal únicamente si baja la calidad (por ejemplo: si la impresión queda borrosa, faltan colores o son incorrectos).
- ❏ Use primero el Nozzle Check (Test de inyectores) para ver si es necesario limpiar el cabezal. Así ahorrará tinta.
- ❏ Si queda poca tinta, quizá no pueda limpiar el cabezal de impresión. Prepare un recipiente de tinta nuevo.
- ❏ Para mantener la calidad de impresión, recomendamos imprimir unas cuantas páginas con frecuencia.

## **Uso de la función Head Cleaning (Limpieza de cabezales) para Windows**

Si desea limpiar el cabezal de impresión con la utilidad Head Cleaning (Limpieza de cabezales), siga estos pasos.

Confirme que no se indiquen advertencias o errores en el panel de control.

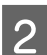

B Haga clic con el botón secundario en el icono del producto de la taskbar (barra de tareas) y, a continuación, seleccione **Head Cleaning (Limpieza de cabezales)**.

Si no aparece el icono del producto, consulte la sección siguiente para añadirlo. & ["Desde el icono de acceso directo de la taskbar \(barra de tareas\)" de la página 17](#page-16-0)

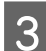

Siga las instrucciones que aparezcan en la pantalla.

## **Uso de la función Head Cleaning (Limpieza de cabezales) para Mac OS**

Si desea limpiar el cabezal de impresión con la utilidad Head Cleaning (Limpieza de cabezales), siga estos pasos.

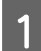

Confirme que no se indiquen advertencias o errores en el panel de control.

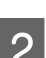

Abra Epson Printer Utility 4. & ["Acceso al controlador de impresora para Mac OS" de la página 17](#page-16-0)

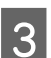

C Haga clic en el icono **Head Cleaning (Limpieza de cabezales)**.

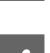

Siga las instrucciones que aparezcan en la pantalla.

## <span id="page-39-0"></span>**Uso del panel de control**

Si desea limpiar el cabezal de impresión con los botones del producto, siga estos pasos.

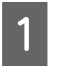

Confirme que no se indiquen advertencias o errores en el panel de control.

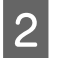

**2** Mantenga pulsado 3 segundos el botón  $\oslash$ .

El producto empieza a limpiar el cabezal de impresión y el indicador luminoso  $\circ$  empieza a parpadear.

G Cuando el indicador luminoso  $\circ$  deje de parpadear, imprima un patrón de test de inyectores para confirmar que el cabezal está limpio.

& ["Comprobación de los inyectores del cabezal de impresión" de la página 37](#page-36-0)

# **Alineación del cabezal de impresión**

Si observa que las líneas verticales no están alineadas, o que aparecen bandas horizontales, puede intentar solucionar este problema con la utilidad Print Head Alignment (Alineación de cabezales) del controlador de impresora.

Consulte la sección correspondiente más adelante.

### *Nota:*

No pulse el botón  $\odot$  para cancelar la impresión mientras imprime un patrón de test de inyectores con la utilidad Print Head Alignment (Alineación de cabezales).

## **Uso de la función Print Head Alignment (Alineación de cabezales) para Windows**

Si desea alinear el cabezal de impresión con la utilidad Print Head Alignment (Alineación de cabezales), siga estos pasos.

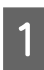

Confirme que no se indiquen advertencias o errores en el panel de control.

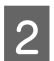

B Compruebe que haya papel tamaño A4 en la unidad de alimentación trasera.

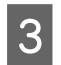

C Haga clic con el botón secundario en el icono del producto de la taskbar (barra de tareas) y, a continuación, seleccione **Print Head Alignment (Alineación de cabezales)**.

Si no aparece el icono del producto, consulte la sección siguiente para añadirlo. & ["Desde el icono de acceso directo de la taskbar \(barra de tareas\)" de la página 17](#page-16-0)

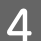

Siga las instrucciones que aparecen en pantalla para alinear el cabezal de impresión.

## <span id="page-40-0"></span>**Uso de la función Print Head Alignment (Alineación de cabezales) para Mac OS**

Si desea alinear el cabezal de impresión con la utilidad Print Head Alignment (Alineación de cabezales), siga estos pasos.

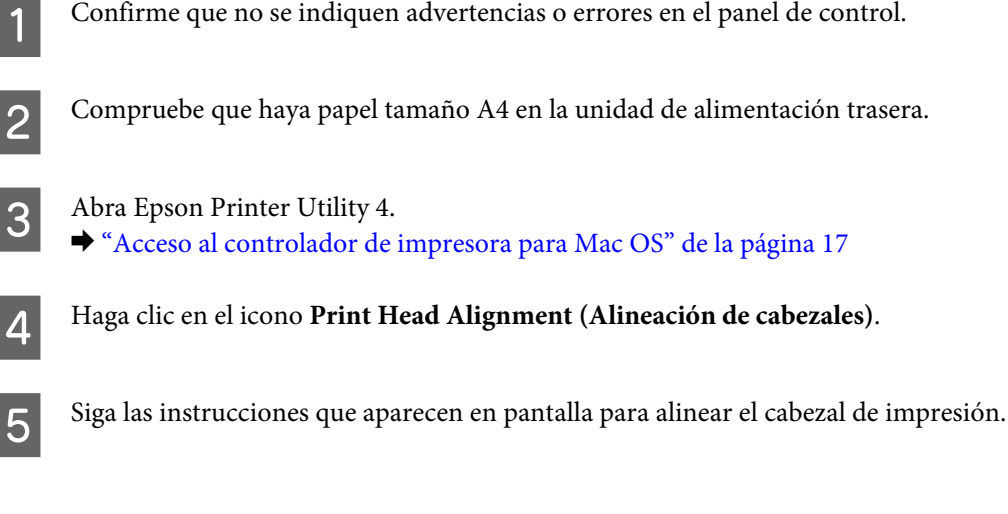

# **Limpieza de la guía del papel**

Puede que se manche la parte trasera de la impresión cuando haya exceso de tinta en la guía del papel. La guía del papel es la tira de plástico oscura que se encuentra dentro del producto. En este caso, puede solucionar el problema mediante la utilidad Paper Guide Cleaning (Limpieza de la guía del papel) del controlador de impresora.

Consulte la sección correspondiente más adelante.

*Nota:*

Repita el procedimiento hasta que el interior del producto esté limpio.

## **Uso de la función Paper Guide Cleaning (Limpieza de la guía del papel) para Windows**

Si desea limpiar la guía del papel con la utilidad Paper Guide Cleaning (Limpieza de la guía del papel), siga estos pasos.

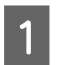

Confirme que no se indiquen advertencias o errores en el panel de control.

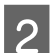

B Confirme que el papel cargado es de tamaño A4.

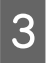

C Abra el controlador de impresora, haga clic en la ficha **Maintenance (Utilidades)** y, a continuación, en el botón **Paper Guide Cleaning (Limpieza de la guía del papel)**.

& ["Acceso al controlador de impresora para Windows" de la página 16](#page-15-0)

<span id="page-41-0"></span>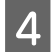

Siga las instrucciones de la pantalla para limpiar la guía del papel.

## **Uso de la función Paper Guide Cleaning (Limpieza de la guía del papel) para Mac OS**

Si desea limpiar la guía del papel con la utilidad Paper Guide Cleaning (Limpieza de la guía del papel), siga estos pasos.

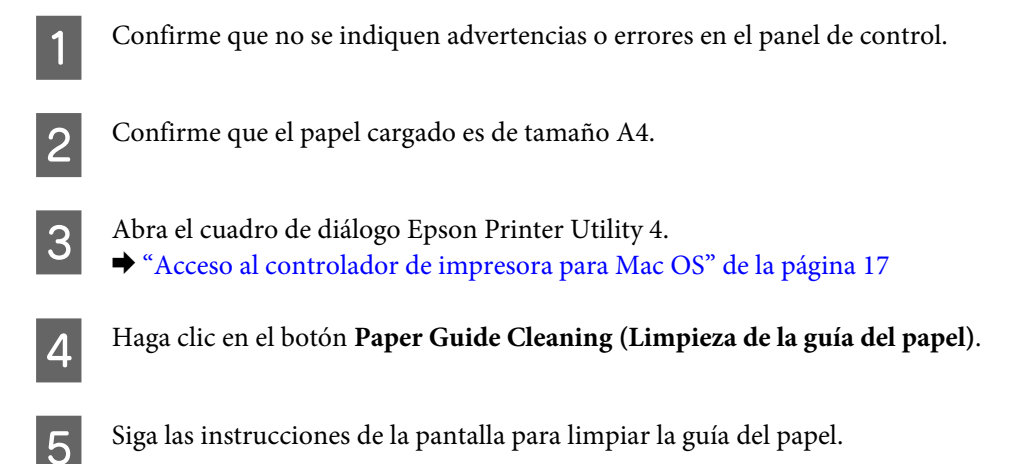

# **Sustitución de tinta de los tubos interiores**

Si lleva mucho tiempo sin utilizar el producto y observa bandas o falta de colores en las impresoras, puede que necesite sustituir la tinta de los tubos para solucionar el problema.

La utilidad Power Ink Flushing (Limpieza a chorro de la tinta) le permite sustituir toda la tinta del interior de los tubos.

### c*Importante:*

Esta función consume gran cantidad de tinta. Antes de utilizar esta función, compruebe que dispone de suficiente tinta dentro de los tanques del producto. Si no hay suficiente tinta, rellene los tanques.

### *Nota:*

- ❏ Esta función influye en la vida útil de las almohadillas de tinta. Las almohadillas de tinta alcanzan antes su capacidad al realizar esta función. Póngase en contacto con el Servicio Técnico de Epson o un proveedor de servicios autorizado de Epson para solicitar su sustitución antes del final de su vida útil. Esta labor de mantenimiento no puede realizarla el usuario.
- ❏ Después de utilizar la utilidadPower Ink Flushing (Limpieza a chorro de la tinta), apague el producto durante, al menos, doce horas. El uso de esta función mejora la calidad de impresión después de doce horas, no obstante, no puede utilizarse de nuevo en las doce horas posteriores desde su último uso. Si no soluciona el problema después de probar todos los métodos anteriores, póngase en contacto con el Soporte Técnico de Epson.

## **Uso de la utilidad Power Ink Flushing (Limpieza a chorro de la tinta) para Windows**

Siga los pasos siguientes para el uso de la utilidad Power Ink Flushing (Limpieza a chorro de la tinta).

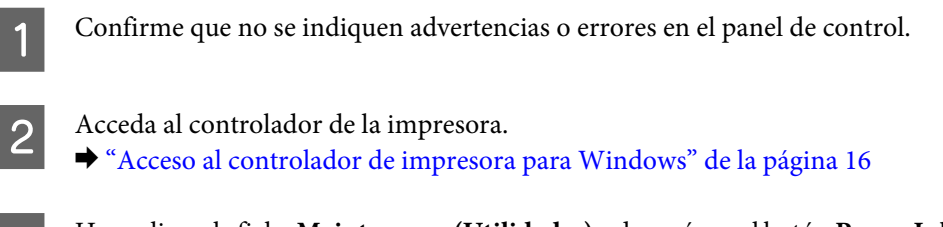

C Haga clic en la ficha **Maintenance (Utilidades)** y después en el botón **Power Ink Flushing (Limpieza a chorro de la tinta)**.

Siga las instrucciones que aparezcan en la pantalla.

## **Uso de la utilidad Power Ink Flushing (Limpieza a chorro de la tinta) para Mac OS**

Siga los pasos siguientes para el uso de la utilidad Power Ink Flushing (Limpieza a chorro de la tinta).

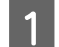

Confirme que no se indiquen advertencias o errores en el panel de control.

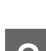

Abra Epson Printer Utility 4. & ["Acceso al controlador de impresora para Mac OS" de la página 17](#page-16-0)

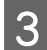

C Haga clic en el icono **Power Ink Flushing (Limpieza a chorro de la tinta)**.

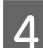

Siga las instrucciones que aparezcan en la pantalla.

# **Ahorro de energía**

El producto entra en modo de reposo o se apaga automáticamente si no se realiza ninguna operación durante un periodo establecido.

Se puede ajustar la hora antes de aplicar la gestión de energía. Cualquier incremento afectará a la eficacia energética del producto. Tenga en cuenta el medio ambiente antes de realizar cualquier cambio.

Siga estos pasos para ajustar la hora.

### **En Windows**

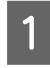

A Acceda a los ajustes de la impresora. & ["Acceso al controlador de impresora para Windows" de la página 16](#page-15-0)

- B Haga clic en la ficha **Maintenance (Utilidades)** y, a continuación, en el botón **Printer and Option Information (Información de la Impresora y Opciones)**.
- C Para el ajuste Power Off Timer (Apagar temporizador), elija entre **Off (Desactivada)**, **30 minutes (30 minutos)**, **1 hour (1 hora)**, **2 hours (2 horas)**, **4 hours (4 horas)**, **8 hours (8 horas)** y **12 hours (12 horas)**. Después de seleccionar la opción deseada, haga clic en el botón **Send (Enviar)**.
- D Para el ajuste Sleep Timer (Temporizador reposo), elija entre **3 minutes (3 minutos)**, **5 minutes (5 minutos)**, **10 minutes (10 minutos)** y **15 minutes (15 minutos)**. Después de seleccionar la opción deseada, haga clic en el botón **Send (Enviar)**.
- 

E Haga clic en el botón **OK (Aceptar)**.

## **En Mac OS**

- A Abra Epson Printer Utility 4. & ["Acceso al controlador de impresora para Mac OS" de la página 17](#page-16-0)
- 

B Haga clic en el botón **Printer Settings (Ajustes de la impresora)**. Aparecerá la pantalla Printer Settings (Ajustes de la impresora).

C Seleccione **Off (Desactivado)**, **30 minutes (30 minutos)**, **1 hour (1 hora)**, **2 hours (2 horas)**, **4 hours (4 horas)**, **8 hours (8 horas)** o **12 hours (12 horas)** como ajuste de Power Off Timer (Apagar temporizador).

D En el ajuste Sleep Timer (Temporizador reposo), elija entre **3 minutes (3 minutos)**, **5 minutes (5 minutos)**, **10 minutes (10 minutos)** y **15 minutes (15 minutos)**.

E Haga clic en el botón **Apply (Aplicar)**.

# **Operaciones silenciosas de la impresora**

Puede realizar las operaciones de la impresora de modo más silencioso y sin modificar la calidad de la impresión. No obstante, la velocidad de impresión podrá verse reducida.

### **En Windows**

A Acceda a los ajustes de la impresora. & ["Acceso al controlador de impresora para Windows" de la página 16](#page-15-0)

B En la ventana **Main (Principal)**, seleccione **Off (Desactivada)** o **On (Activada)** para el **Quiet Mode (Modo silencioso)**.

## **En Mac OS**

A Haga clic **System Preferences (Preferencias del Sistema)** dentro del menú Apple.

<span id="page-44-0"></span>B Haga clic en **Printers & Scanners (Impresoras y Escáner)** (o **Print & Scan [Impresión y Escaneado]**, **Print & Fax [Impresión y Fax]**) y, a continuación, seleccione el producto en el cuadro de lista Printers (Impresoras).

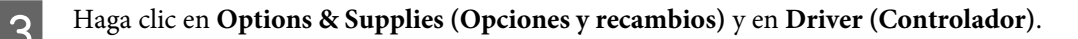

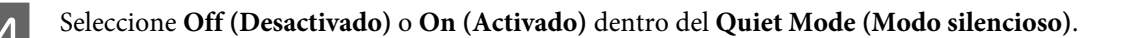

# **Comprobación del número de hojas en el alimentador de papel**

Puede comprobar el número de hojas del alimentador de papel desde el controlador de impresora.

Haga clic en el botón **Printer and Option Information (Información de la Impresora y Opciones)** de la ventana Maintenance (Utilidades) del controlador de impresora (en Windows) o en Epson Printer Utility 4 (en Mac OS).

# **Limpieza del producto**

### **Limpieza del exterior del producto**

Para que el producto siga funcionando al máximo de sus prestaciones, límpielo a conciencia varias veces al año según las instrucciones descritas a continuación.

#### c*Importante:*

Nunca utilice alcohol ni disolventes para limpiar el producto. Esos productos químicos pueden averiar el producto.

## **Limpieza del interior del producto**

Para conseguir siempre las mejores impresiones, limpie el rodillo interior con la utilidad Paper Guide Cleaning (Limpieza de la guía del papel).

& ["Limpieza de la guía del papel" de la página 41](#page-40-0)

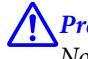

### !*Precaución:*

No toque las piezas internas del producto.

### c*Importante:*

- ❏ Mantenga los componentes electrónicos alejados del agua.
- ❏ No pulverice el interior del producto con lubricantes.
- ❏ Los aceites no adecuados pueden estropear el mecanismo. Si necesita lubricar la impresora, consulte a su vendedor o a EPSON.

# **Transporte del producto**

Si traslada el producto a otra ubicación, prepárelo para transportarlo en su embalaje original o en una caja de medidas similares.

### c*Importante:*

- ❏ Cuando guarde o transporte el producto, no lo incline, no lo coloque verticalmente ni le dé la vuelta; de lo contrario, podría derramarse tinta.
- ❏ Al almacenar o transportar un recipiente de tinta después de desprecintarlo, no lo agite y evite que sufra impactos o cambios de temperatura. De lo contrario, la tinta podría derramarse incluso si la tapa del recipiente está firmemente apretada. Asegúrese de mantener el recipiente de tinta en posición vertical al apretar la tapa y, al transportar el recipiente, tome las medidas adecuadas para evitar que la tinta se derrame.

A Abra la cubierta frontal y compruebe que el cabezal de impresión se encuentre en la posición de reposo de la derecha.

#### *Nota:*

Si el cabezal de impresión no se encuentra en la posición de reposo a la derecha, encienda el producto y espere hasta que el cabezal de impresión se coloque en la posición situada más a la derecha. A continuación, apague el producto.

- B Apague el producto y desenchufe el cable de alimentación.
- S Desconecte todos los cables de interfaz del producto.
- 

Extraiga todo el papel y cierre la extensión del soporte de papel.

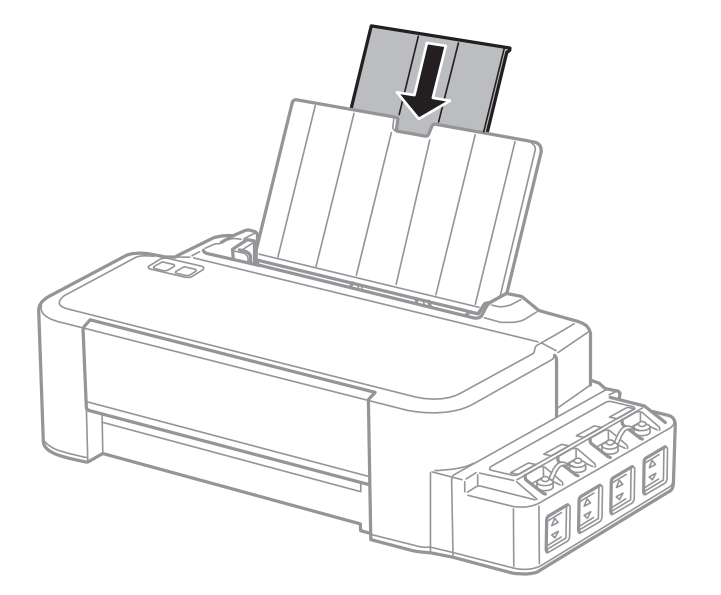

E Retire el soporte de papel y desmóntelo.

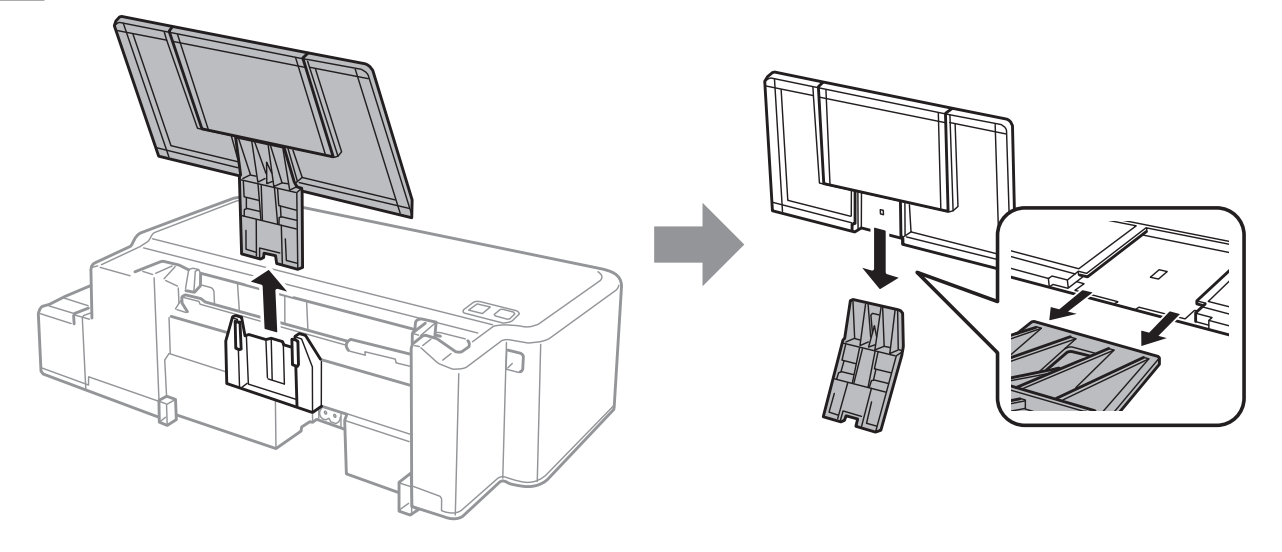

F Abra la cubierta frontal. Fije el cabezal de impresión con cinta adhesiva, como se muestra a continuación.

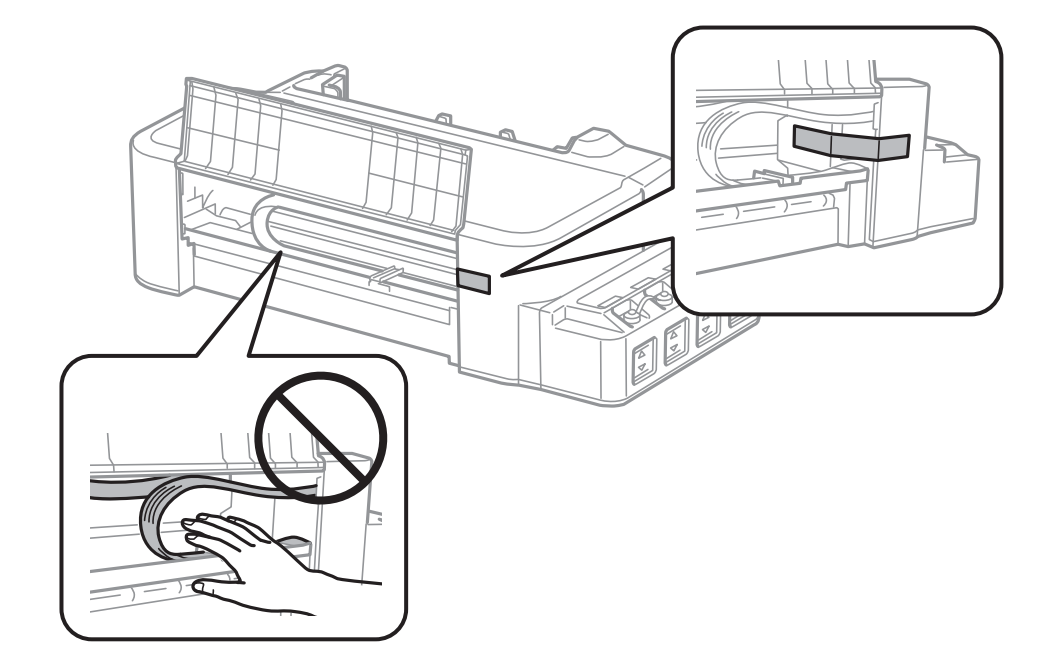

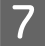

 $\overline{7}$  Cierre la cubierta frontal y fíjela con cinta adhesiva.

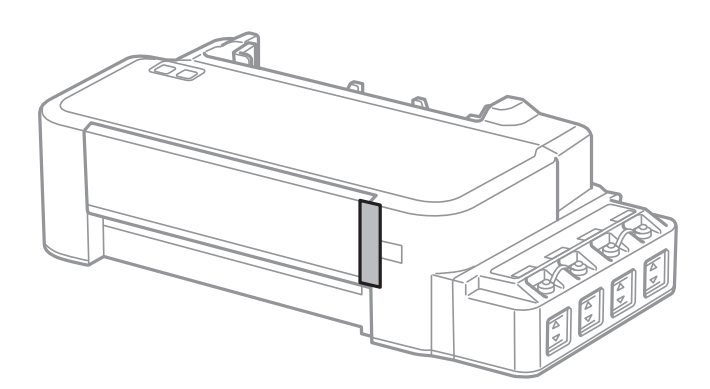

Asegúrese de que cierra la tapa del tanque de tinta con firmeza.

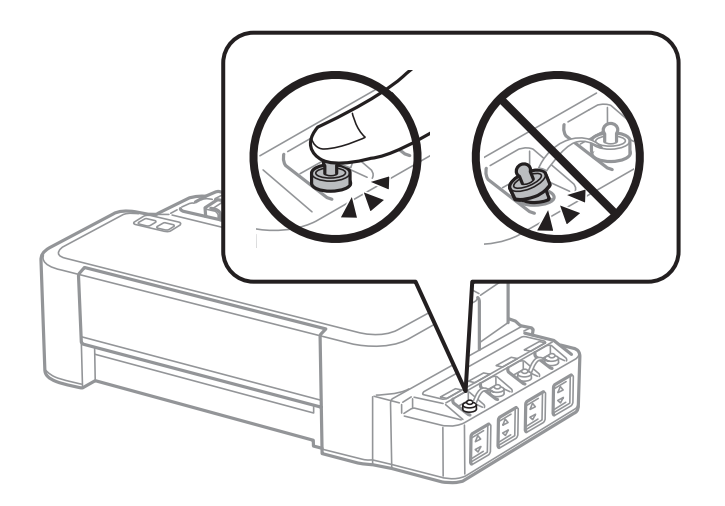

I Coloque la impresora en la bolsa de plástico y dóblela hasta cerrarla.

10 Embale la impresora en su caja, con materiales protectores.

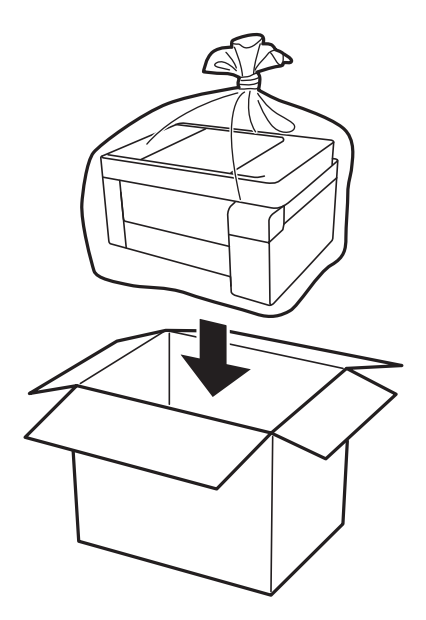

<span id="page-48-0"></span>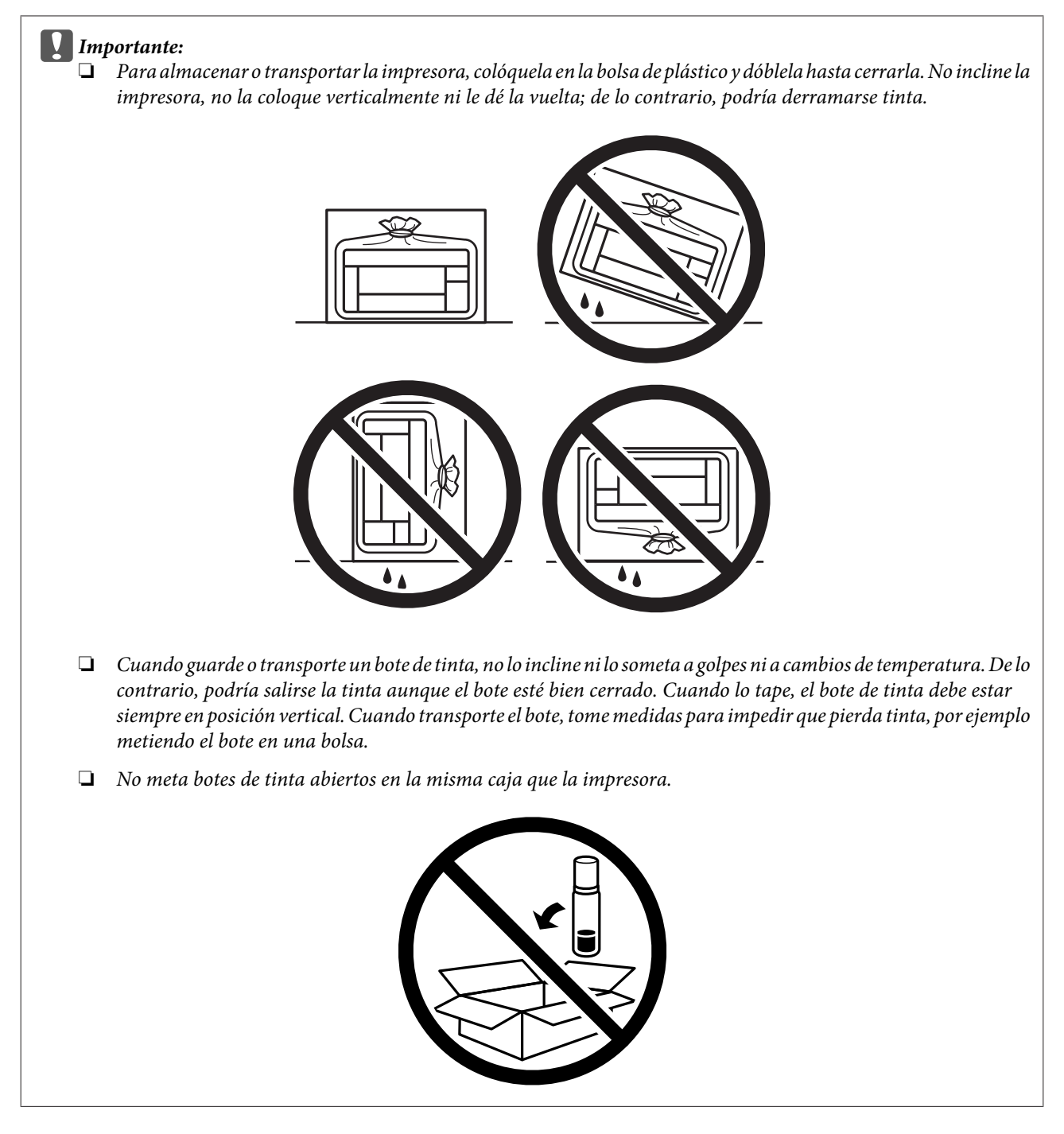

Si la calidad de impresión ha disminuido la próxima vez que imprima, limpie y alinee el cabezal de impresión.

## **Comprobación e instalación del software**

## **Comprobación del software instalado en su ordenador**

Para utilizar las funciones descritas en este Manual de usuario, tendrá que instalar el software siguiente.

Epson Driver and Utilities (Controlador y utilidades Epson)

<span id="page-49-0"></span>Para comprobar qué software hay instalado en su ordenador, siga estos pasos.

### **En Windows**

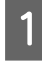

A **Windows 10:** haga clic en el botón Start (Iniciar) y, a continuación, seleccione **Windows System (Sistema de Windows)** > **Control Panel (Panel de control)**.

**Windows 8:** seleccione **Desktop (Escritorio)**, acceso **Settings (Configuración)** y **Control Panel (Panel de control)**.

**Windows 7** y **Vista:** Haga clic en el botón Start (Inicio) y seleccione **Control Panel (Panel de control)**.

**Windows XP:** Haga clic en **Start (Inicio)** y seleccione **Control Panel (Panel de control)**.

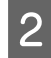

B **Windows 10**, **8**, **7** y **Vista:** haga clic en **Uninstall a program (Desinstalar un programa)** en la categoría Programs (Programas).

**Windows XP:** Haga doble clic en el icono **Add or Remove Programs (Agregar o quitar programas)**.

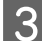

Compruebe la lista de los programas instalados actualmente.

### **En Mac OS**

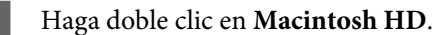

B Haga doble clic en la carpeta **Epson Software** en la carpeta Applications (Aplicaciones) y marque el contenido.

#### *Nota:*

- ❏ La carpeta Applications (Aplicaciones) contiene software proporcionado por terceros.
- ❏ Para comprobar que el controlador de la impresora está instalado, haga clic en *System Preferences (Preferencias del Sistema)* en el menú Apple y, a continuación, haga clic en *Printers & Scanners (Impresoras y Escáner)* (o *Print & Scan [Impresión y Escaneado]*, *Print & Fax [Impresión y Fax]*).

A continuación, localice su producto en el recuadro de lista Printers (Impresoras).

### **Instalación del software**

Inserte el disco del software del producto suministrado con su producto y seleccione el software que desea instalar en la pantalla Software Select (Selección de software).

Si utiliza Mac OS, o si su ordenador no tiene unidad de CD/DVD, vaya al siguiente sitio web de Epson para descargarse el software y luego instalarlo. <http://support.epson.net/setupnavi/>

**Desinstalación del software**

Quizás tenga que desinstalar y luego volver a instalar el software para solucionar ciertos problemas o si actualiza su sistema operativo.

Consulte la sección a continuación para obtener más información sobre cómo determinar qué aplicaciones están instaladas.

٦

& ["Comprobación del software instalado en su ordenador" de la página 49](#page-48-0)

## **En Windows**

 $\sqrt{ }$ 

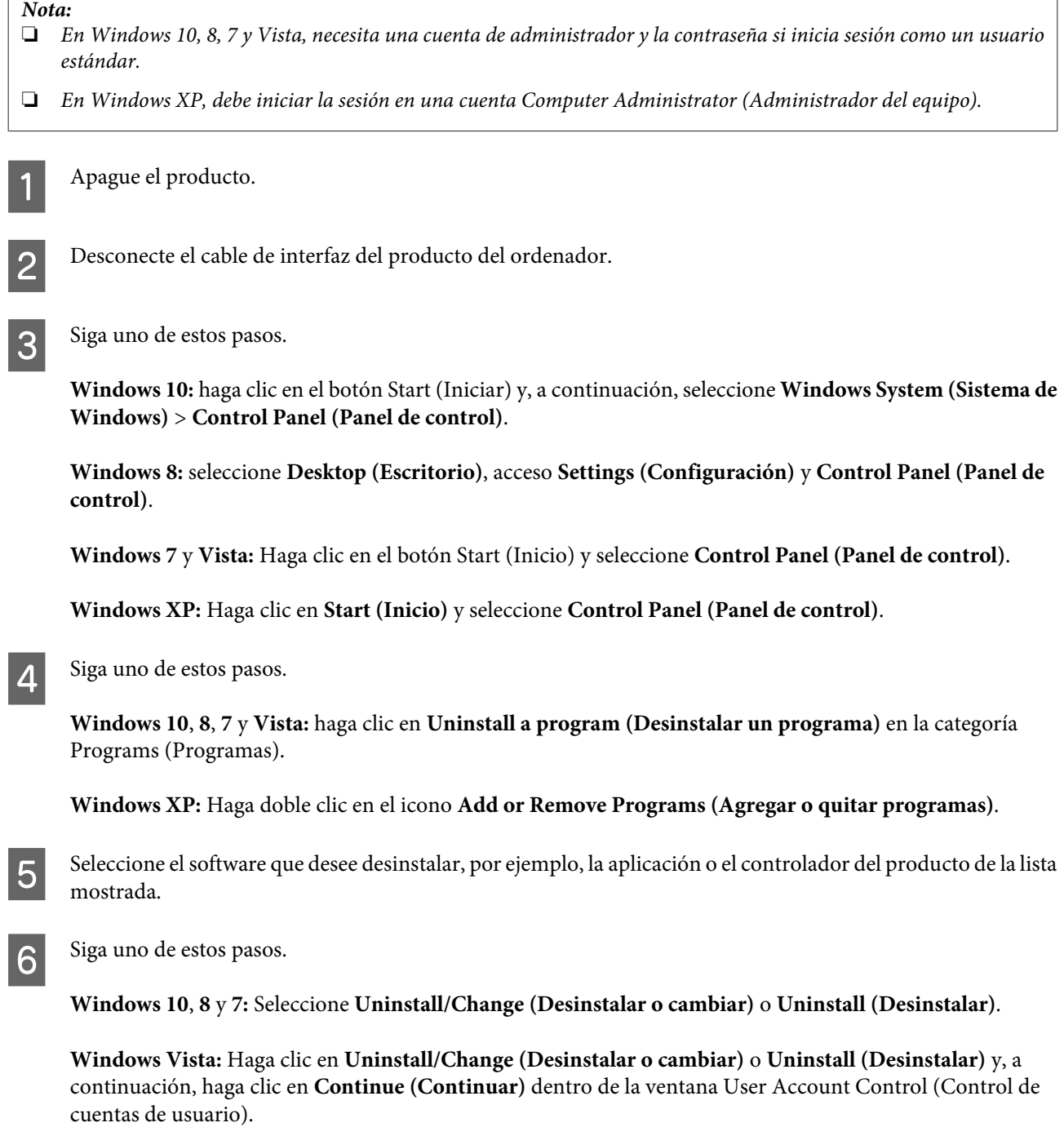

**Windows XP:** Haga clic en **Change/Remove (Cambiar o quitar)** o **Remove (Quitar)**.

### *Nota:*

Si elige desinstalar el controlador de impresora del producto en el paso 5, seleccione el icono para su producto y haga clic en *OK (Aceptar)*.

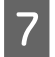

G En el mensaje de confirmación que aparece, haga clic en **Yes (Sí)** o **Next (Siguiente)**.

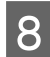

Siga las instrucciones que aparezcan en la pantalla.

En ocasiones, aparecerá un mensaje pidiéndole que reinicie el sistema. En ese caso, asegúrese de que la opción **I want to restart my computer now (Reiniciar el ordenador ahora)** esté seleccionada y haga clic en **Finish (Finalizar)**.

## **En Mac OS**

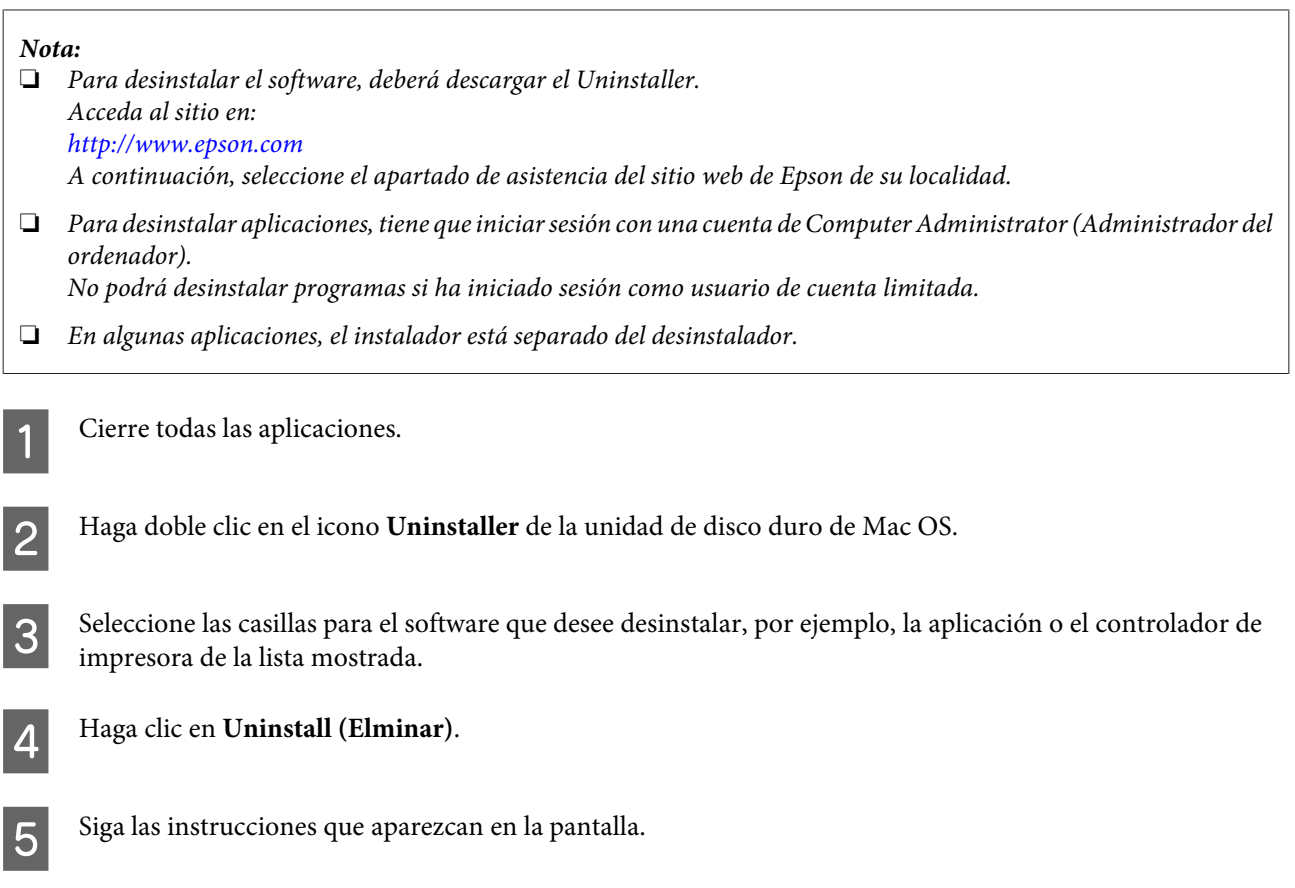

Si no puede encontrar el software que desea desinstalar en la ventana Uninstaller, haga doble clic en la carpeta **Applications (Aplicaciones)** de su disco duro de Mac OS, seleccione la aplicación que desea desinstalar y arrástrela al icono **Trash (Papelera)**.

### *Nota:*

Si desinstala el controlador de la impresora y el nombre del producto permanece en la ventana *Printers & Scanners (Impresoras y Escáner)* (o *Print & Scan [Impresión y Escaneado]*, *Print & Fax [Impresión y Fax]*), seleccione el nombre del producto y haga clic en el botón - *Remove (Eliminar)*.

# **Indicadores de error**

# **Indicaciones de error en el panel de control**

Puede identificar muchos de los problemas más comunes gracias a los indicadores luminosos del producto. Si el producto deja de funcionar y los indicadores están encendidos o intermitentes, consulte la tabla siguiente para diagnosticar el problema y luego siga las medidas correctoras recomendadas.

 $\triangleq \mathbb{I}$  encendido,  $\triangleq \mathbb{I}$  encendido,  $\triangleq \mathbb{I}$  encendido en parpadeando

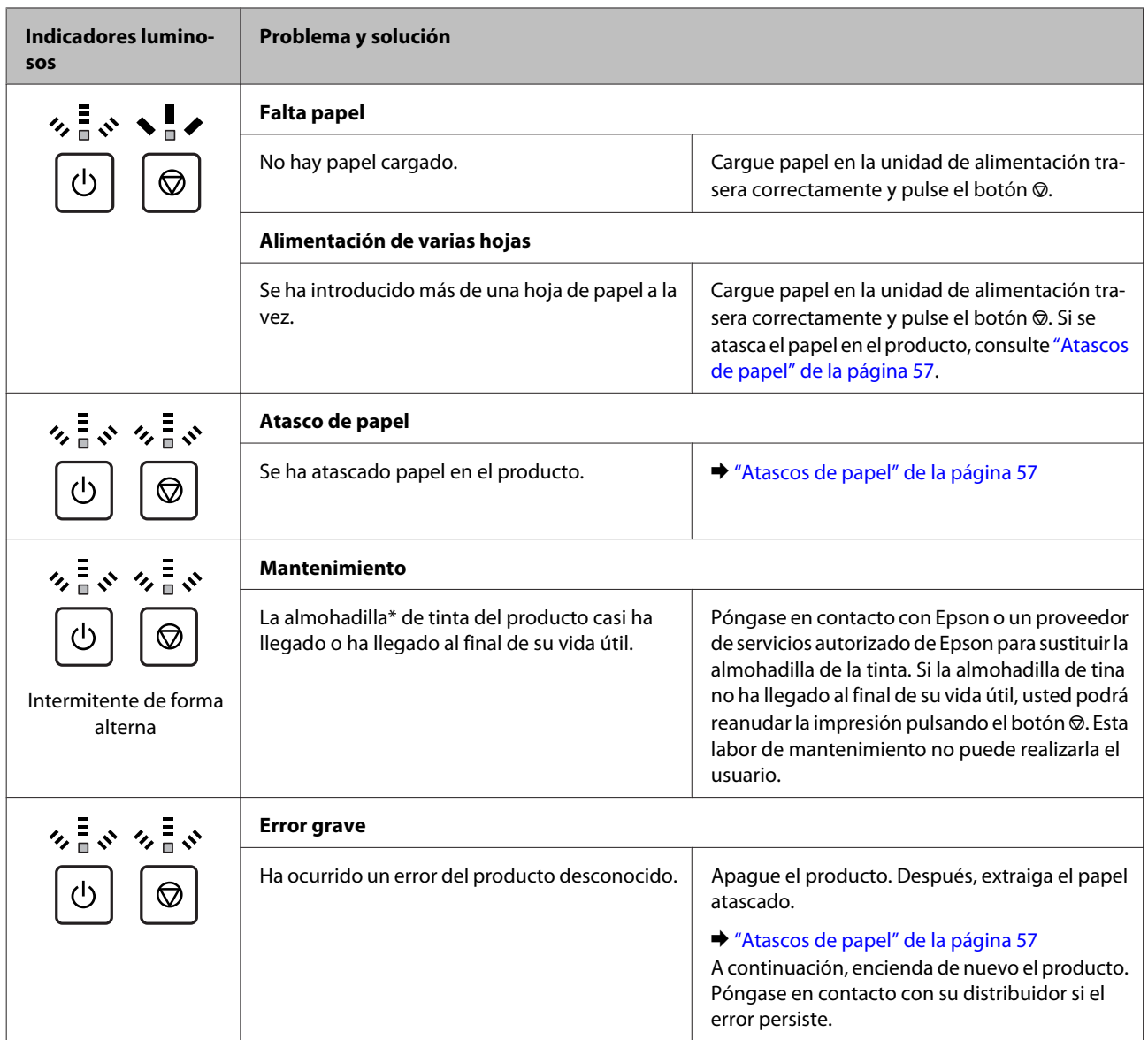

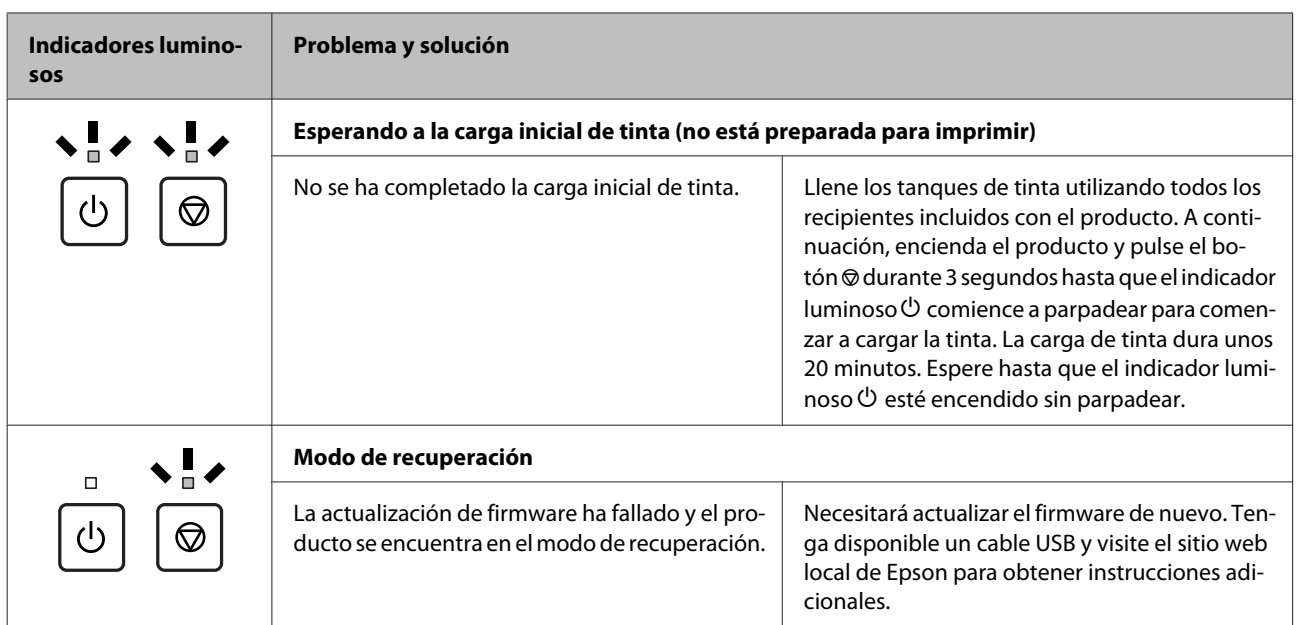

\* \* En algunos ciclos de impresión, se puede recoger en la almohadilla de la tinta una cantidad muy pequeña de tinta excedente. Para impedir la fuga de tinta de la almohadilla, el producto se ha diseñado para que detenga la impresión cuando la almohadilla haya alcanzado su límite. La posibilidad de que sea necesario y la frecuencia dependerán del número de páginas que imprima, el tipo de material que desee imprimir y el número de ciclos de limpieza que realice el producto. La necesidad de sustituir la almohadilla no significa que el producto haya dejado de funcionar de acuerdo con las especificaciones. El producto le avisará cuando la almohadilla requiera sustitución, algo que solo puede realizar un proveedor de servicios autorizado de Epson. La garantía de Epson no se hace cargo del coste de esta sustitución.

# **Solución de problemas de impresión**

# **Diagnosticar el problema**

La mejor manera de solucionar los problemas del producto es siguiendo dos pasos: en primer lugar, hay que diagnosticar el problema y, en segundo lugar, hay que aplicar las soluciones adecuadas hasta resolverlo.

Encontrará la información necesaria para establecer un diagnóstico y resolver los problemas más comunes en la solución de problemas en línea, en el panel de control o en Status Monitor. Consulte la sección correspondiente más adelante.

Si tiene un problema relacionado con la calidad de impresión, un problema de impresión no relacionado con la calidad o un problema con la alimentación del papel, o bien si no se imprime nada, consulte la sección correspondiente.

Es posible que tenga que cancelar la impresión para solucionar el problema. & ["Cancelación de la impresión" de la página 21](#page-20-0)

## **Comprobación del estado del producto**

Si ocurre algún problema durante la impresión, aparecerá un mensaje de error en la ventana Status Monitor.

Si aparece un mensaje de error indicando que las almohadillas de la tinta del producto casi han llegado al final de su vida útil, póngase en contacto con el servicio de asistencia técnica de Epson para cambiarlas. El mensaje aparecerá cada cierto tiempo hasta que se sustituyan las almohadillas de la tinta. Cuando están saturadas, el producto se detiene y es necesaria la asistencia técnica de Epson para continuar imprimiendo.

### **En Windows**

Hay dos formas de acceder a EPSON Status Monitor 3:

- ❏ Haga doble clic en el icono de acceso directo al producto de la barra de tareas de Windows. Si desea añadir un icono de acceso directo a la barra de tareas, consulte la sección siguiente: & ["Desde el icono de acceso directo de la taskbar \(barra de tareas\)" de la página 17](#page-16-0)
- ❏ Abra el controlador de impresora, haga clic en la ficha **Maintenance (Utilidades)** y, a continuación, en el

botón **EPSON Status Monitor 3**.

Cuando se accede a EPSON Status Monitor 3, aparece la ventana siguiente:

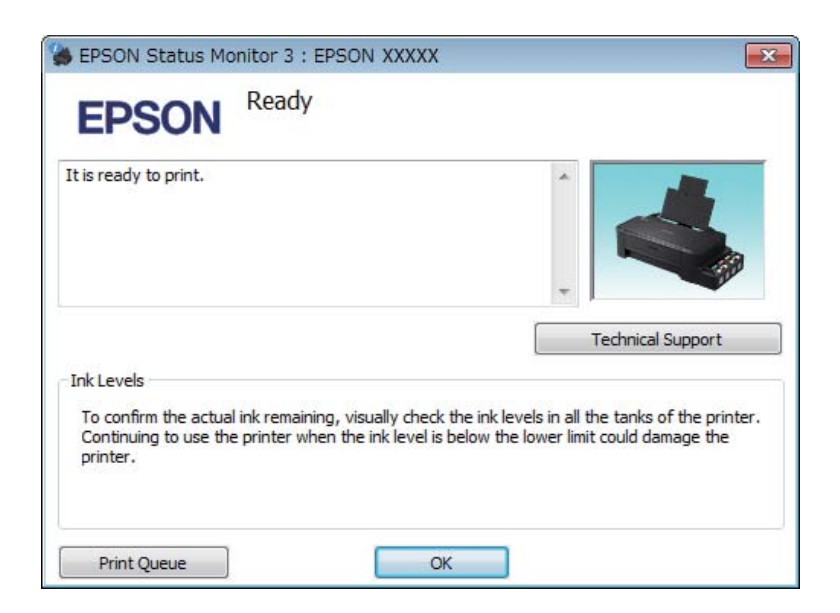

*Nota:*

Si no aparece EPSON Status Monitor 3, acceda al controlador de la impresora y haga clic en la ficha *Maintenance (Utilidades)* y luego en el botón *Extended Settings (Más ajustes)*. En la ventana Extended Settings (Más ajustes), marque la casilla de verificación *Enable EPSON Status Monitor 3 (Activar EPSON Status Monitor 3)*.

EPSON Status Monitor 3 ofrece la información siguiente:

- ❏ **Technical Support (Soporte Técnico):** Haga clic en **Technical Support (Soporte Técnico)** para acceder al sitio web de asistencia técnica de Epson.
- ❏ **Print Queue (Cola de impresión):** Puede ver Windows Spooler (Administración de colas para Windows) si hace clic en **Print Queue (Cola de impresión)**.

### **En Mac OS**

Siga estos pasos para acceder a EPSON Status Monitor.

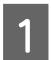

A Abra Epson Printer Utility 4. & ["Acceso al controlador de impresora para Mac OS" de la página 17](#page-16-0)

<span id="page-56-0"></span>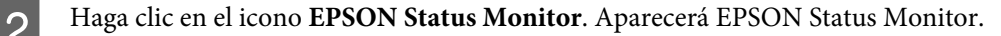

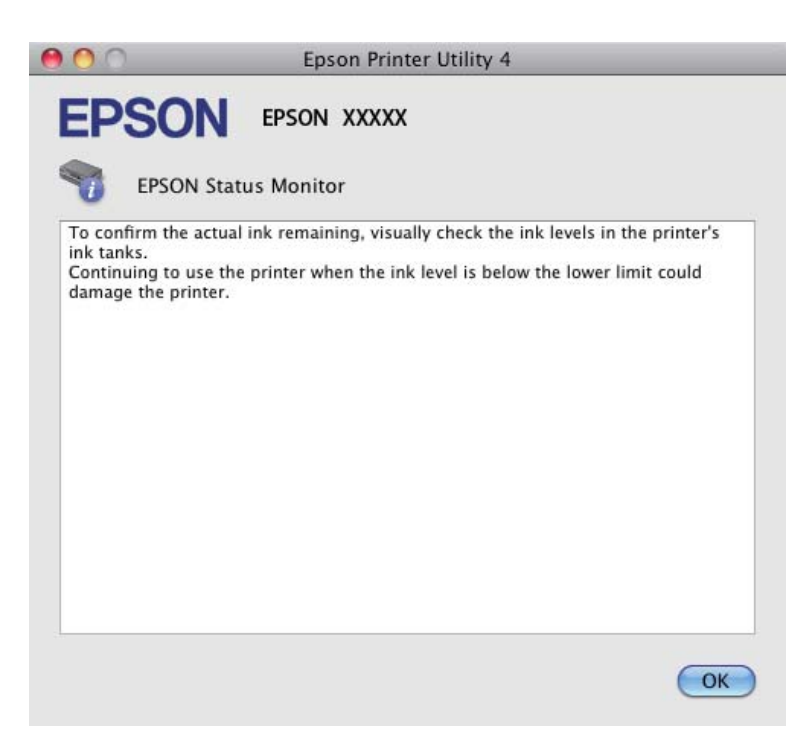

## **Atascos de papel**

### !*Precaución:*

No toque nunca los botones del panel de control si tiene la mano dentro del producto.

#### c*Importante:*

Procure no tirar de los cabes o tubos de tinta, ni tocar otros componentes del interior del producto innecesariamente. De lo contrario, podría derramarse la tinta o dañarse el producto.

#### *Nota:*

- ❏ Cancele el trabajo de impresión si se lo solicita un mensaje del controlador de impresora.
- ❏ Si todos los indicadores luminosos del panel de control están intermitentes, retire el papel atascado y pulse el  $hotón$   $\otimes$ .

### **Extracción de papel atascado del interior del producto**

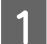

Abra la cubierta frontal.

B Extraiga todo el papel del interior, incluidos los trozos rotos.

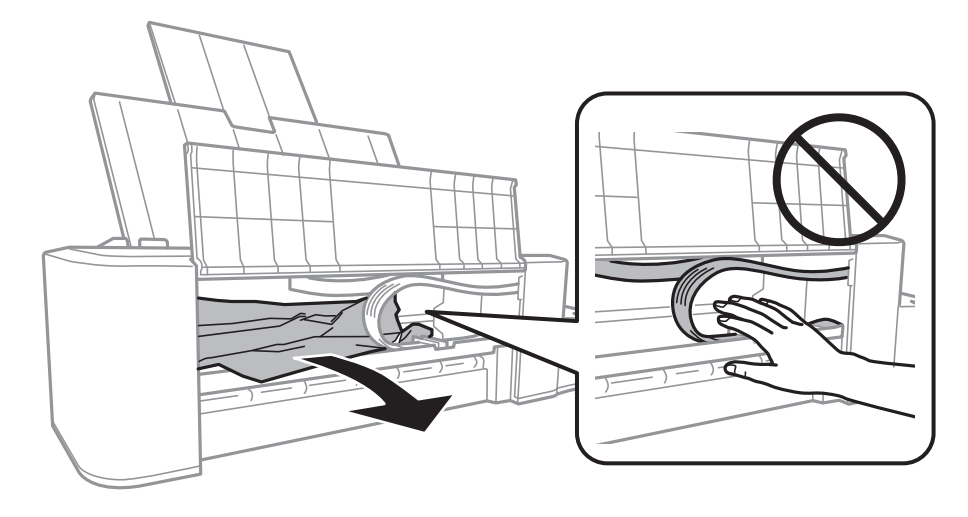

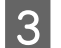

Gierre la cubierta frontal y pulse el botón  $\otimes$ .

## **Para evitar atascos de papel**

Si el papel se atasca con frecuencia, compruebe que:

- ❏ El papel esté liso, y no curvado o arrugado.
- ❏ La cara imprimible del papel está hacia arriba en la unidad de alimentación trasera.
- ❏ Se haya aireado la pila de papel antes de cargarlo.
- ❏ No cargue papel por encima de la línea que hay justo debajo de la flecha H del interior de la guía lateral.
- ❏ La guía lateral está junto al borde izquierdo del papel.
- ❏ El producto se encuentre encima de una superficie plana y estable que sea mayor que su base en todas las direcciones. El producto no funcionará correctamente si está inclinado.

# **Ayuda sobre calidad de impresión**

Si tiene problemas con la calidad de la impresión, compárela con las ilustraciones siguientes. Haga clic en el pie de la ilustración que mejor describa la impresión.

# enthalten alle a Aufdruck. W **15008 "Regel**

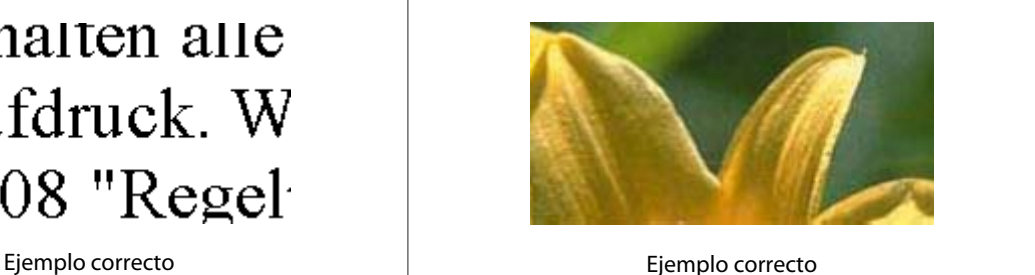

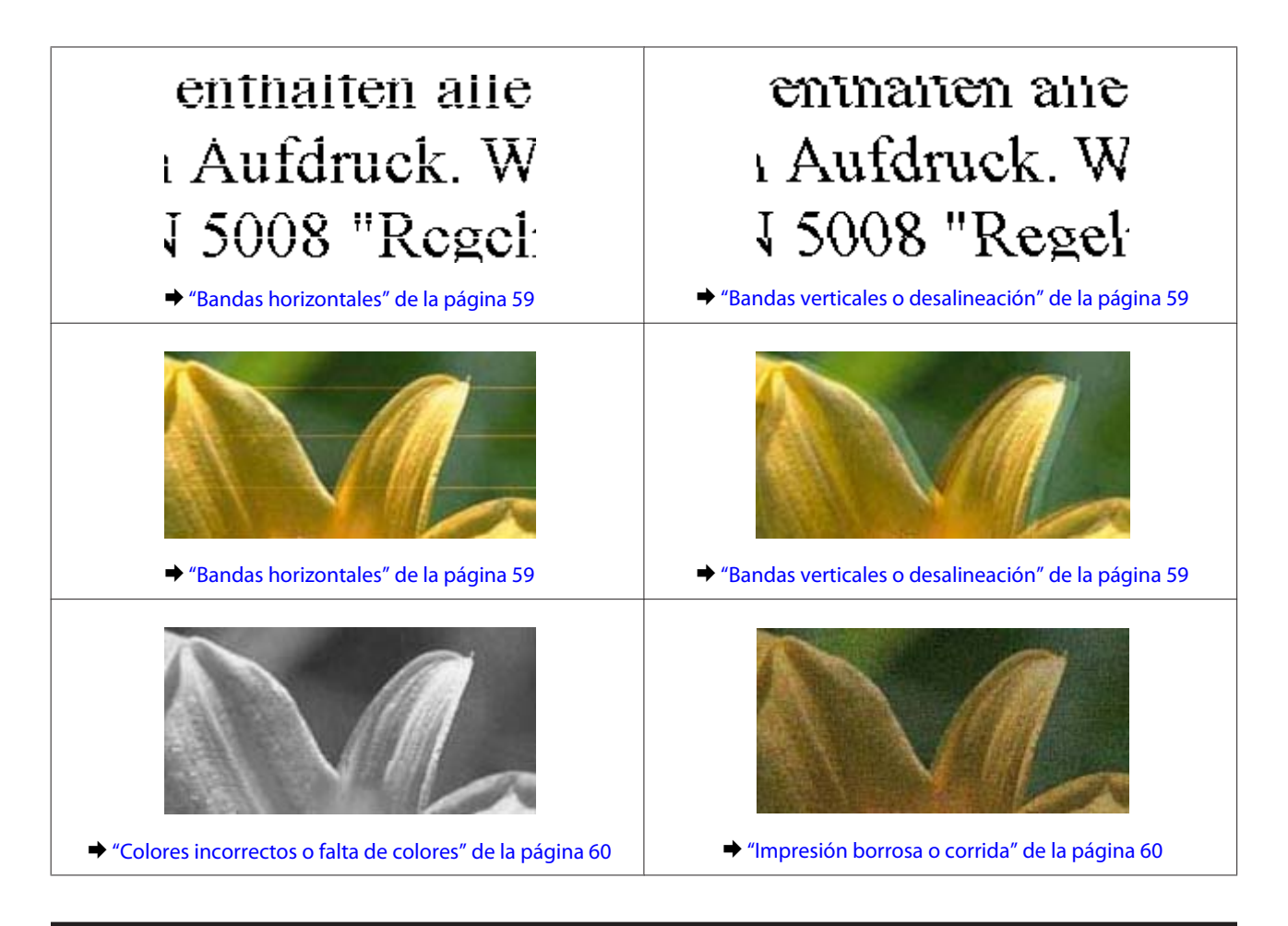

## **Bandas horizontales**

- ❏ Compruebe que la cara imprimible del papel está hacia arriba en la unidad de alimentación trasera.
- ❏ Ejecute la utilidad Head Cleaning (Limpieza de cabezales) para eliminar cualquier obstrucción de los inyectores de tinta.
	- & ["Limpieza del cabezal de impresión" de la página 38](#page-37-0)
- ❏ Si no ha utilizado el producto durante mucho tiempo, utilice la utilidad Power Ink Flushing (Limpieza a chorro de la tinta) del controlador de impresora.
	- & ["Sustitución de tinta de los tubos interiores" de la página 42](#page-41-0)
- ❏ Intente usar recipientes de tinta originales de Epson.

### **Bandas verticales o desalineación**

- ❏ Compruebe que la cara imprimible del papel está hacia arriba en la unidad de alimentación trasera.
- ❏ Ejecute la utilidad Head Cleaning (Limpieza de cabezales) para eliminar cualquier obstrucción de los inyectores de tinta.
	- & ["Limpieza del cabezal de impresión" de la página 38](#page-37-0)
- ❏ Si no ha utilizado el producto durante mucho tiempo, utilice la utilidad Power Ink Flushing (Limpieza a chorro de la tinta) del controlador de impresora.
	- & ["Sustitución de tinta de los tubos interiores" de la página 42](#page-41-0)
- <span id="page-59-0"></span>❏ Ejecute la utilidad Print Head Alignment (Alineación de cabezales). & ["Alineación del cabezal de impresión" de la página 40](#page-39-0)
- ❏ En Windows, desactive la casilla **High Speed (Bidireccional)** de la ventana More Options (Más Opciones) del controlador de impresora. Si desea más información, consulte la Ayuda on-line. En Mac OS, seleccione **Off (Desactivado)** en High Speed Printing (Impresión alta velocidad). Para mostrar High Speed Printing (Impresión alta velocidad), haga clic en los siguientes menús: **System Preferences (Preferencias del Sistema)**, **Printers & Scanners (Impresoras y Escáner)** (o **Print & Scan [Impresión y Escaneado]**, **Print & Fax [Impresión y Fax]**), su producto (en el cuadro de lista Printers [Impresoras]), **Options & Supplies (Opciones y recambios)** y, a continuación, en **Driver (Controlador)**.

## **Colores incorrectos o falta de colores**

- ❏ Compruebe que se ha completado la carga inicial de tinta.
- ❏ Compruebe los tanques de tinta. Si el tanque está vacío, rellénelo de tinta inmediatamente y ejecute la utilidad Head Cleaning (Limpieza de cabezales). & ["Limpieza del cabezal de impresión" de la página 38](#page-37-0)
- ❏ En Windows, desactive el ajuste **Grayscale (Escala de Grises)** en la ventana Main (Principal) del controlador de impresora.

En Mac OS, desactive el ajuste **Grayscale (Escala de Grises)** en Print Settings (Ajustes Impresión) del cuadro de diálogo Print (Imprimir) del controlador de impresora. Si desea más información, consulte la Ayuda on-line.

- ❏ Defina los ajustes de color en la aplicación o en el controlador de impresora. En Windows, revise la ventana More Options (Más Opciones). En Mac OS, seleccione el cuadro de diálogo Color Options (Opciones de color) del cuadro de diálogo Print (Imprimir). Si desea más información, consulte la Ayuda on-line.
- ❏ Ejecute la utilidad Head Cleaning (Limpieza de cabezales) para eliminar cualquier obstrucción de los inyectores de tinta.
	- & ["Limpieza del cabezal de impresión" de la página 38](#page-37-0)
- ❏ Si no ha utilizado el producto durante mucho tiempo, utilice la utilidad Power Ink Flushing (Limpieza a chorro de la tinta) del controlador de impresora.
	- & ["Sustitución de tinta de los tubos interiores" de la página 42](#page-41-0)
- ❏ Trate de utilizar los recipientes de tinta originales de Epson y papel recomendado por Epson.

### **Impresión borrosa o corrida**

- ❏ Trate de utilizar los recipientes de tinta originales de Epson y papel recomendado por Epson.
- ❏ Compruebe que el producto se encuentre encima de una superficie plana y estable que sea mayor que su base en todas las direcciones. El producto no funcionará correctamente si está inclinado.
- ❏ Compruebe que el papel no esté estropeado, sucio o demasiado viejo.
- ❏ Compruebe que el papel esté seco y que la cara imprimible se encuentre hacia arriba en la unidad de alimentación trasera.
- ❏ Si el papel está curvado, alíselo o enróllelo ligeramente en dirección contraria antes de cargarlo.
- ❏ Retire cada una de las hojas conforme se van imprimiendo.
- ❏ No toque ni permita que nada entre en contacto con la cara impresa del papel satinado. Para manipular las impresiones, siga las instrucciones del papel.
- ❏ Ejecute la utilidad Head Cleaning (Limpieza de cabezales) para eliminar cualquier obstrucción de los inyectores de tinta.

& ["Limpieza del cabezal de impresión" de la página 38](#page-37-0)

- ❏ Si no ha utilizado el producto durante mucho tiempo, utilice la utilidad Power Ink Flushing (Limpieza a chorro de la tinta) del controlador de impresora.
	- & ["Sustitución de tinta de los tubos interiores" de la página 42](#page-41-0)
- ❏ Ejecute la utilidad Print Head Alignment (Alineación de cabezales). & ["Alineación del cabezal de impresión" de la página 40](#page-39-0)
- ❏ Si el papel está manchado de tinta después de haber imprimido, limpie el interior del producto. & ["Limpieza del interior del producto" de la página 45](#page-44-0)

# **Problemas diversos de impresión**

## **Caracteres incorrectos o ilegibles**

- ❏ Borre todos los trabajos de impresión pendientes. & ["Cancelación de la impresión" de la página 21](#page-20-0)
- ❏ Apague el producto y el ordenador. Compruebe que el cable de interfaz del producto esté bien enchufado.
- ❏ Desinstale el controlador de impresora y vuelva a instalarlo. & ["Desinstalación del software" de la página 50](#page-49-0)
- ❏ Si pone al ordenador en modo Hibernate (Hibernación) o Sleep mode (Suspensión) de forma manual mientras se le está enviando un trabajo de impresión, podrían imprimirse páginas con texto ilegible cuando vuelva a encenderlo.

### **Márgenes incorrectos**

- ❏ Compruebe que el papel esté cargado correctamente en la unidad de alimentación trasera. & ["Carga del papel" de la página 14](#page-13-0)
- ❏ Revise los ajustes de los márgenes en la aplicación. Compruebe que los márgenes queden comprendidos dentro del área imprimible de la página.
	- $\blacktriangleright$  ["Área imprimible" de la página 67](#page-66-0)
- ❏ Desinstale el controlador de impresora y vuelva a instalarlo.
	- & ["Desinstalación del software" de la página 50](#page-49-0)

### **La impresión sale ligeramente inclinada**

Compruebe que el papel esté cargado correctamente en la unidad de alimentación trasera.

& ["Carga del papel" de la página 14](#page-13-0)

### **Imagen invertida**

❏ En Windows, desactive la casilla **Mirror Image (Espejo)** en la ventana More Options (Más Opciones) del controlador de impresora, o desactive el ajuste Mirror Image (Espejo) de la aplicación. En Mac OS, desactive la casilla de verificación **Mirror Image (Espejo)** en **Print Settings (Ajustes Impresión)** del cuadro de diálogo Print (Imprimir) del controlador de impresora, o bien desactive el ajuste Mirror Image (Espejo) de la aplicación. Consulte las instrucciones en la Ayuda on-line del controlador de impresora o de la aplicación.

❏ Desinstale el controlador de impresora y vuelva a instalarlo.

& ["Desinstalación del software" de la página 50](#page-49-0)

## **Impresión de páginas en blanco**

❏ Compruebe los tanques de tinta. Si el tanque está vacío, rellénelo de tinta inmediatamente y ejecute la utilidad Head Cleaning (Limpieza de cabezales).

& ["Limpieza del cabezal de impresión" de la página 38](#page-37-0)

- ❏ Confirme que los ajustes del controlador de impresora corresponden al tamaño del papel que está utilizando. En Windows, compruebe la ventana Main (Principal). En Mac OS, examine el cuadro de diálogo Page Setup (Ajustar página) o el cuadro de diálogo Print (Imprimir).
- ❏ En Windows, marque el ajuste **Skip Blank Page (Pág en Blanco)** haciendo clic en el botón **Extended Settings (Más ajustes)** de la ventana Maintenance (Utilidades) del controlador de impresora. En Mac OS, seleccione **On (Activada)** en Skip Blank Page (Omitir Pag en Blanco). Para mostrar Skip Blank Page (Omitir Pag en Blanco), haga clic en los siguientes menús: **System Preferences (Preferencias del Sistema)**, **Printers & Scanners (Impresoras y Escáner)** (o **Print & Scan [Impresión y Escaneado]**, **Print & Fax [Impresion y Fax]**), su producto (en el cuadro de lista Impresoras), **Options & Supplies (Opciones y recambios)** y, a continuación, en **Driver (Controlador)**.
- ❏ Desinstale el controlador de impresora y vuelva a instalarlo. & ["Desinstalación del software" de la página 50](#page-49-0)

### **La cara impresa está corrida o rayada**

- ❏ Si el papel está curvado, alíselo o enróllelo ligeramente en dirección contraria antes de cargarlo.
- ❏ Cargue y expulse papel normal varias veces. & ["Limpieza del interior del producto" de la página 45](#page-44-0)
- ❏ Desinstale el controlador de impresora y vuelva a instalarlo. & ["Desinstalación del software" de la página 50](#page-49-0)

## **La impresión es demasiado lenta**

- ❏ En Windows, elija una **Quality (Calidad)** inferior en la ventana del controlador de impresora Main (Principal). En Mac OS, seleccione un ajuste de Print Quality (Resolución) inferior, dentro del cuadro de diálogo Print Settings (Ajustes Impresión) del cuadro de diálogo Print (Imprimir) del controlador de impresora.
	- & ["Acceso al controlador de impresora para Windows" de la página 16](#page-15-0)
	- & ["Acceso al controlador de impresora para Mac OS" de la página 17](#page-16-0)
- ❏ Cierre todas las aplicaciones que no necesite.
- ❏ Si imprime de forma continuada durante mucho tiempo, la impresión puede volverse muy lenta. Es para reducir la velocidad de impresión e impedir que el mecanismo del producto se sobrecaliente y averíe. En ese caso, puede seguir imprimiendo, pero le recomendamos que pare y deje el producto inactivo pero encendido durante más de media hora. (El producto no se recupera si está apagado). Después de reiniciar, el producto irá a la velocidad normal de impresión.
- ❏ Desinstale el controlador de impresora y vuelva a instalarlo. & ["Desinstalación del software" de la página 50](#page-49-0)

## **El papel no avanza correctamente**

### **El papel no avanza**

Extraiga la pila de papel y compruebe que:

- ❏ El papel no esté curvado ni arrugado.
- ❏ El papel no sea demasiado viejo. Si desea más información, consulte las instrucciones suministradas junto con el papel.
- ❏ No cargue papel por encima de la línea que hay justo debajo de la flecha H del interior de la guía lateral.
- ❏ No haya papel atascado en el producto. Si fuera así, extraiga el papel atascado. & ["Atascos de papel" de la página 57](#page-56-0)
- ❏ Haya seguido las instrucciones especiales para ese tipo de papel.
- ❏ El papel no tiene agujeros de encuadernación.

### **Avanzan varias páginas a la vez**

- ❏ No cargue papel por encima de la línea que hay justo debajo de la flecha H del interior de la guía lateral. & ["Selección del papel" de la página 13](#page-12-0)
- ❏ Compruebe que la guía lateral esté junto al borde izquierdo del papel.
- ❏ Compruebe que el papel no esté arrugado ni curvado. Si lo estuviera, alíselo o enróllelo ligeramente en dirección contraria antes de cargarlo.
- ❏ Extraiga la pila de papel y compruebe que el papel no sea demasiado fino. ◆ ["Papel" de la página 67](#page-66-0)
- ❏ Airee los bordes de la pila para separar las hojas y cargue de nuevo el papel.
- ❏ Si se están imprimiendo demasiadas copias del documento, revise el ajuste Copies (Copias) del controlador de impresora como se indica a continuación, y también la aplicación. En Windows, active el ajuste Copies (Copias) de la ventana Main (Principal). Mac OS, compruebe el ajuste de Copies (Copias) dentro del cuadro de diálogo Print (Imprimir).

### **Papel cargado de forma incorrecta**

Si ha colocado el papel muy al fondo del producto, este no podrá hacerlo avanzar correctamente. Apague el producto y extraiga el papel con cuidado. Después, encienda el producto y vuelva a cargar el papel correctamente.

## **El papel no se ha expulsado por completo o está arrugado**

❏ Si el papel no se expulsa por completo, pulse el botón y para expulsarlo. Si el papel se ha atascado en el interior del producto, extráigalo consultando la sección siguiente.

& ["Atascos de papel" de la página 57](#page-56-0)

❏ Si el papel sale arrugado, es posible que sea demasiado fino o que haya absorbido humedad. Cargue una nueva pila de papel.

*Nota:*

Guarde el papel que no utilice en su envoltorio original y en un lugar seco.

# **El producto no imprime**

## **Todos los indicadores están apagados**

- □ Pulse el botón  $\circlearrowleft$  para confirmar que el producto esté encendido.
- ❏ Compruebe que el cable de alimentación esté bien enchufado.
- ❏ Compruebe que la toma de corriente funciona y que no está controlada por un interruptor de pared o un temporizador.

## **Los indicadores se han iluminado y luego se han apagado**

Es posible que el voltaje del producto no coincida con la capacidad de la toma. Apague el producto y desenchúfelo inmediatamente. Consulte la etiqueta situada en la parte posterior del producto.

### !*Precaución:*

Si el voltaje no coincide, NO VUELVA A ENCHUFAR EL PRODUCTO. Póngase en contacto con su distribuidor.

## **Sólo se ilumina el indicador de encendido**

- ❏ Apague el producto y el ordenador. Compruebe que el cable de interfaz del producto esté bien enchufado.
- ❏ Si utiliza la interfaz USB, use un cable compatible con los estándares USB.
- ❏ Si conecta el producto al ordenador a través de un concentrador ("hub") USB, conecte el producto a la primera fila del concentrador desde el ordenador. Si el ordenador sigue sin reconocer el controlador de impresora, pruebe a conectar directamente el producto al ordenador sin el concentrador USB.
- ❏ Si conecta el producto al ordenador a través de un concentrador ("hub") USB, compruebe que el ordenador detecte el dispositivo concentrador USB.
- ❏ Si intenta imprimir una imagen de gran tamaño, es posible que el ordenador no disponga de suficiente memoria. Pruebe a reducir la resolución de la imagen o a imprimirla con un tamaño menor. Quizás tenga que instalar más memoria en su ordenador.
- ❏ Los usuarios de Windows pueden borrar cualquier trabajo de impresión pendiente en la Windows Spooler (Administración de colas para Windows). & ["Cancelación de la impresión" de la página 21](#page-20-0)
- ❏ Desinstale el controlador de impresora y vuelva a instalarlo. & ["Desinstalación del software" de la página 50](#page-49-0)

# **Información sobre el producto**

# **Requisitos del sistema**

### **En Windows**

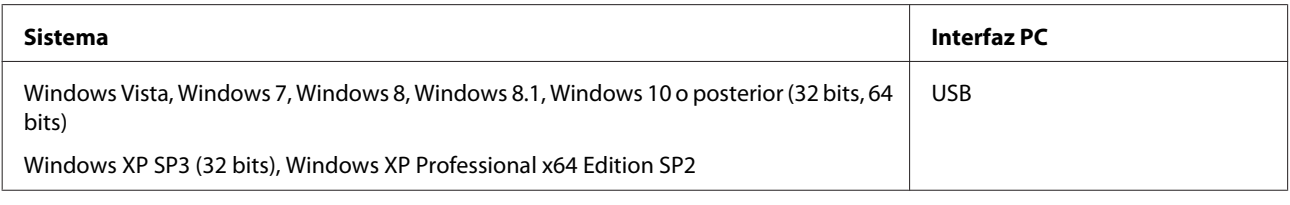

## **En Mac OS**

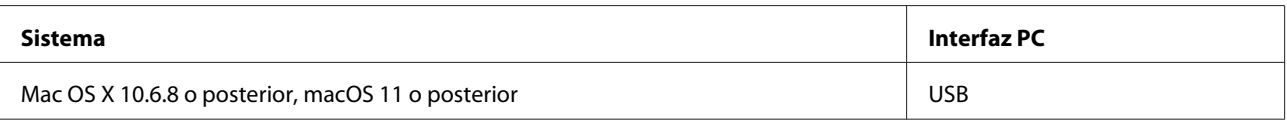

*Nota:*

No se admite el sistema de archivos de UNIX (UFS) para Mac OS.

# **Especificaciones técnicas**

*Nota:*

Estas especificaciones están sujetas a cambios sin previo aviso.

## **Especificaciones de la impresora**

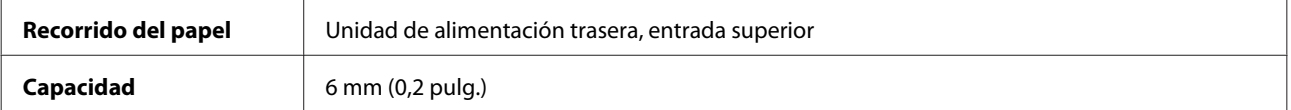

### <span id="page-66-0"></span>**Papel**

### *Nota:*

- ❏ Puesto que el fabricante puede cambiar en cualquier momento la calidad de cualquier marca o tipo de papel, Epson no puede garantizar las prestaciones de ninguna marca ni tipo de papel que no sea Epson. Realice siempre pruebas con muestras del papel antes de adquirirlo en grandes cantidades o de imprimir trabajos de gran volumen.
- ❏ Un papel de baja calidad puede mermar la calidad de impresión y provocar atascos de papel y otros problemas. Si sufre problemas de este tipo, utilice un tipo de papel de mejor calidad.
- ❏ Los tipos de papel compatibles con este producto también son compatibles con Exif Print y PRINT Image Matching. Para más información, consulte la documentación que acompaña a la cámara digital compatible con Exif Print o PRINT Image Matching.

#### Hojas sueltas:

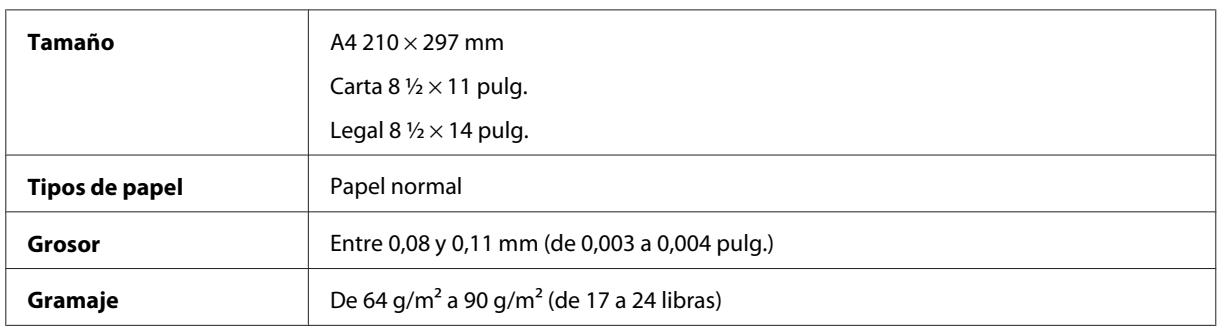

### **Área imprimible**

Las partes resaltadas señalan el área imprimible.

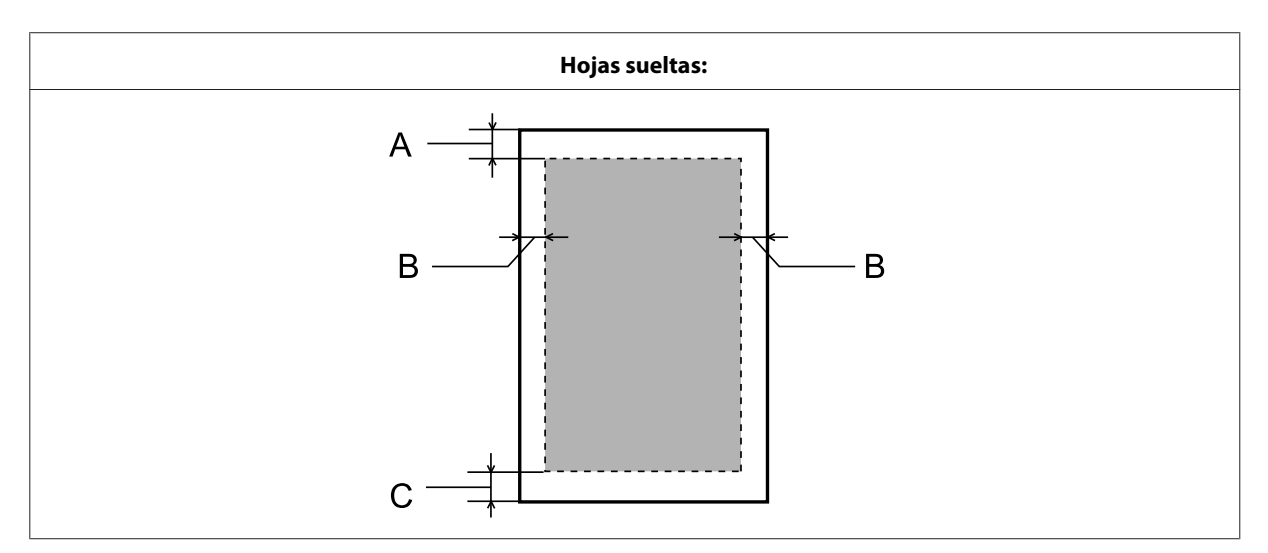

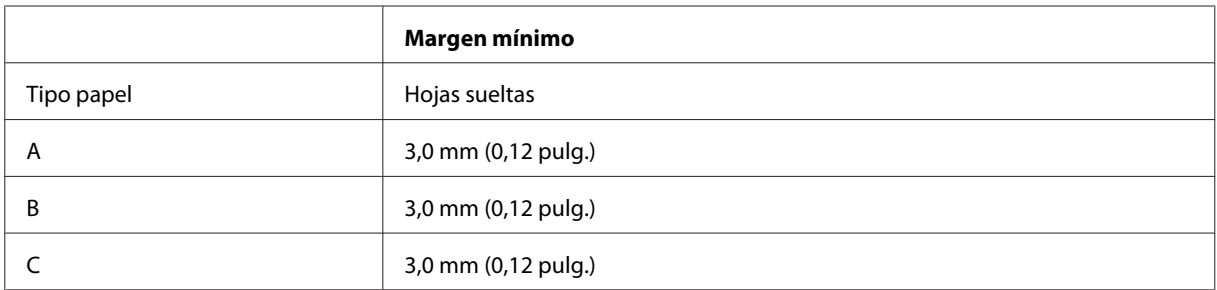

# **Especificaciones físicas**

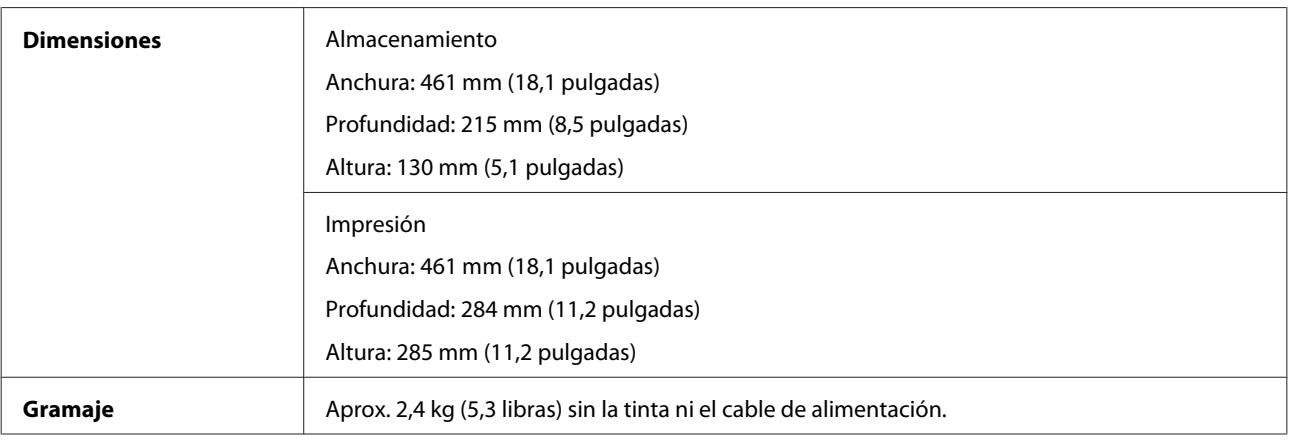

## **Eléctricas**

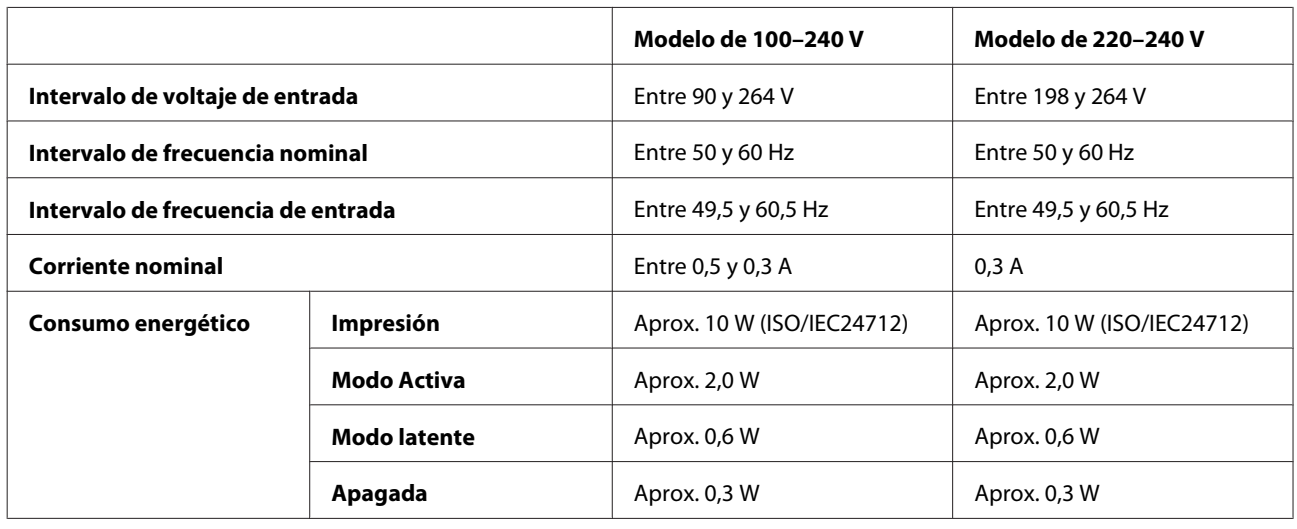

*Nota:*

Consulte el voltaje del producto en la etiqueta de su parte posterior.

## **Ambientales**

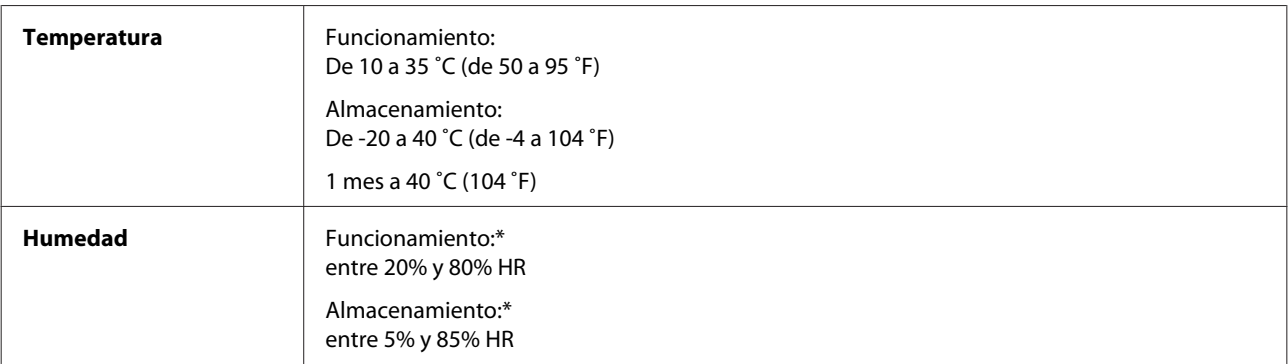

\* Sin condensación

## **Normas y homologaciones para el modelo europeo**

El siguiente modelo tiene la marca CE y cumple todas las directivas de la UE aplicables. Para obtener más detalles, visite el siguiente sitio web para acceder a la declaración de conformidad completa que contiene referencias a las directivas y estándares armonizados utilizados para declarar la conformidad.

<http://www.epson.eu/conformity>

B521E

## **Interfaz**

USB — Compatible con la Especificación USB 2.0

# **Dónde obtener ayuda**

# **Sitio Web de Soporte técnico**

Si necesita más ayuda, visite el sitio web de asistencia técnica de Epson que se muestra a continuación. Seleccione su país o región y vaya a la sección de asistencia técnica de su sitio web local de Epson. En el sitio también están disponibles los últimos controladores, las preguntas más frecuentes (FAQ), los manuales u otras descargas de programas.

### <http://support.epson.net/>

<http://www.epson.eu/Support> (Europa)

Si su producto Epson no funciona correctamente y no puede resolver el problema, póngase en contacto con los servicios de asistencia técnica de Epson para obtener ayuda.

# **Soporte Técnico de Epson**

### **Antes de dirigirse a Epson**

Si su producto Epson no funciona correctamente y no consigue resolver el problema haciendo uso de la información para la solución de problemas de los manuales del producto, póngase en contacto con el centro de atención al cliente de Epson para obtener asistencia.

La siguiente lista de soporte de Epson se basa en el país de venta. Es posible que algunos productos no se vendan en su ubicación actual, así que asegúrese de ponerse en contacto con la asistencia técnica de Epson de la zona en la que compró el producto.

Si no figura ningún servicio técnico de Epson para su zona en la lista siguiente, póngase en contacto con el distribuidor de su producto.

En el servicio técnico de Epson podrán ayudarle con mayor rapidez si les proporciona los siguientes datos:

- ❏ Número de serie del producto (La etiqueta del número de serie suele encontrarse en la parte posterior del producto.)
- ❏ Modelo del producto
- ❏ Versión del software del producto (Haga clic en **About**, **Version Info** o en un botón similar del software del producto.)
- ❏ Marca y modelo del ordenador
- ❏ El nombre y la versión del sistema operativo de su ordenador
- ❏ Los nombres y las versiones de las aplicaciones que suela usar con el producto

### *Nota:*

Dependiendo del producto, la configuración de red puede almacenarse en la memoria de dicho producto. Debido a una avería o reparación de un producto, es posible que se pierdan los ajustes. Epson no se hará responsable de la pérdida de datos, ni de los ajustes de copia de seguridad o recuperación, aunque estuviera vigente el período de garantía. Le recomendamos que haga sus propias copias de seguridad o tome notas.

## **Ayuda para los usuarios de Europa**

En su **Documento de Garantía Paneuropea** encontrará los datos de contacto del Soporte Técnico de Epson.

## **Ayuda para los usuarios de Taiwán**

Los medios de contacto para obtener información, soporte y servicios se encuentran en:

### **World Wide Web**

### <http://www.epson.com.tw>

Información disponible sobre especificaciones de productos, controladores para descargar e información de productos.

### **Servicio de información Epson (Epson Helpdesk)**

Teléfono: +886-2-80242008

El equipo de nuestro Servicio de información le ofrece estos servicios por teléfono:

- ❏ Información de venta e información del producto
- ❏ Preguntas sobre el uso del producto o problemas
- ❏ Información sobre el servicio de reparaciones y la garantía

### **Centro de servicio de reparación:**

<http://www.tekcare.com.tw/branchMap.page>

TekCare Corporation es un centro de servicio autorizado para Epson Taiwan Technology & Trading Ltd.

### **Ayuda para los usuarios de Singapur**

Desde Epson Singapur, podrá acceder a las siguientes fuentes de información, asistencia técnica y servicios:

### **World Wide Web**

### <http://www.epson.com.sg>

Información sobre especificaciones de productos, controladores que puede descargar, preguntas más frecuentes (FAQ), información sobre ventas y asistencia técnica por correo electrónico.

### **Servicio de información Epson (Epson Helpdesk)**

Número de teléfono gratuito: 800-120-5564

El equipo de nuestro Servicio de información le ofrece estos servicios por teléfono:

- ❏ Información de venta e información del producto
- ❏ Preguntas sobre el uso del producto o solución de problemas
- ❏ Información sobre el servicio de reparaciones y la garantía

### **Ayuda para usuarios en las islas Tailandia**

Los medios de contacto para obtener información, soporte y servicios se encuentran en:

### **World Wide Web**

### <http://www.epson.co.th>

Está disponible la información sobre especificaciones de productos, controladores para descargar, preguntas más frecuentes (FAQ), y correo electrónico.

### **Centro de llamadas de Epson**

Teléfono: 66-2685-9899

Correo electrónico: support@eth.epson.co.th

Nuestra equipo Hotline puede asesorarle por teléfono en lo siguiente:

- ❏ Información de venta e información del producto
- ❏ Preguntas sobre el uso del producto o problemas
- ❏ Información sobre el servicio de reparaciones y la garantía

### **Ayuda para usuarios en las islas Vietnam**

Los medios de contacto para obtener información, soporte y servicios se encuentran en:

### **Centro de servicio de Epson**

65 Truong Dinh Street, District 1, Hochiminh City, Vietnam

Teléfono (Ho Chi Minh City): 84-8-3823-9239, 84-8-3825-6234

29 Tue Tinh, Quan Hai Ba Trung, Hanoi City, Vietnam

Teléfono (Hanoi City): 84-4-3978-4785, 84-4-3978-4775
### **Ayuda para usuarios en las islas Indonesia**

Los medios de contacto para obtener información, soporte y servicios se encuentran en:

### **World Wide Web**

<http://www.epson.co.id>

- ❏ Información sobre especificaciones de productos, controladores para descargar
- ❏ Preguntas más frecuentes (FAQ), información de venta, preguntas a través del correo electrónico

#### **Epson Hotline**

Teléfono: +62-1500-766

Fax: +62-21-808-66-799

Nuestra equipo Hotline puede asesorarle por teléfono o fax en lo siguiente:

- ❏ Información de venta e información del producto
- ❏ Soporte técnico

#### **Centro de servicio de Epson**

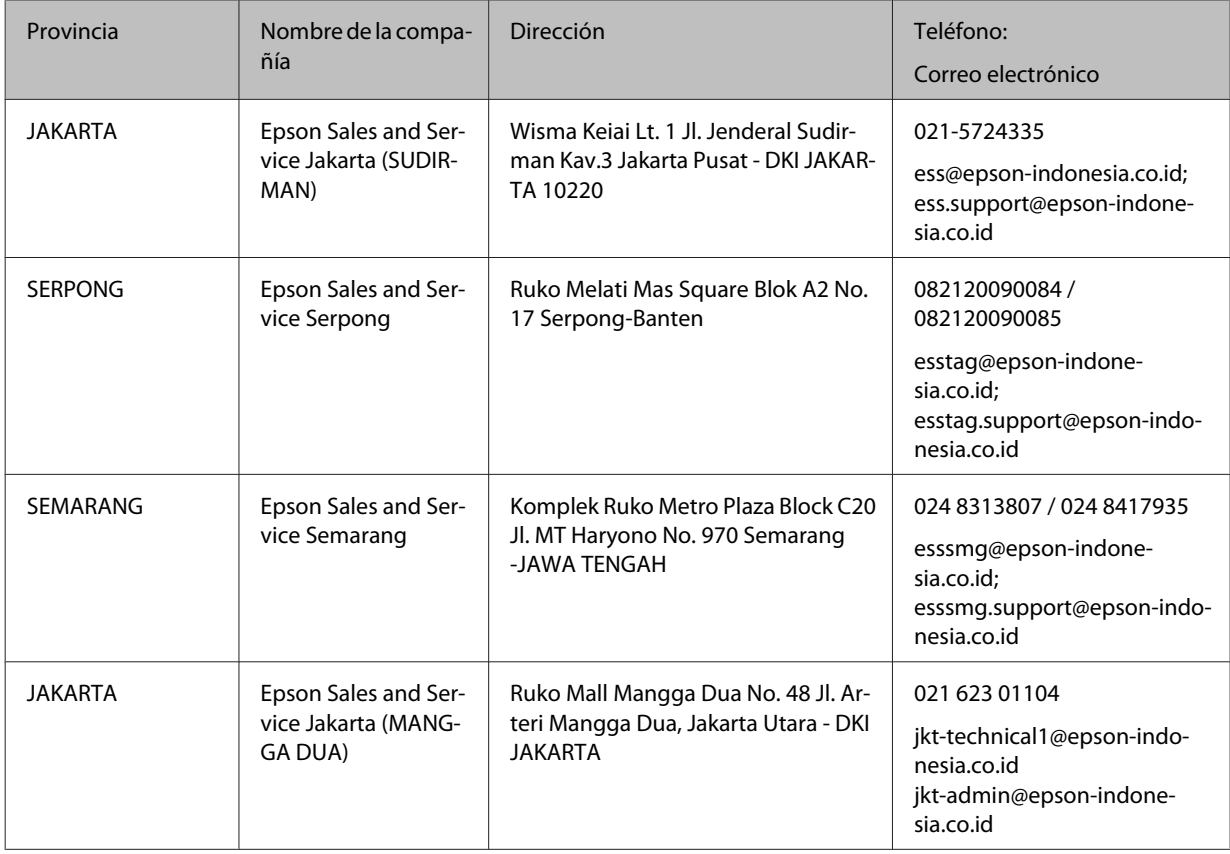

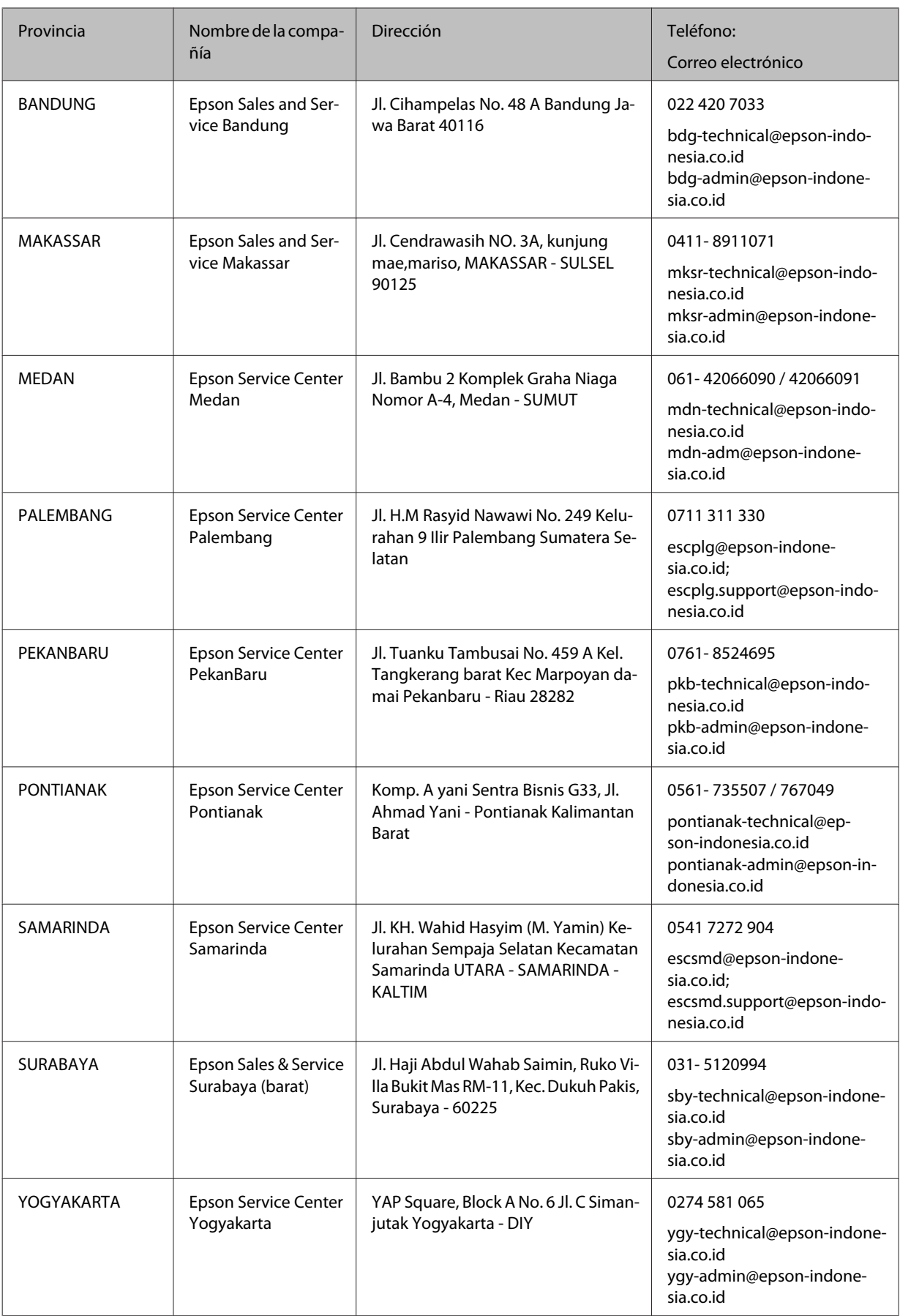

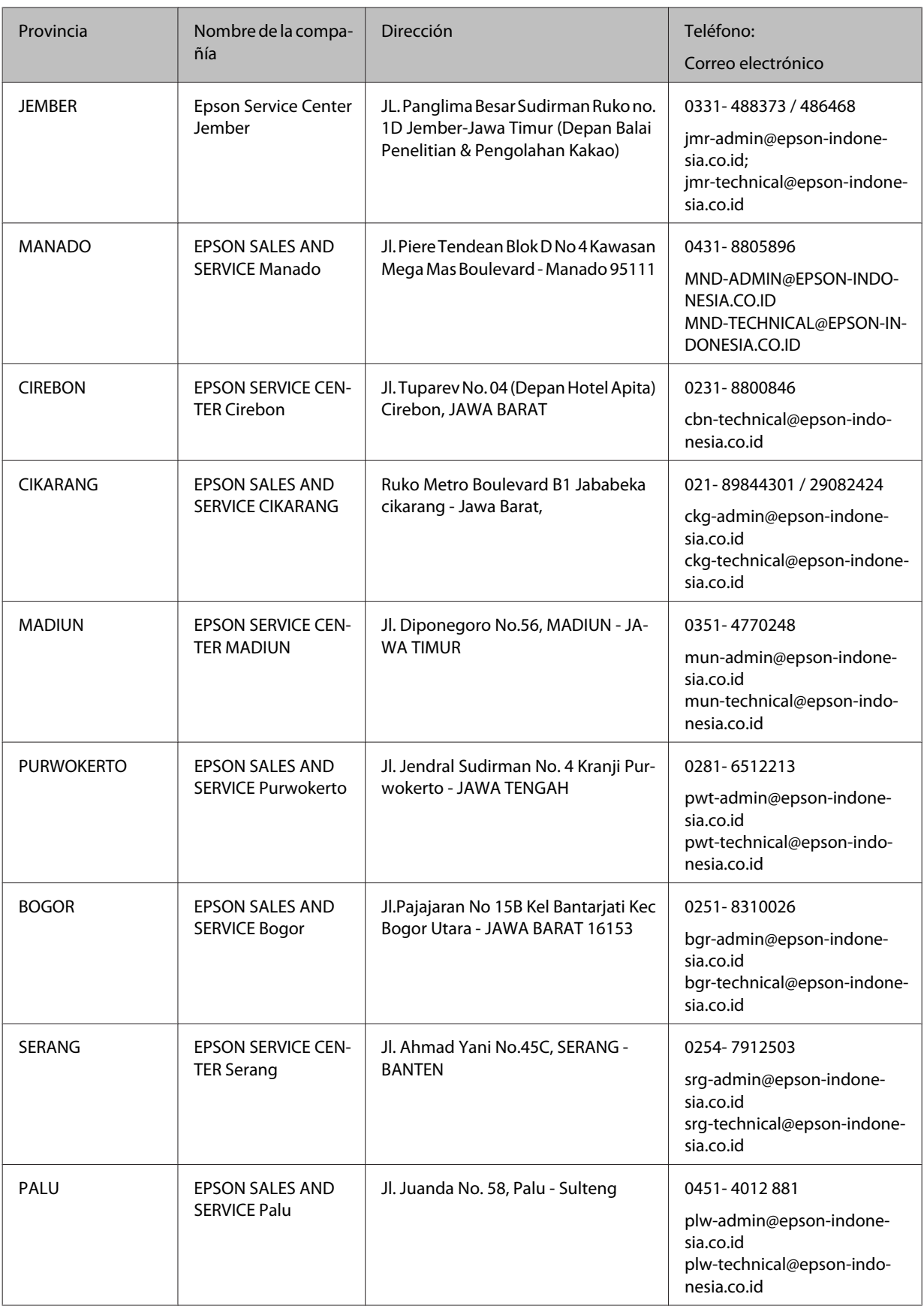

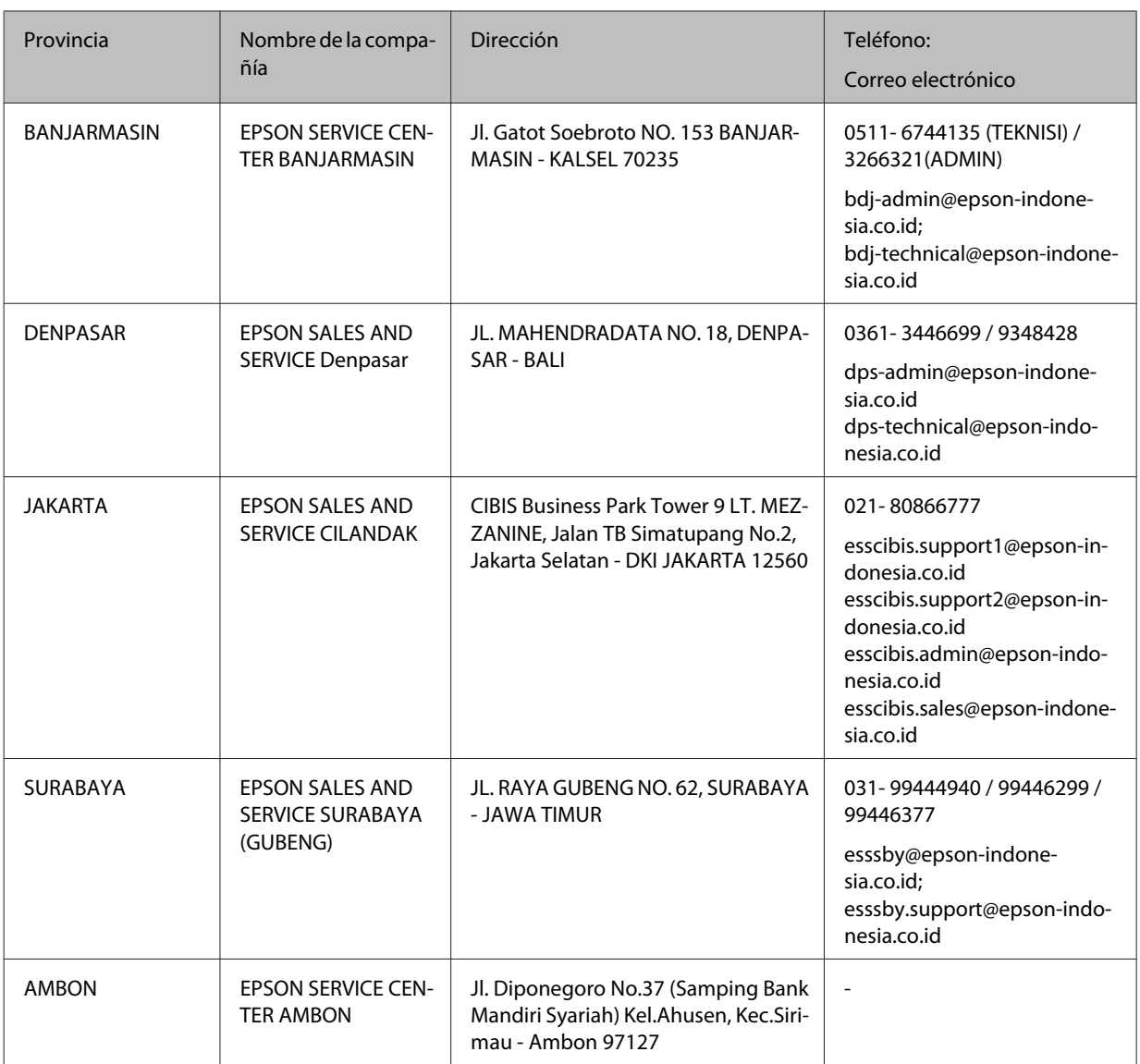

Para otras ciudades que no figuran aquí, llame a la línea directa: 08071137766.

### **Ayuda para usuarios en las islas Malasia**

Los medios de contacto para obtener información, soporte y servicios se encuentran en:

### **World Wide Web**

#### <http://www.epson.com.my>

- ❏ Información sobre especificaciones de productos, controladores para descargar
- ❏ Preguntas más frecuentes (FAQ), información de venta, preguntas a través del correo electrónico

#### **Centro de llamadas de Epson**

Teléfono: 1800-81-7349 (número de teléfono gratuito)

Correo electrónico: websupport@emsb.epson.com.my

- ❏ Información de venta e información del producto
- ❏ Preguntas sobre el uso del producto o problemas
- ❏ Información sobre el servicio de reparaciones y la garantía

#### **Oficina central**

Teléfono: 603-56288288

Fax: 603-5628 8388/603-5621 2088

### **Ayuda para usuarios en las islas Filipinas**

Para obtener soporte técnico así como otros servicios de venta, invitamos a que los usuarios contacten con Epson Philippines Corporation a través de los números de teléfono y fax, y la dirección de correo electrónico siguientes:

#### **World Wide Web**

#### <https://www.epson.com.ph/>

Está disponible la información sobre especificaciones de productos, controladores para descargar, preguntas más frecuentes (FAQ), y correo electrónico.

#### **Atención al cliente de Epson en Filipinas**

Número de teléfono gratuito (PLDT): 1-800-1069-37766

Número de teléfono gratuito (Digital): 1-800-3-0037766

Área metropolitana de Manila: (632) 8441 9030

Sitio web:<https://www.epson.com.ph/contact>

Correo electrónico: customercare@epc.epson.com.ph

Accesible de 9 a.m. a 6 p.m., de lunes a sábado (excepto festivos)

El equipo de nuestro servicio de atención al cliente le ofrece estos servicios por teléfono:

- ❏ Información de venta e información del producto
- ❏ Preguntas sobre el uso del producto o problemas
- ❏ Información sobre el servicio de reparaciones y la garantía

#### **Epson Philippines Corporation**

Línea interurbana: +632-706-2609

Fax: +632-706-2663

# *<u>Índice</u>*

## $\mathbf{A}$

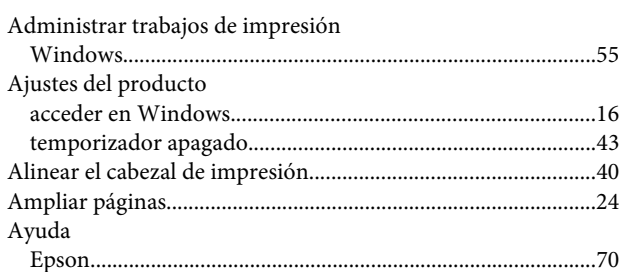

### $\overline{\mathbf{B}}$

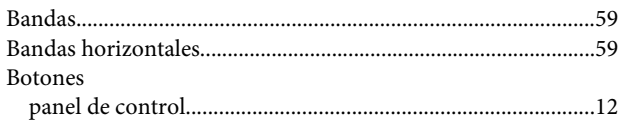

# $\mathsf{C}$

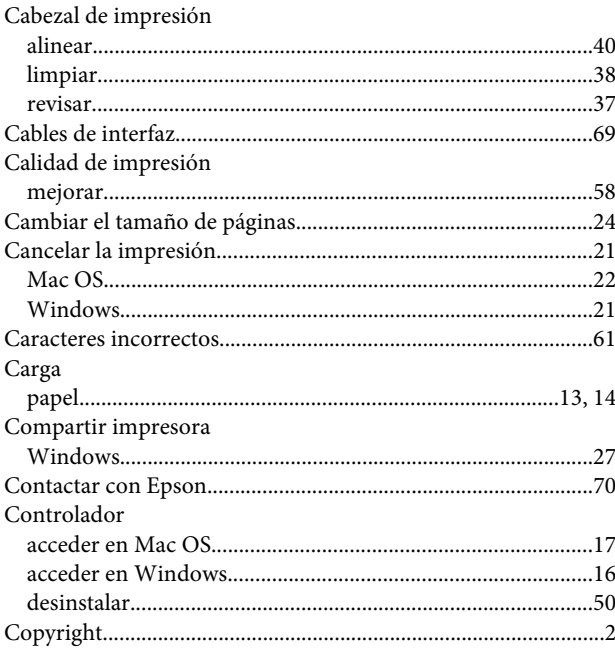

### $\mathbf D$

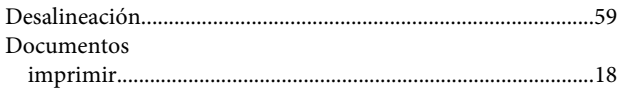

### $\overline{\mathsf{E}}$

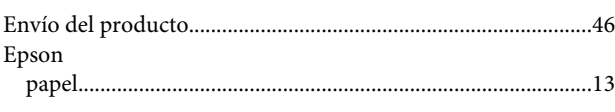

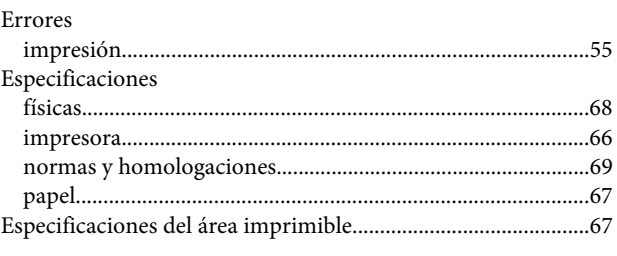

### G

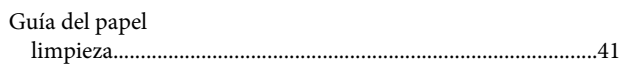

### $\mathbf{I}$

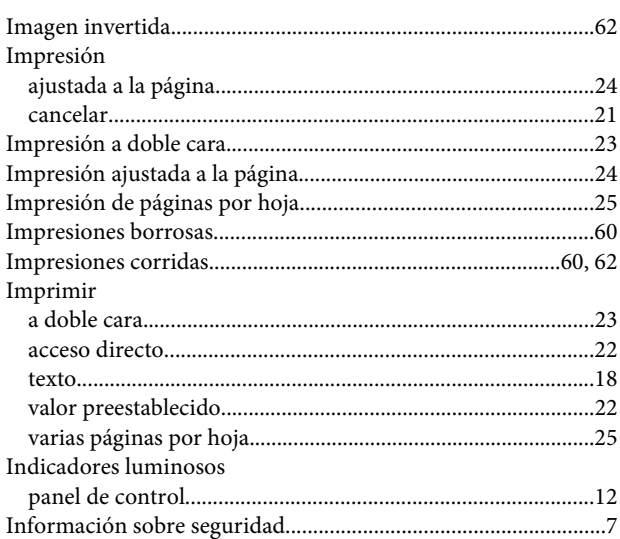

### $\mathbf{L}%$

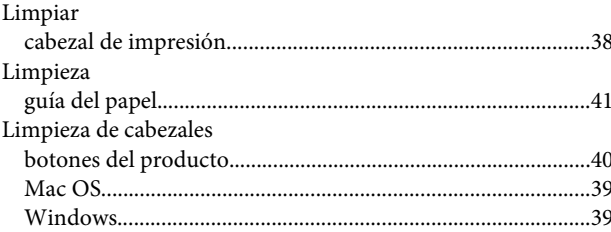

#### M

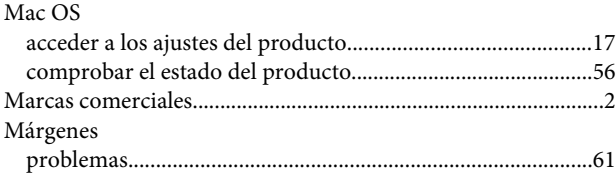

### Índice

#### $\mathsf{P}$

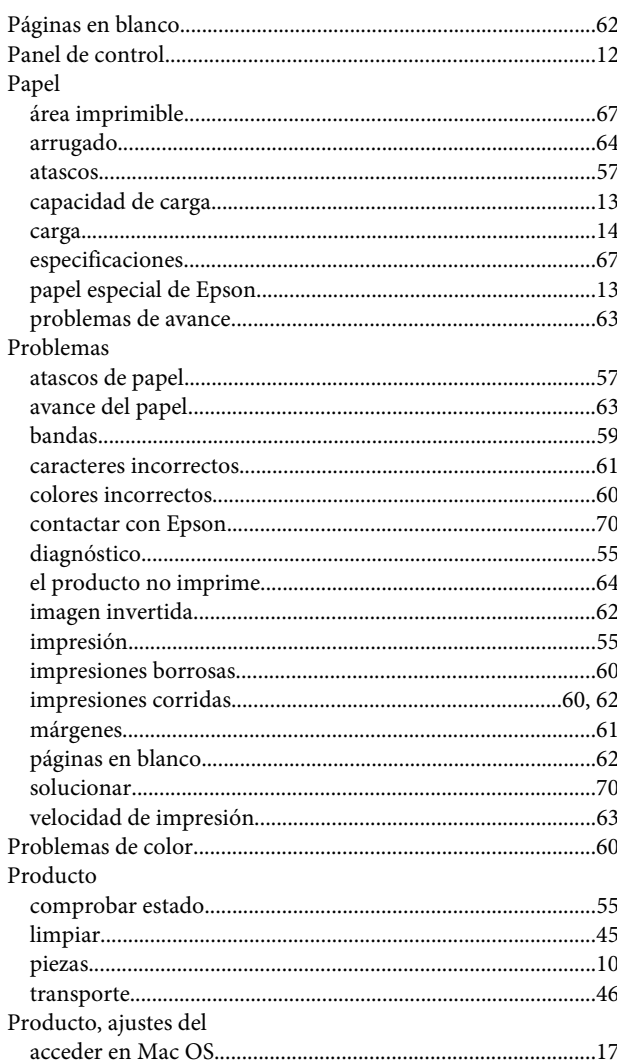

### $\overline{\mathbf{R}}$

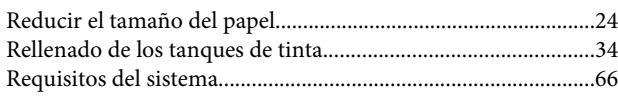

## $\mathsf{s}$

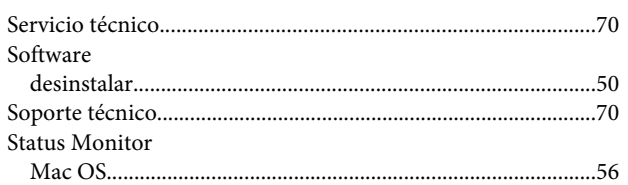

### $\bar{I}$

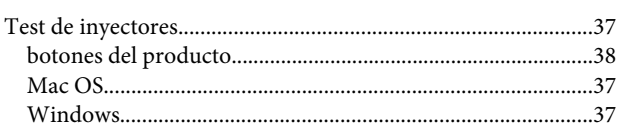

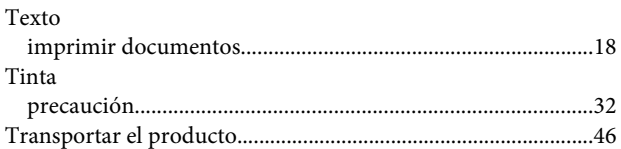

### $\overline{\mathsf{U}}$

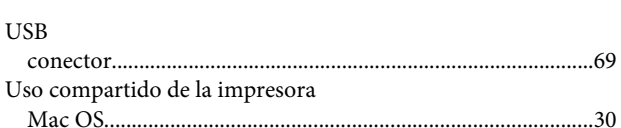

#### $\mathbf V$

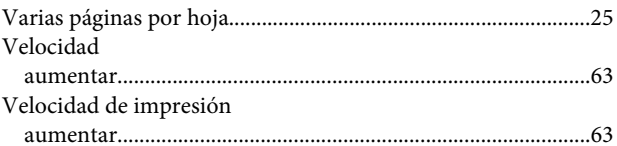

#### W

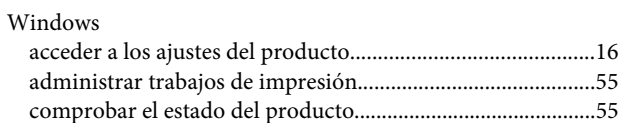